# **HumaCount 30TS / HumaCount 60TS**

**| Manuel de l'utilisateur**

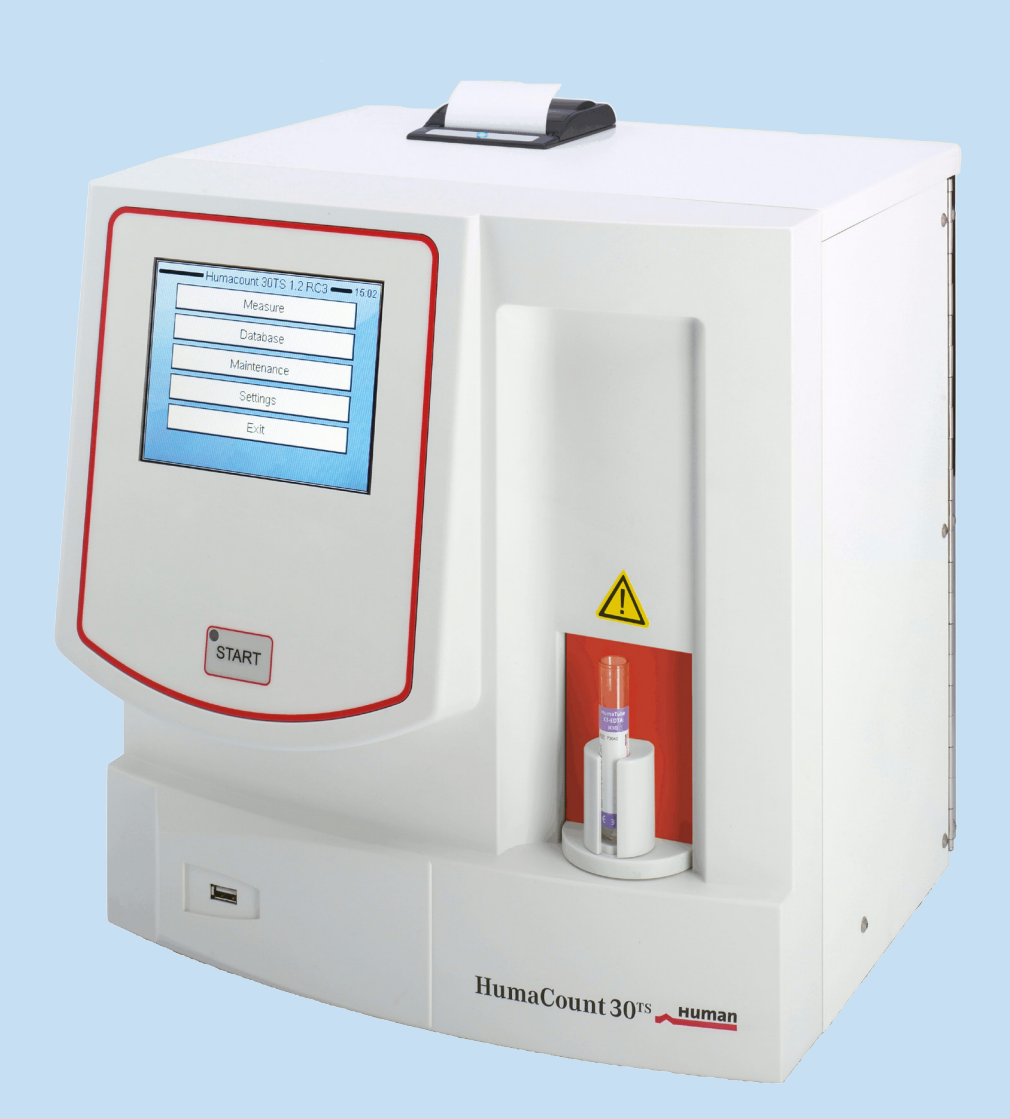

 $C \in$ Réf. 16420301f

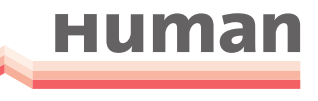

Diagnostics Worldwide

## **LISTE DES RÉVISIONS DU MANUEL**

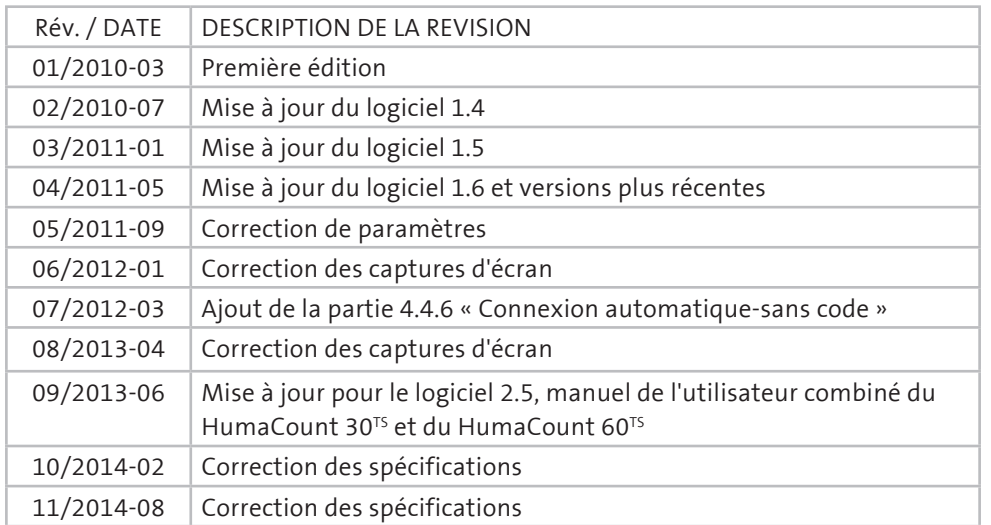

## **COPYRIGHT**

Copyright 2014, Human GmbH, Wiesbaden, Allemagne. Tous droits réservés.

La reproduction sous quelque forme que ce soit, le traitement, la copie ou la distribution par voie électronique de cette documentation requièrent l'autorisation écrite de Human GmbH. Comme toutes les mesures de précaution ont été prises en compte au cours de la production de ces instructions d'utilisation, le fabricant ne peut être tenu responsable des erreurs ou omissions. Cela comprend la responsabilité quant aux dommages qui pourraient survenir en raison d'une éventuelle mauvaise manipulation basée sur ces renseignements. Susceptible de modifications sans préavis suite à un développement d'ordre technique.

## **SERVICE ET SOUTIEN**

## **TABLE DES MATIÈRES**

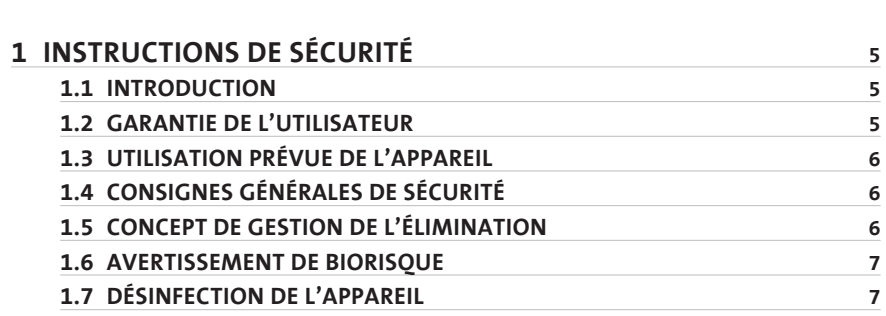

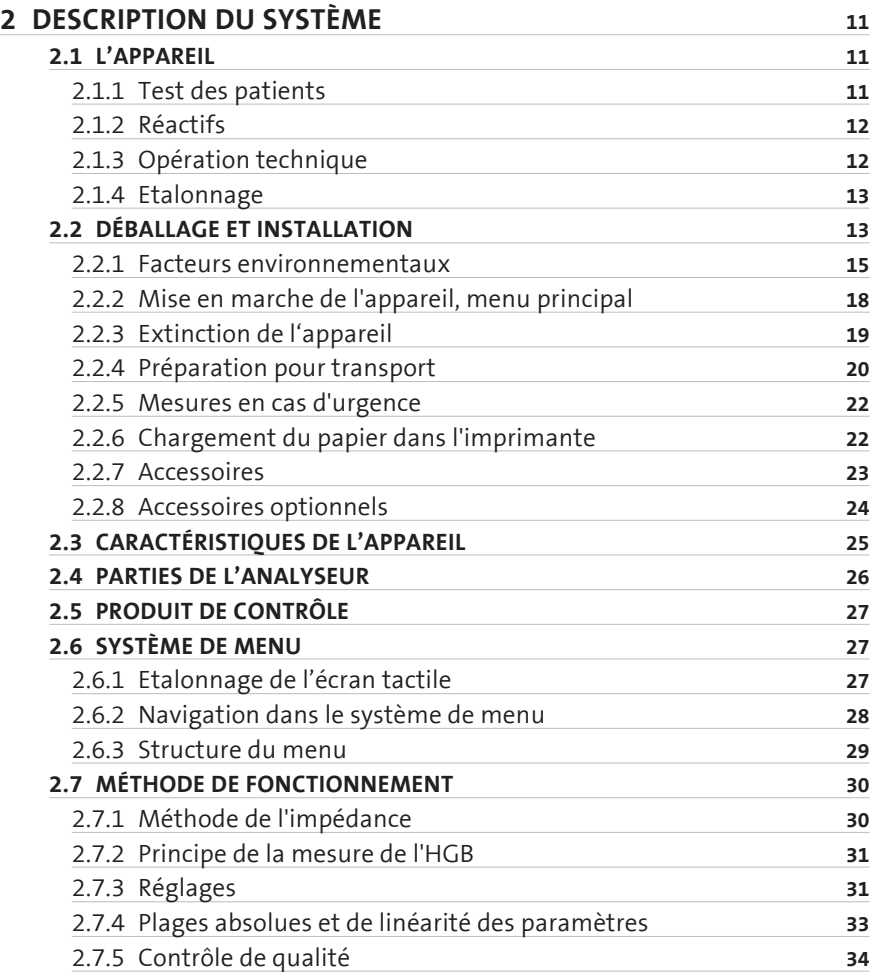

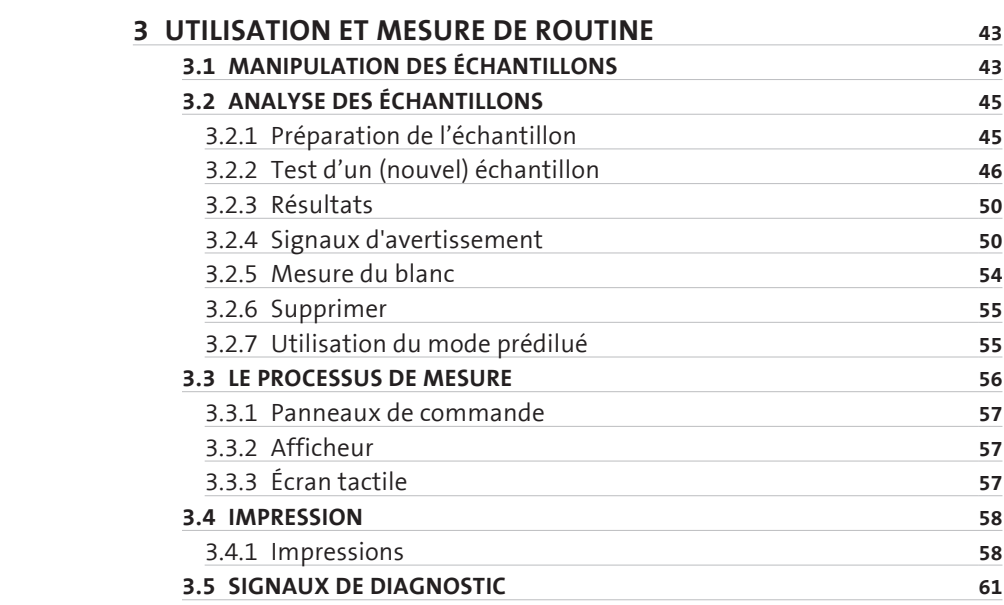

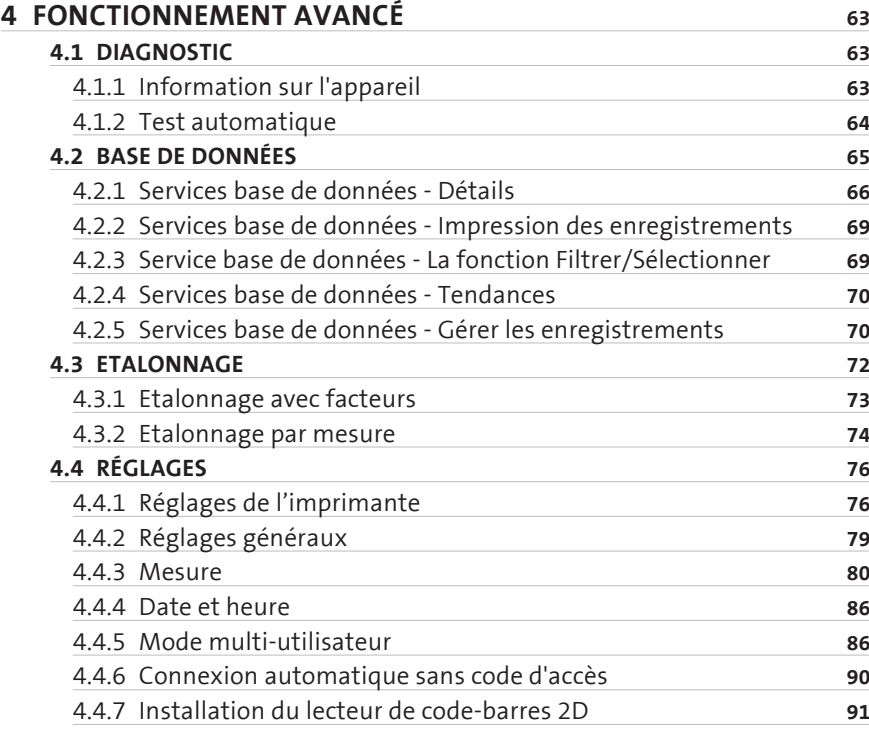

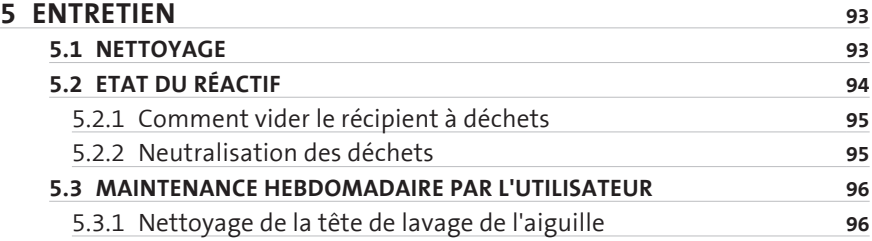

## **6 [GUIDE DES PANNES](#page-100-0) 97**

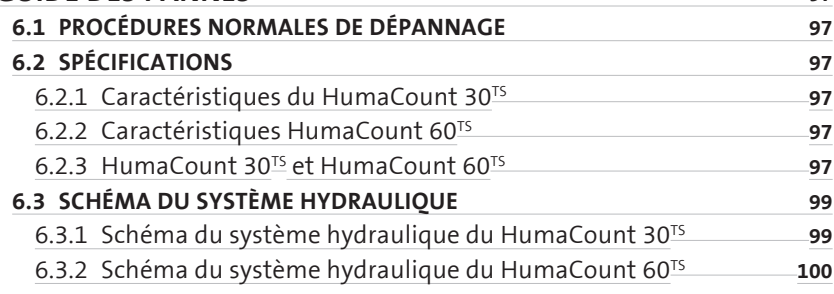

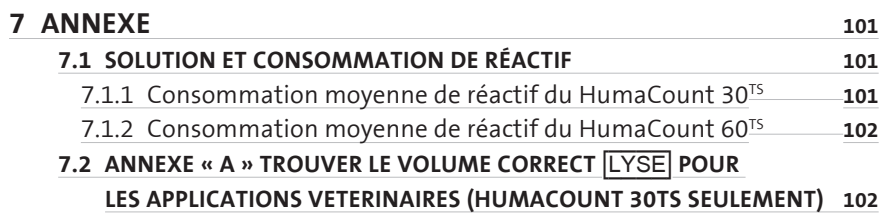

## <span id="page-8-0"></span>**1 INSTRUCTIONS DE SÉCURITÉ**

## **1.1 Introduction**

Ce manuel est considéré comme faisant partie intégrante de l'appareil et doit rester à la disposition de l'opérateur et du personnel de maintenance. Veuillez lire attentivement ces instructions pour assurer une installation, une utilisation et un entretien adéquats de l'appareil.

Afin d'éviter tout endommagement de l'appareil ou tout dommage personnel, portez une attention particulière aux « CONSIGNES GÉNÉRALES DE SÉCU-RITÉ » qui décrivent les procédures d'utilisation appropriées. En cas de panne de l'appareil ou d'autres problèmes, veuillez communiquer avec le service technique local autorisé par HUMAN.

Ce manuel concerne les deux types d'appareil, le HumaCount 30<sup>TS</sup> et le Huma-Count 60<sup>TS</sup>. Tous les écrans identiques pour les deux types d'appareils ne sont pas présentés pour les deux, mais seulement pour le HumaCount 30<sup>TS</sup>.

Si une partie, un tableau ou un écran ne concerne qu'un type d'analyseur, on le signale dans le titre et les explications. Si les deux types d'appareil sont concernés, on le précise par HumaCount 30<sup>TS</sup>/HumaCount 60TS.

**1.2 Garantie de l'utilisateur**

HUMAN garantit que les appareils vendus par ses représentants autorisés sont exempts de tout défaut matériel ou de fabrication. Il est à noter que la garantie s'applique seulement aux défectuosités apparaissant au cours de l'année qui suit la date de livraison du nouvel appareil à l'acheteur.

Le représentant de HUMAN remplacera ou réparera tout article défectueux sans frais pendant la période de garantie, mis à part les frais de transport vers l'atelier de réparation.

Cette garantie dégage le représentant de HUMAN de la responsabilité de remplacer tout article considéré comme non réutilisable suite à un usage normal, p. ex. : les lampes, les vannes, les seringues, les pièces en verre, les fusibles, les tuyaux, etc.

Selon cette garantie, le représentant de HUMAN est déchargé de toute responsabilité si l'utilisation du produit n'est pas conforme aux instructions du fabricant, si le produit a été altéré d'une façon non spécifiée par HUMAN, s'il n'a pas été entretenu régulièrement, s'il a été utilisé avec de l'équipement non homologué par HUMAN ou utilisé à des fins non prévues.

**Ce manuel concerne les deux types d'appareils, le Huma-Count 30TS et le HumaCount 60TS.**

**Human** 

## [IVD]

## **1.3 Utilisation prévue de l'appareil**

L'appareil doit être utilisé conformément aux fins prévues (voir le paragraphe 2). Il doit être utilisé dans des conditions techniques parfaites par le personnel qualifié, dans des conditions de travail idéales et entretenu comme décrit dans la partie CONSIGNES GÉNÉRALES DE SÉCURITÉ de ce manuel. Ce manuel contient des instructions destinées à des opérateurs professionnels qualifiés.

## **1.4 Consignes générales de sécurité**

N'utilisez que les réactifs chimiques et les accessoires précisés et fournis par HUMAN ou ceux mentionnés dans le présent manuel. Installez l'appareil de sorte qu'il soit soumis à une ventilation adéquate.

L'appareil doit être posé sur une surface stable plate, à l'abri des vibrations.

Ne faites pas fonctionner l'appareil dans un environnement trop poussiéreux.

Utilisez l'appareil à une température ambiante et sous un taux d'humidité respectant les spécifications mentionnées dans ce manuel.

Ne faites pas fonctionner l'appareil sans couvercles et sans panneaux.

N'utilisez que le câble d'alimentation recommandé pour ce produit, le conducteur de terre étant relié à la terre.

Utilisez uniquement le type et le calibre de fusible recommandés par le fabricant de l'appareil.

L'utilisation de fusibles de mauvais calibre peut entraîner des problèmes électriques et des risques d'incendie.

Pour prévenir tout risque d'incendie ou de choc électrique, respectez tous les calibres et les avertissements indiqués sur l'appareil.

N'allumez pas l'appareil dans un endroit où il y a des risques d'explosion ou d'incendie.

Avant de nettoyer ou d'entretenir l'appareil, éteignez-le et débranchez le câble d'alimentation

N'utilisez que les nettoyants décrits dans ce manuel, d'autres types de produits pourraient endommager des pièces. Il est recommandé de toujours porter une tenue protectrice et une protection oculaire au cours de l'utilisation de cet appareil.

Tous les symboles d'avertissement présentés dans ce manuel doivent être soigneusement respectés.

## **1.5 Concept de gestion de l'élimination**

La réglementation locale en vigueur relative à l'élimination de ce type d'appareil doit être respectée. Il est de la responsabilité de l'utilisateur d'assurer l'élimination adéquate des composants individuels.

**HumaCount 30TS** / **HumaCount 60TS** | Manuel de l'utilisateur

<span id="page-9-0"></span>**6**

#### <span id="page-10-0"></span>**Instructions de sécurité 7**

Toutes les parties qui pourraient contenir des matières potentiellement infectieuses doivent être désinfectées avant l'élimination de l'appareil selon une technique appropriée validée (stérilisation en autoclave, traitement chimique). Il est important de respecter soigneusement la réglementation locale en vigueur. Les appareils et les accessoires électroniques (sans piles, blocs d'alimentation, etc.) doivent être éliminés selon la réglementation concernant l'élimination de composants électroniques.

Les piles, les blocs d'alimentation et les sources d'alimentation similaires doivent être retirés des composants électriques et électroniques et éliminés conformément à la réglementation locale en vigueur.

#### **1.6 Avertissement de biorisque**

Les appareils d'analyse pour les diagnostics in vitro requièrent la manipulation d'échantillons et de contrôles humains qui doivent être considérés au moins comme potentiellement infectieux. Il faut donc que chaque pièce et accessoire de l'appareil pouvant avoir été en contact avec de tels échantillons soient également identifiés comme potentiellement infectieux.

Le label d'avertissement de BIORISQUE (BIOHAZARD) doit être apposé sur l'appareil avant la première utilisation de celui-ci avec des matières biologiques !

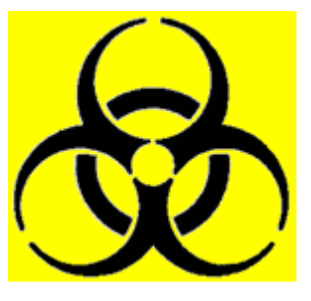

**Figure 1** Symbole de risque biologique

## **1.7 Désinfection de l'appareil**

Avant de procéder à l'entretien de l'appareil, il est très important de bien désinfecter toutes les pièces susceptibles d'être contaminées. L'appareil doit être décontaminé avant qu'il ne soit retiré du laboratoire pour élimination ou entretien. La décontamination doit être assurée par un personnel autorisé et qualifié qui respectera toutes les mesures de sécurité requises.

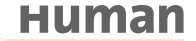

**8**

**Notes :**

**10**

## <span id="page-14-0"></span>**2 DESCRIPTION DU SYSTÈME**

Les HumaCount 30<sup>TS</sup>/HumaCount 60<sup>TS</sup> sont des compteurs de cellules différentiels à 3 parties entièrement automatisés conçus pour les diagnostics in vitro et développé pour les petites cliniques et les points de service aux patients.

#### **2.1 L'appareil**

Les HumaCount 30<sup>TS</sup>/HumaCount 60<sup>TS</sup> sont des compteurs de cellules hématologiques de table entièrement automatisés. Ils utilisent la méthode dite de Coulter qui permet de compter les cellules passant par une petite ouverture et ils mesurent la quantité d'hémoglobine dans les globules rouges.

Ces analyseurs sont dotés d'un afficheur LCD graphique couleur à écran tactile et sont munis d'un bouton de démarrage (START) indépendant.

Le logiciel permet de transmettre des résultats à une imprimante externe (via le port USB), ou au module d'imprimante thermique intégré de 58 mm de large. Sa mémoire interne peut stocker 10 000 enregistrements avec des histogrammes complets et des données individuelles de patients. Les mesures de CQ sont aussi stockées dans une base de données séparée. Le logiciel gérant l'appareil est facile à mettre à jour à l'aide d'une clé USB. L'appareil peut être connecté à un ordinateur hôte pour le téléchargement d'enregistrements stockés en mémoire par l'intermédiaire d'un port USB B (esclave). L'archivage et la restauration des enregistrements depuis ou vers une clé USB sont également possibles.

**Le fait d'utiliser l'appareil autrement que de la façon spécifiée par le fabricant peut altérer la protection prévue. Une mauvaise utilisation de l'appareil ou une utilisation non conforme à l'usage prévu annule les conditions de la garantie. L'exactitude et la précision peuvent aussi être altérées.**

#### **2.1.1 TEST DES PATIENTS**

Le HumaCount 30<sup>TS</sup> peut tester 30 échantillons et le HumaCount 60TS, 60 échantillons par heure en mode différenciation des leucocytes en 3 parties. Les échantillons peuvent avoir des données individuelles et des paramètres supplémentaires.

Vous pouvez imprimer des résultats sur une imprimante externe ou sur l'imprimante intégrée. L'utilisateur peut personnaliser le format des rapports. L'analyseur détermine les 22 paramètres hématologiques suivants, dont la différenciation des leucocytes en 3 parties à partir d'un échantillon de sang total de 25 µl.

- WBC numération des leucocytes totaux
- LYM numération des lymphocytes
- MON numération des monocytes
- GRA numération des granulocytes
- LYM% pourcentage de lymphocytes
- MON% pourcentage de monocytes
- GRA% pourcentage de granulocytes

**Human** 

<span id="page-15-0"></span>HGB hémoglobine

RBC numération des globules rouges

HCT hématocrite

MCV volume corpusculaire moyen

MCH hémoglobine corpusculaire moyenne

MCHC concentration d'hémoglobine corpusculaire moyenne

RDWcv largeur de distribution des globules rouges (CV) = coefficient de variation

RDWsd largeur de distribution des globules rouges (SD) = écart-type

PLT numération plaquettaire

PCT pourcentage des plaquettes

MPV volume moyen des plaquettes

PDWcv largeur de distribution des plaquettes (CV)= coefficient de variation

PDWsd largeur de distribution des plaquettes (SD) = écart-type

- P-LCC concentration des grandes cellules des plaquettes  $\triangleright$
- P-LCR taux des grandes cellules des plaquettes  $\triangleright$

 $\triangleright$  Réglages de recherche uniquement

Les paramètres RDW et PDW sont représentés sous deux formes : CV et SD. Les deux paramètres décrivent la largeur de distribution, mais sous différents aspects. L'utilisateur peut sélectionner les unités à utiliser pour l'affichage des paramètres RDW et PDW.

## **2.1.2 RÉACTIFS**

Utiliser uniquement les réactifs fournis par HUMAN avec l'analyseur, sinon la précision ne peut pas être garantie.

- HC-DILUENT : Solution saline isotonique, utilisée pour diluer les échantillons de sang total et pour rincer le système hydraulique entre les procédures de mesure.
- HC-LYSE : Crée l'hémolysate pour la différenciation des leucocytes en 3 parties et pour l'hémoglobine et les leucocytes totaux.
- HC-CLEANER : Pour le processus de nettoyage du système hydraulique.

#### **2.1.3 OPÉRATION TECHNIQUE**

Comme le compteur de cellules est entièrement automatisé, son utilisation requiert une formation et un soutien technique minimums. L'interaction avec l'opérateur se réduit aux opérations suivantes :

- Réaliser une mesure du blanc si l'appareil n'a pas été utilisé pendant un certain temps

- <span id="page-16-0"></span>- Entrer les données de l'échantillon ou du patient
- Insérer l'échantillon à analyser dans le porte-échantillon
- Imprimer les résultats un par un ou par groupes en sélectionnant les enregistrements de la base de données
- Procéder à un entretien hebdomadaire comme décrit dans la suite (5.3).

#### **2.1.4 ETALONNAGE**

Le HumaCount 30<sup>TS</sup>/HumaCount 60<sup>TS</sup> vous sont livrés étalonnés en usine et prêts à l'emploi. Cependant, l'étalonnage nécessite une mise à jour dans la mesure où vous trouvez que les résultats ont légèrement changé ou qu'un produit de contrôle nouveau ou différent est utilisé. Avec chaque produit de contrôle reçu pour l'appareil, vous trouverez une fiche de contrôle présentant les paramètres correspondants. Procédez à ces étalonnages comme expliqué dans le chapitre (4.3).

#### **2.2 Déballage et installation**

Ce chapitre présente les instructions relatives au déballage et à l'installation des analyseurs hématologiques HumaCount 30<sup>TS</sup>/HumaCount 60<sup>TS</sup>. Il est nécessaire de suivre correctement les procédures décrites ci-dessous afin d'assurer un fonctionnement et un entretien corrects de l'appareil. Veuillez lire et respecter avec soin toutes les instructions de ce manuel de l'utilisateur avant d'utiliser l'appareil.

Cet analyseur hématologique est un appareil de précision à manipuler avec soin. Toute chute ou mauvaise manipulation dérèglera les composants mécaniques et électroniques étalonnés et abîmera l'appareil.

Sortez délicatement l'analyseur de son carton d'emballage. Inspectez l'appareil pour contrôler qu'il n'a pas été endommagé au cours du transport. Si vous remarquez qu'il a subi des dommages, déclarez-le immédiatement au transporteur ou à votre distributeur. Vérifiez les accessoires reçus en utilisant la liste jointe. Communiquez avec le service après-vente si l'un de ces éléments est manquant. Placez l'appareil sur une surface stable dans la zone de travail prévue, près d'une prise électrique CA adaptée. La prise électrique DOIT posséder une mise à la terre (voir aussi 2.2.1 – Facteurs environnementaux).

#### **Clavier et imprimante externe :**

Branchez le câble du clavier à l'un des ports USB A à l'arrière de l'appareil. Connectez les deux extrémités du câble de l'imprimante aux ports adaptés sur l'imprimante et le HumaCount 30<sup>TS</sup>/HumaCount 60<sup>TS</sup>. Branchez l'adaptateur CA à l'imprimante (si nécessaire) et branchez-le à une prise CA.

**Manipulez toujours l'appareil avec le plus grand soin.**

**Laissez l'appareil atteindre la température ambiante (pendant env. 2 h) avant de lancer une première opération. Un changement brutal de température dans un appareil peut entraîner la condensation de l'eau, ce qui pourrait endommager les pièces électroniques et altérer le fonctionnement.**

**Avant de procéder aux branchements : assurez-vous que tous les périphériques sont éteints avant de les brancher (imprimante, clavier externe). Prenez soin de lire tous les documents fournis avec l'appareil et ses accessoires. Faites en particulier attention aux consignes d'utilisation de l'imprimante externe.**

#### **Ordinateur hôte :**

L'appareil est muni d'un port USB B intégré qui permet la connexion à un ordinateur hôte. Vous pouvez exporter des résultats, notamment des histogrammes. Les paramètres USB B I/O se trouvent dans le menu de paramétrage. Veuillez communiquer avec le service après-vente pour obtenir des instructions sur l'installation.

#### **Alimentation électrique :**

Branchez l'appareil à l'alimentation électrique. Branchez le câble électrique à l'alimentation électrique externe du HumaCount 30<sup>TS</sup>/HumaCount 60<sup>TS</sup> et branchez l'autre extrémité à une prise CA correctement mise à la terre.

#### **Récipients de réactif :**

Placez les récipients de réactif près de l'appareil, dans un endroit accessible. Ne placez pas les récipients à une position supérieure à celle du HumaCount 30 $\frac{15}{1}$ HumaCount 60<sup>TS</sup>, car les liquides se mettraient à couler si un tuyau se détachait de son connecteur. Utilisez les tuyaux de connexion fournis et les bouchons de bouteilles spéciaux. Assurez-vous que la couleur de chaque tube correspond à celle du bouchon. Vous pouvez, par exemple, placer les récipients de réactif sous le plan de travail sur lequel l'analyseur est installé, car l'appareil est suffisamment puissant pour aspirer les liquides d'un point plus bas.

Tous les récipients doivent rester ouverts (ne pas bloquer le petit évent sur les bouchons de récipient spéciaux) afin que l'air puisse circuler librement.

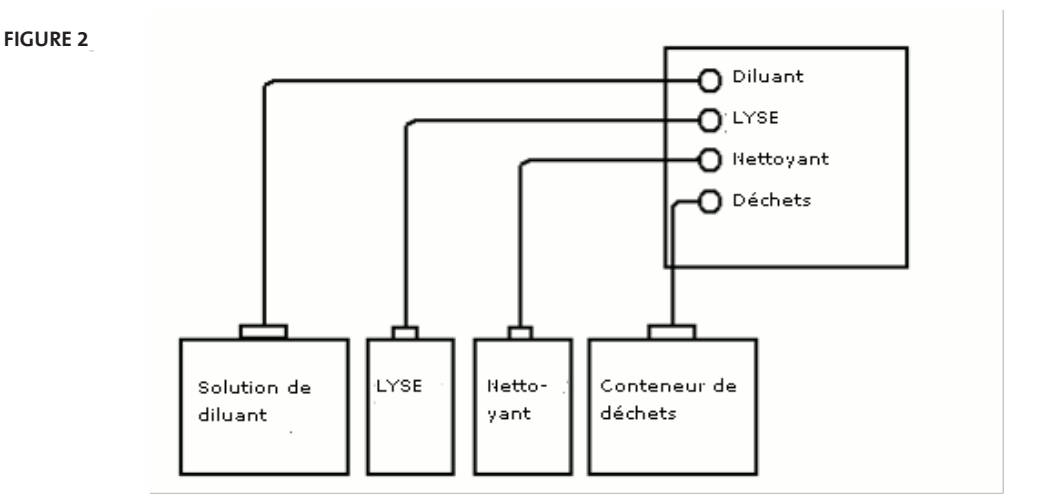

**Ne mettez pas l'analyseur en marche avant de brancher l'alimentation électrique externe à ce dernier et à la prise CA ou avant de brancher une imprimante ou un clavier externes à l'analyseur.**

**Les réactifs peuvent entraîner la corrosion et l'irritation de la peau. Frottez immédiatement tout liquide ayant coulé sur le couvercle de l'analyseur ou sur les meubles. En cas de contact avec la peau, éliminez le liquide en rinçant abondamment à l'eau.**

#### <span id="page-18-0"></span>**2.2.1 FACTEURS ENVIRONNEMENTAUX**

Utilisez le HumaCount 30<sup>TS</sup>/HumaCount 60TS à une température ambiante de 15...30 °C et sous une humidité relative de 45...85 %. La température de service optimale est de 25 °C

Évitez d'utiliser l'appareil dans des zones de température extrêmement élevée ou basse ou dans un endroit soumis à un ensoleillement direct. S'il est entreposé à une température inférieure à 10 °C, l'appareil doit pouvoir rester au repos une heure à une température ambiante correcte avant utilisation.

Les réactifs doivent être stockés à une température de 18…30 °C.

Placez l'appareil dans un endroit bien aéré. Ne le placez pas près d'appareils émettant sous fréquence radio et pouvant causer des interférences (p. ex., radio ou téléviseur, radars, centrifugeuse, appareils de radiographie, ventilateurs, etc.).

L'utilisation à une altitude supérieure à 3 500 mètres (9 000 pi) n'est pas recommandée, car le débit pourrait d'en trouver altéré. Un logiciel spécial est nécessaire.

L'appareil est sans risque pour les tensions transitoires de CATEGORIE D'INSTALLATION II et DEGRÉ DE POLLUTION 2.

Les caractéristiques environnementales et électriques assurent la précision et l'exactitude de l'appareil et un niveau élevé de sécurité opérationnelle pour le personnel de laboratoire.

#### **2.2.1.1 Exigences électriques**

Les HumaCount 30<sup>TS</sup>/HumaCount 60<sup>TS</sup> sont fournis avec un câble électrique homologué adapté à votre système électrique. L'utilisation adéquate du câble électrique approprié assure une mise à la terre correcte du système.

L'analyseur fonctionne par l'intermédiaire d'une alimentation électrique externe. Le module d'alimentation électrique est muni d'une entrée dite à commutation automatique de calibre permettant un fonctionnement sur un système électrique 230 V ou 115 V. L'unité d'alimentation électrique respecte les certifications de sécurité CE et UL.

La prise d'entrée est une connexion standard pour câble électrique et la sortie est une prise femelle CC.

\* En option, l'analyseur peut être alimenté par un système de batteries rechargeables (HumaPower Réf. 18965/12) et un panneau solaire (Human SolarCharge Ref. 18965/14)

**Une mise à la terre incorrecte de l'analyseur entrave d'importantes caractéristiques de sécurité et peut causer un danger électrique.**

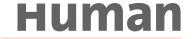

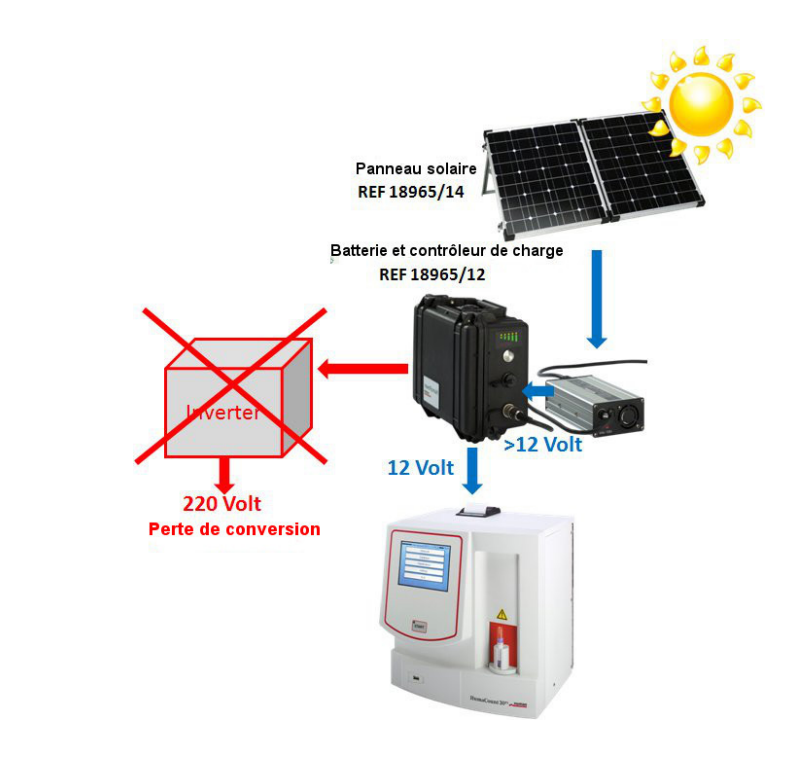

Le **HumaPower** et le **Human SolarCharge**, un système de batterie de 12 V chargé par un panneau solaire pour alimenter les appareils HumaCount 30/Huma-Count 60<sup>TS</sup>.

Les panneaux solaires génèrent du courant CC, stocké dans des batteries (12 V). Les alimentations électriques utilisent une tension de 220 V et convertissent cette tension CA en tension CC 12 V pour l'appareil.

Les systèmes classiques avec inverseur perdent de l'énergie de deux façons - en convertissant une tension 12 V en 220 V puis en convertissant 220 V en 12 V.

Le HumaPower utilise juste 12 V en l'appliquant directement aux HumaCount 30TS/HumaCount 60TS.

Le HumaPower peut être rechargé **par énergie solaire, un générateur ou par le secteur.**

 $\triangleright$  Le HumaPower est doté d'un connecteur directement branché à l'analyseur qui remplace l'alimentation électrique. Insérez le connecteur en pos. 6 indiquée sur la fig. 9.

**Figure 3**

#### **2.2.1.2 Espace libre requis**

Il est important d'installer l'appareil dans un endroit adéquat. Une installation dans un endroit inapproprié peut entraîner un mauvais fonctionnement. Tenez compte des points suivants fixant l'espace requis :

- Choisissez un endroit près d'une source électrique et d'un drain de vidange adapté.
- Placez l'unité sur une surface propre et plane.
- Laissez au moins 0,5 m (20 po) des deux côtés et au-dessus de l'appareil pour permettre l'accès au système pneumatique et à l'imprimante externe (optionnelle). Prévoir un espace d'au moins 0,2 m (8 po) entre le panneau arrière et le mur pour permettre la dissipation thermique et laisser de la place pour les tuyaux.
- Installez les réactifs dans un endroit adéquat qui facilitera votre travail. Le meilleur emplacement est sur le sol, sous le plan de travail de l'appareil. Le système pneumatique peut aspirer des réactifs de récipients situés à 1 m (3 pi) sous les entrées de réactif. Assurez-vous que les tubes de réactif ne sont pas courbés, cassés, tordus ou bloqués entre la table sur laquelle se trouve l'appareil et le mur arrière. L'appareil pourrait sinon mal fonctionner.
- NE PLACEZ PAS les réactifs au-dessus de l'appareil, car ils risqueraient de tomber et de couler.

#### **2.2.1.3 Périphériques**

Branchez les périphériques externes uniquement si l'appareil et le périphérique sont éteints. Les périphériques possibles sont les suivants :

#### **imprimante externe**

- l'imprimante doit être recommandée par un technicien autorisé
- l'imprimante doit être homologuée et répertoriée
- l'imprimante doit porter la marque CE

#### **clavier externe**

- le clavier externe doit être homologué
- le clavier externe doit être muni d'un port USB ou d'un adaptateur adéquat

#### **liaison à l'ordinateur hôte via le port USB**

- le câble de liaison série doit être approuvé par un technicien
- le port USB B (liaison à l'ordinateur hôte) requiert un câble USB A-B et un logiciel pilote USB (communiquer avec le service après-vente pour vérifier la disponibilité)

**Installez l'unité sur une table ou un plan de travail. S'il n'a pas été installé sur une surface de travail adéquate, l'analyseur peut tomber accidentellement.**

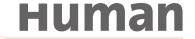

<span id="page-21-0"></span>**Les réactifs peuvent entraîner la corrosion et l'irritation de la peau. Frottez immédiatement tout liquide ayant coulé sur le couvercle de l'analyseur ou sur les meubles. En cas de contact avec la peau, éliminez le liquide en rinçant abondamment à l'eau.**

**Les déchets contiennent des matières toxiques (présence de produits chimiques) et des matières d'origine humaine pouvant entraîner un biorisque. Ces matières présentent un risque potentiel pour l'environnement. C'est pourquoi il est très important de manipuler avec soin les déchets liquides.**

**2.2.1.4 Manipulation des réactifs et des déchets**

Manipulez les réactifs conformément aux réglementations nationales et internationales.

Les déchets générés par l'appareil présentent un biorisque. La manipulation et l'élimination doivent respecter les réglementations relatives aux systèmes de réactifs. Consultez la partie 5.2.2.

#### **2.2.1.5 Généralités**

Le fabricant garantit la sécurité du travail, la fiabilité et les caractéristiques générales sous réserve des conditions suivantes :

- les opérations d'entretien et de réparation sont réalisées par un technicien autorisé
- le système électrique du laboratoire respecte les réglementations nationales et internationales
- le système est utilisé conformément aux instructions présentées dans ce manuel

## **2.2.2 MISE EN MARCHE DE L'APPAREIL, MENU PRINCIPAL**

- Si vous utilisez une imprimante externe (pour tout renseignement, lisez le manuel fourni avec l'imprimante), branchez-la et mettez-la en marche.
- Mettez l'analyseur en marche à l'aide de l'interrupteur du panneau arrière. La position marche est indiquée par le symbole « I ».

HumaCount 30TS Human

Une fois mis en marche, l'afficheur LCD reste inactif pendant quelques secondes, mais la DEL d'état reste allumée.

L'écran ci-contre s'affiche au cours du démarrage : Quelques secondes après le lancement du logiciel, son numéro de version apparaît. Le menu principal s'affiche une fois le logiciel chargé.

**Attendez 5 minutes avant de lancer le processus de mesure pour laisser l'appareil atteindre la température optimale de fonctionnement.**

<span id="page-22-0"></span>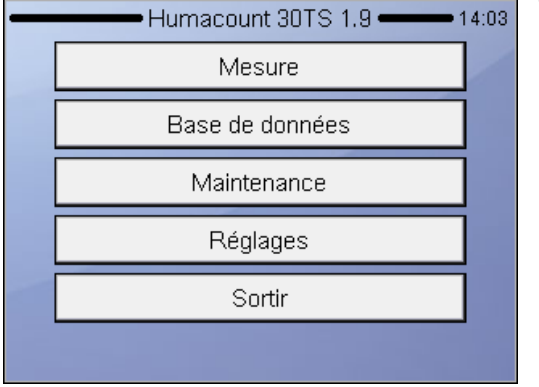

Tapez sur un élément de l'écran tactile pour activer l'élément de menu choisi.

Il est nécessaire, dans certains cas, d'effectuer un cycle d'amorçage avant d'introduire l'échantillon. L'appareil effectuera automatiquement un cycle d'amorçage si du liquide doit être ajouté dans le système de tuyauterie.

Lancez un cycle d'amorçage dans le cas :

- d'une installation
- d'une longue période d'inutilisation
- du remplacement d'un composant du système hydraulique
- du remplacement de réactifs une fois l'appareil mis en marche

#### **2.2.3 EXTINCTION DE L'APPAREIL**

N'ETEIGNEZ JAMAIS l'analyseur à l'aide de l'interrupteur du panneau arrière. Cela pourrait entraîner un mauvais fonctionnement à l'utilisation suivante. L'appareil utilise en effet du diluant. Ce liquide est une solution saline isotonique contenant du sel. S'il n'est pas éliminé par lavage des unités spéciales de l'appareil ou si les chambres ne contiennent pas cette solution, de la poussière, de la condensation ou du sel pourraient s'accumuler.

Respectez toujours les instructions ci-dessous quand vous éteignez l'appareil. Sélectionnez SORTIR dans le menu principal. Le message suivant apparaît :

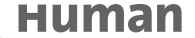

<span id="page-23-0"></span>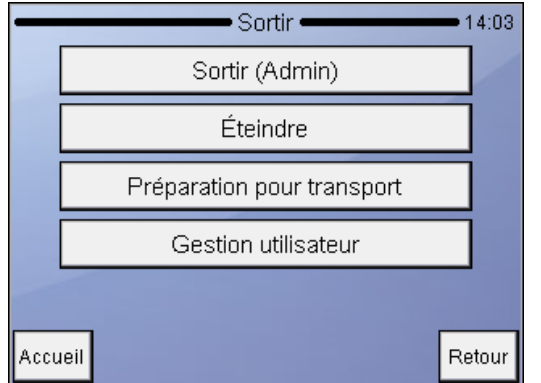

#### SORTIR

**FTFINDRF** Sélectionnez **Eteindre**

L'analyseur effectuera les étapes nécessaires permettant d'éviter une panne du système pneumatique et émettra un signal sonore indiquant que l'appareil peut être éteint en toute sécurité.

Mettez l'appareil en marche à l'aide de l'interrupteur du panneau arrière. La position arrêt est repérée par le symbole « O ».

#### **2.2.4 PRÉPARATION POUR TRANSPORT**

Utilisez le troisième élément du menu **Sortir** si l'appareil doit être expédié ou laissé inutilisé pendant une longue période (plus d'une semaine). L'appareil vous demandera d'utiliser le kit de tuyaux de nettoyage et 100 ml d'eau distillée. Suivez les instructions indiquées sur l'afficheur.

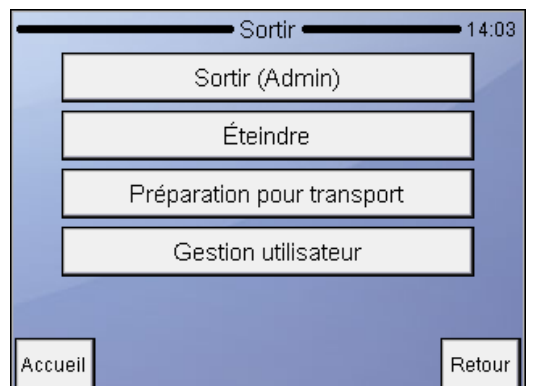

## SORTIR

**ETFINDRE** Sélectionnez **Eteindre** L'analyseur effectuera les étapes nécessaires permettant d'éviter une panne du système pneumatique et émettra un signal sonore indiquant que l'appareil peut être éteint en toute sécurité.

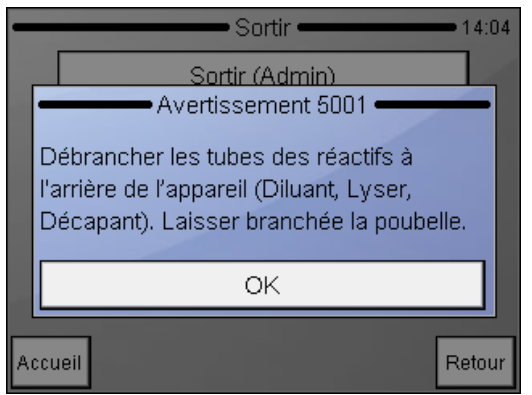

#### SORTIR

Préparation pour transport (2) Retirez les connecteurs des tuyaux, de sorte que la vidange du système se fasse automatiquement. Le connecteur du flacon à dé-

chets doit rester fixé.

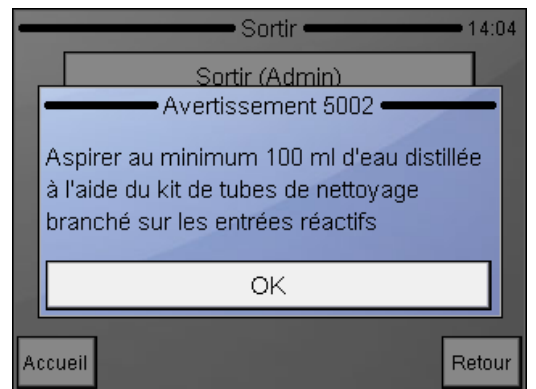

Suivez les instructions affichées.

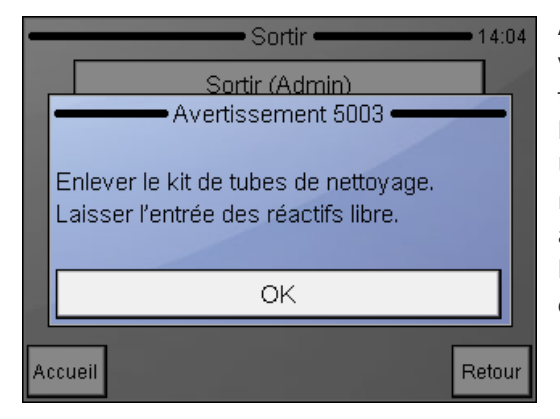

A l'étape suivante, l'analyseur vous invite à retirer le kit de tuyaux de nettoyage. Laissez le flacon à déchets connecté. Une fois l'opération terminée, l'analyseur vous invite à éteindre l'appareil. Retirez le connecteur du flacon à déchets une fois l'appareil éteint.

## <span id="page-25-0"></span>**2.2.5 MESURES EN CAS D'URGENCE**

Dans une situation d'urgence, par exemple si l'appareil prend feu (court-circuit, etc.) - mettez immédiatement l'appareil hors tension en le débranchant de la prise secteur ou de l'entrée CC et utilisez un extincteur si besoin.

#### **2.2.6 CHARGEMENT DU PAPIER DANS L'IMPRIMANTE**

Pour charger du papier dans l'imprimante :

**Utilisez uniquement l'alimentation électrique fournie avec l'appareil.**

- Ouvrez le couvercle du chargeur à papier (lever le couvercle en utilisant la poignée)
- Retirez le rouleau en plastique de l'ancien rouleau de papier
- Déroulez le nouveau rouleau de papier, le bord de début venant du bas vers vous
- Chargez délicatement le nouveau rouleau dans le support de l'imprimante et tenir le bord de début avec votre main de telle façon qu'il sorte par l'avant de l'imprimante.

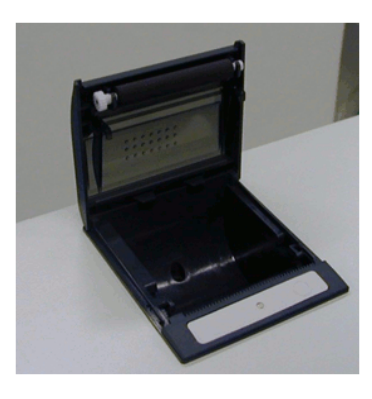

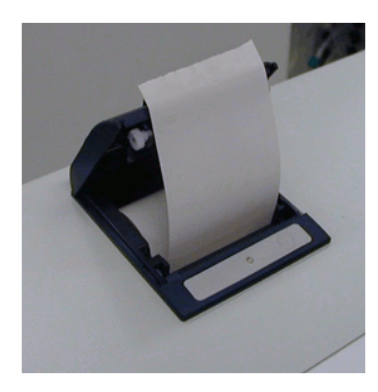

- Fermez le couvercle en vous assurant que le papier se trouve bien entre le couvercle et la partie avant de l'imprimante.

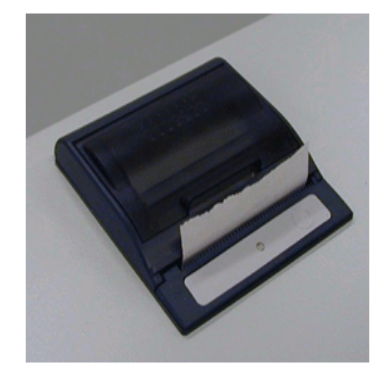

## <span id="page-26-0"></span>**2.2.7 ACCESSOIRES**

Veuillez communiquer immédiatement avec le fournisseur si vous constatez qu'un des articles est endommagé ou manquant.

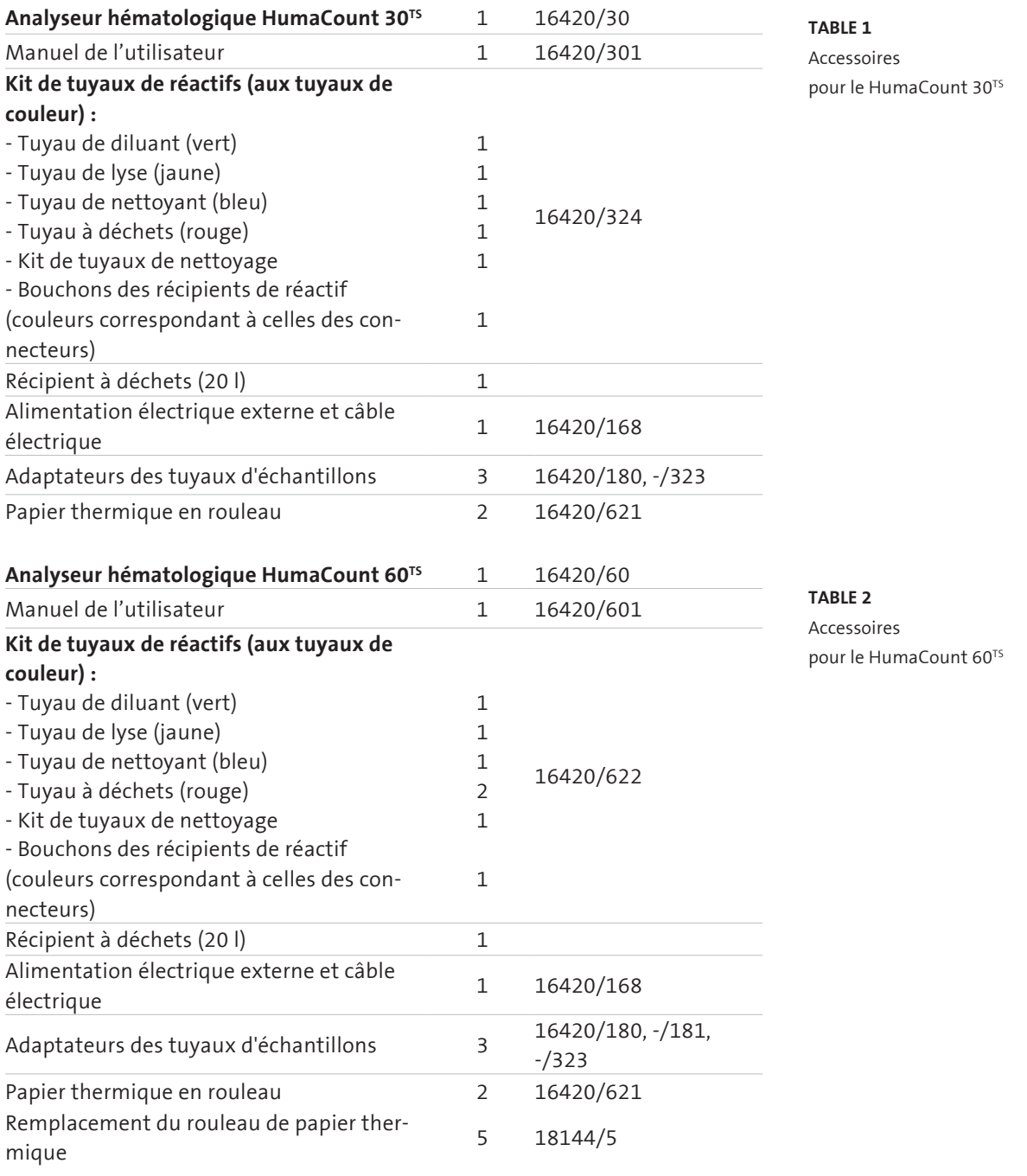

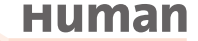

## <span id="page-27-0"></span>**2.2.8 ACCESSOIRES OPTIONNELS**

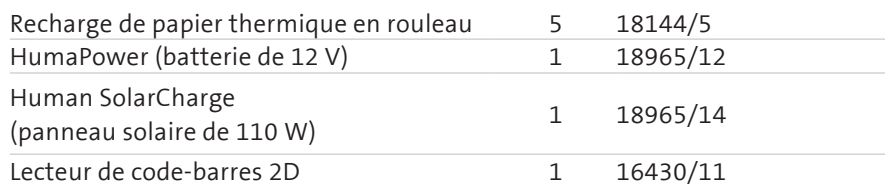

## **Figure 4** Kit de tuyaux de réactif

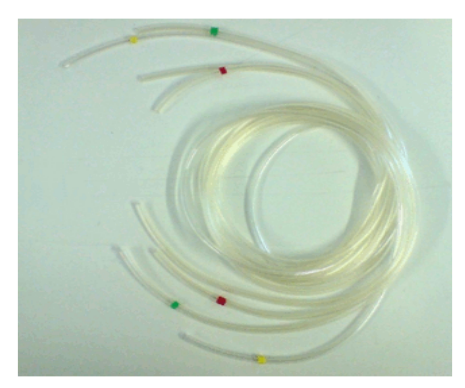

**Figure 5** Kit de tuyaux de nettoyage

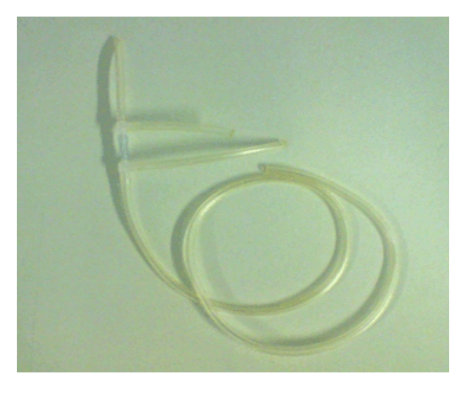

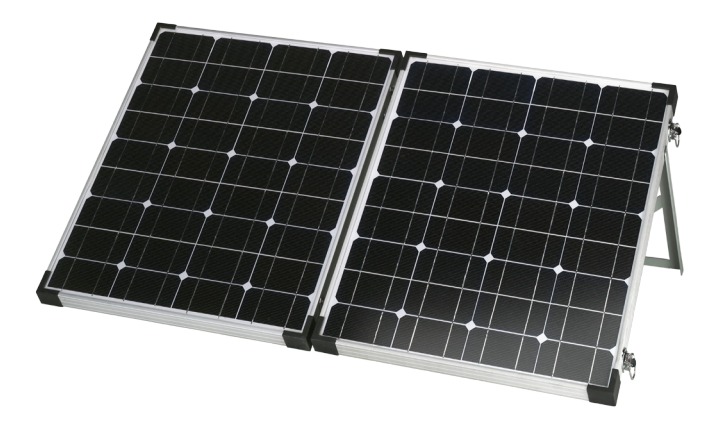

**Figure 6** HumaPower (Système de batterie rechargeble de 12 V)

<span id="page-28-0"></span>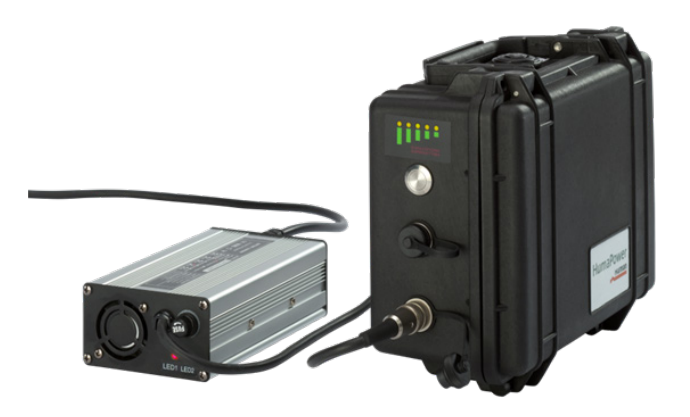

**Figure 7** Human SolarCharge (110 W par panneau solaire)

**Figure 8**

## **2.3 Caractéristiques de l'appareil**

Les figures 8 et 9 montrent une vue de face et arrière de l'analyseur, avec contrôles et connecteurs.

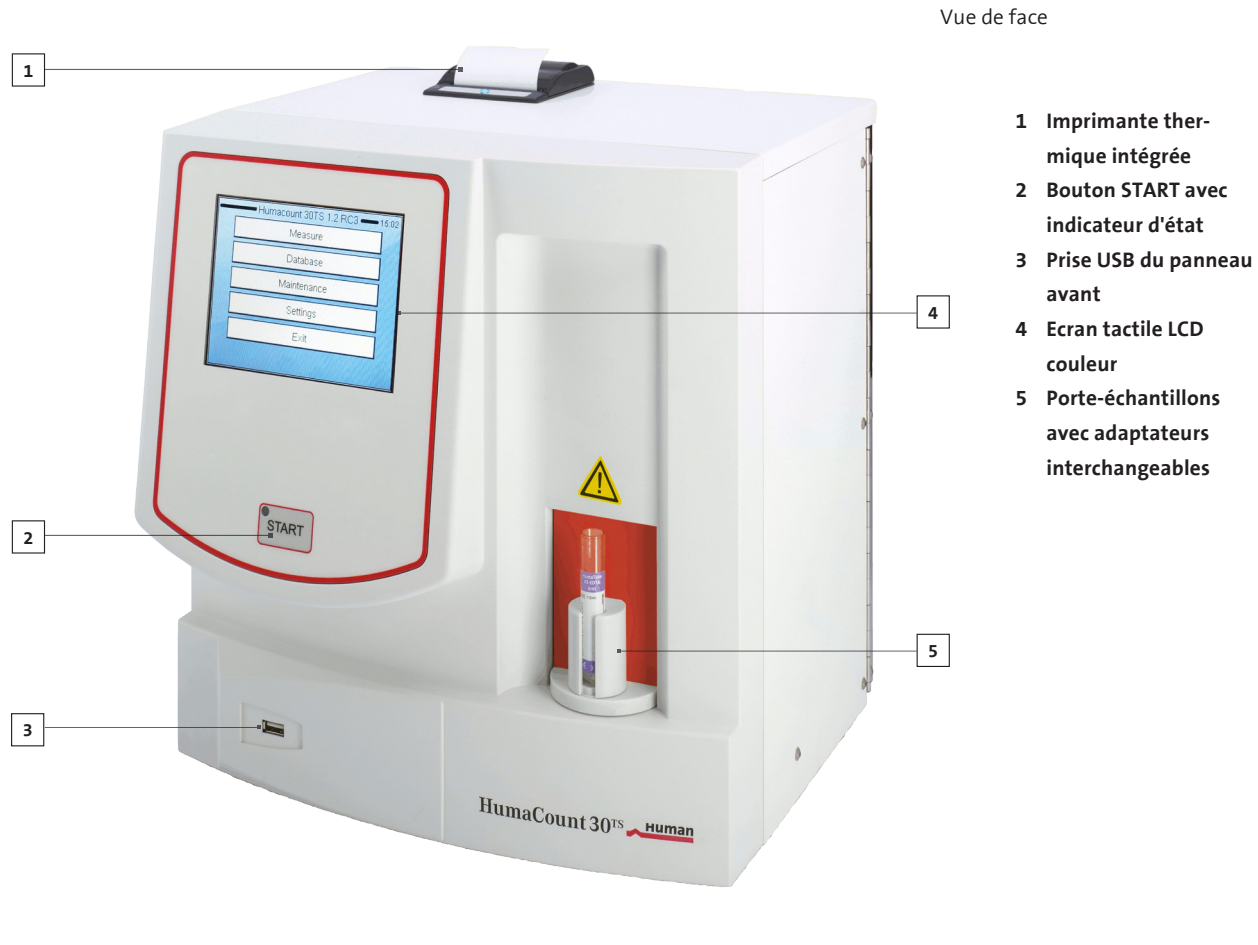

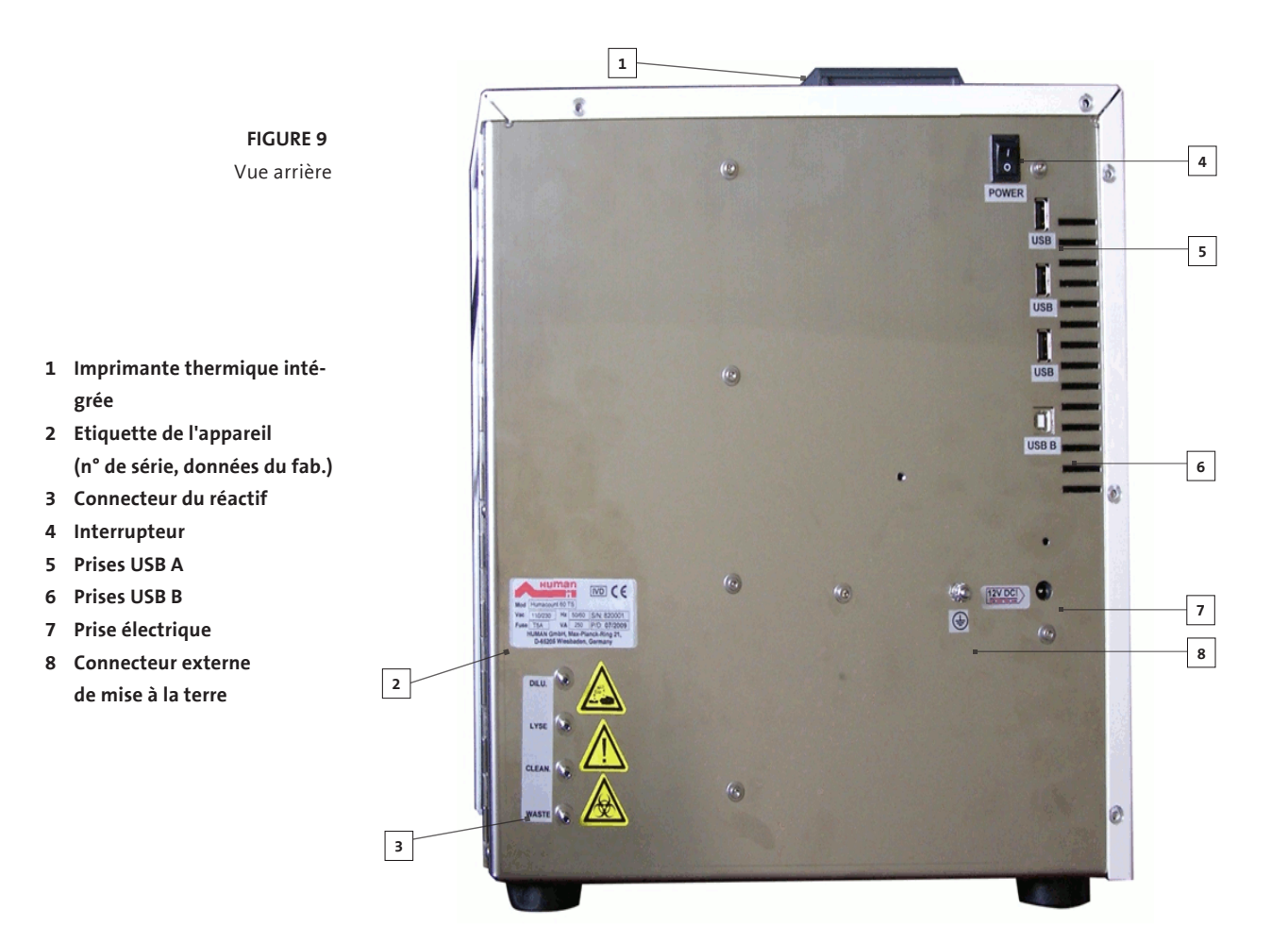

## **2.4 Parties de l'analyseur**

L'analyseur hématologique se compose de trois unités principales :

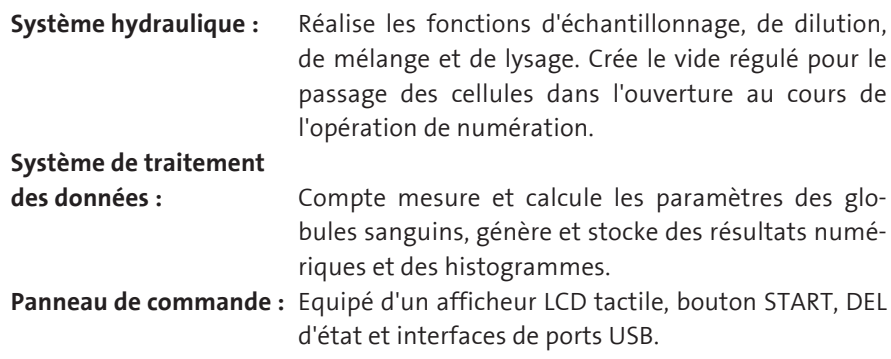

<span id="page-29-0"></span>**26**

#### <span id="page-30-0"></span>**2.5 Produit de contrôle**

L'analyseur permet de contrôler en continu la performance des mesures avec le contrôle hématologique HC-CONTROL (sang de contrôle). Celui-ci doit correspondre aux types d'échantillons généralement testés avec l'appareil. Les caractéristiques de ce produit (valeurs d'essai et tolérances autorisées avec date d'expiration) sont toujours fournies avec le produit de contrôle homologué.

## **2.6 Système de menu**

Ce chapitre présente des renseignements sur la structure et l'utilisation de la structure du menu du logiciel. Le logiciel intégré contrôle les opérations de l'appareil notamment le calcul et l'évaluation des données mesurées et affiche les écrans de résultats et les écrans d'information, le stockage et le rappel de données.

## **2.6.1 ETALONNAGE DE L'ÉCRAN TACTILE**

Si vous avez des doutes alors que vous utilisez l'écran tactile (vous tapez un emplacement précis, mais la touche de fonction requise n'est pas activée), vous devrez étalonner l'écran tactile. Tapez et maintenez délicatement appuyé un emplacement sur l'écran tactile. (Assurez-vous de ne pas appuyer trop fort pour ne pas abîmer l'écran.) Un écran d'étalonnage apparaît après environ 30 secondes. Tapez les points de référence les uns après les autres. Si vous faites une erreur, vous entendrez un signal sonore et le processus redémarrera.

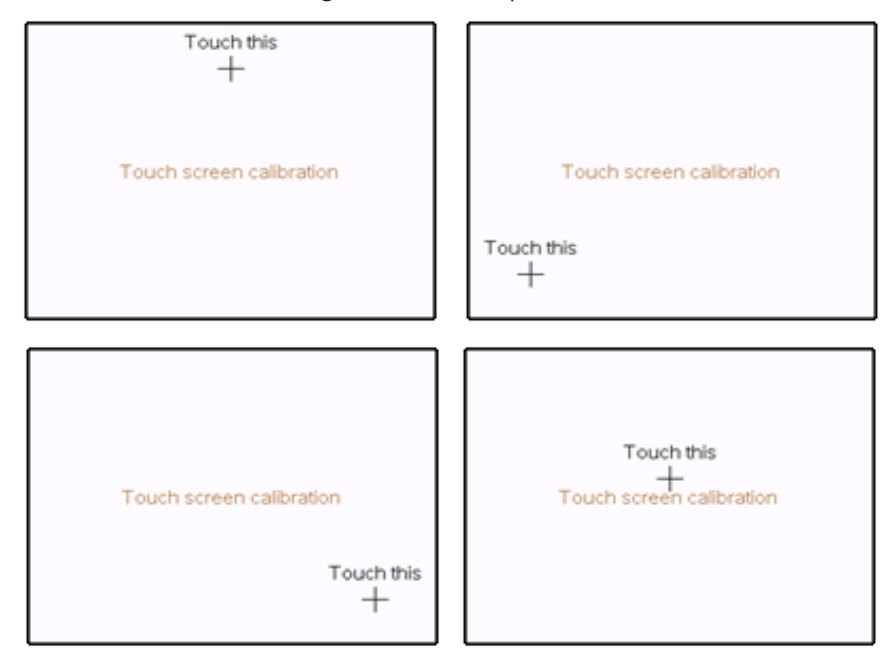

Dans le cas contraire, vous retournez automatiquement à l'écran initial.

**Human** 

## <span id="page-31-0"></span>**2.6.2 NAVIGATION DANS LE SYSTÈME DE MENU**

L'appareil utilise un système de menu pour lancer les actions et accéder aux paramètres. Naviguez dans le système de menu simplement en touchant sur l'afficheur LCD l'élément que vous voulez ouvrir ou activer. A partir d'un sous-menu, le bouton Accueil permet de revenir au menu principal tandis que le bouton Précédent (Back) vous fait retourner à l'étape précédente dans l'arborescence du menu. Si vous utilisez un clavier externe, utilisez les chiffres indiqués en face de l'élément du menu comme des touches directes. Les sous-menus sont repérés par un symbole ► à droite de la ligne de menu.

## <span id="page-32-0"></span>**2.6.3 STRUCTURE DU MENU**

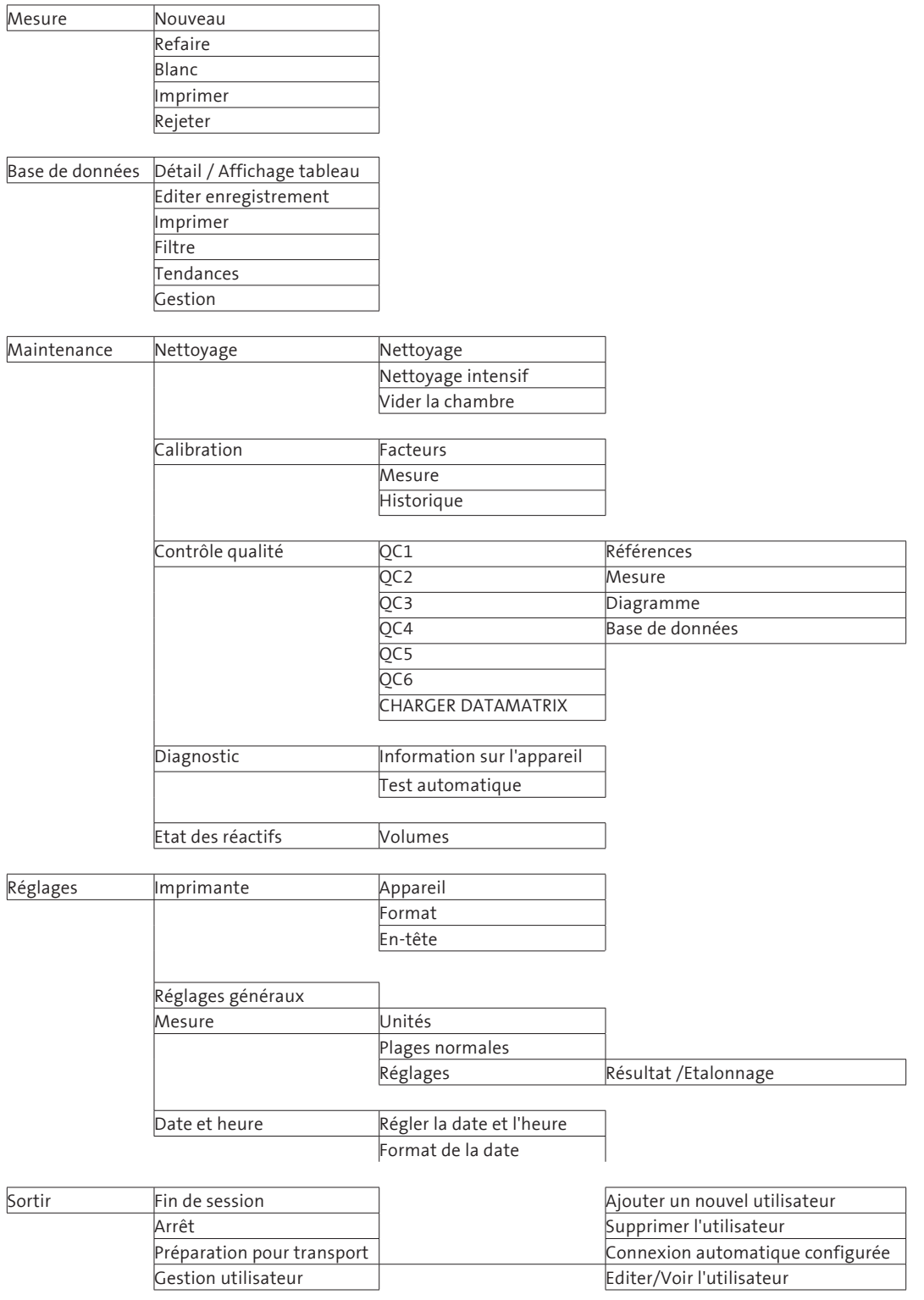

**Table 3**

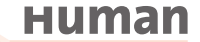

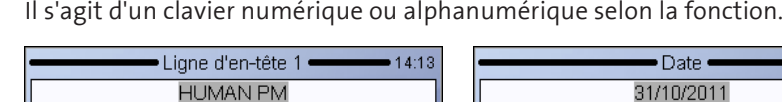

<span id="page-33-0"></span>Quand vous devez entrer des données, un clavier apparaît sur l'écran.

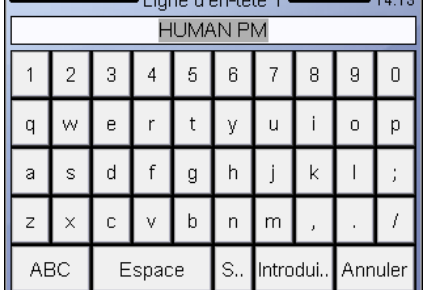

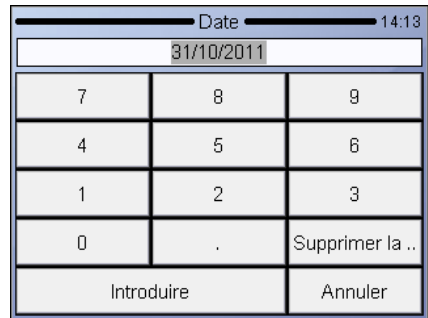

**2.7 Méthode de fonctionnement**

## **2.7.1 MÉTHODE DE L'IMPÉDANCE**

La méthode de l'impédance (aussi appelée méthode de Coulter) compte des cellules et évalue leur taille en détectant et en mesurant les changements de l'impédance électrique quand une particule d'un liquide conducteur passe par une petite ouverture.

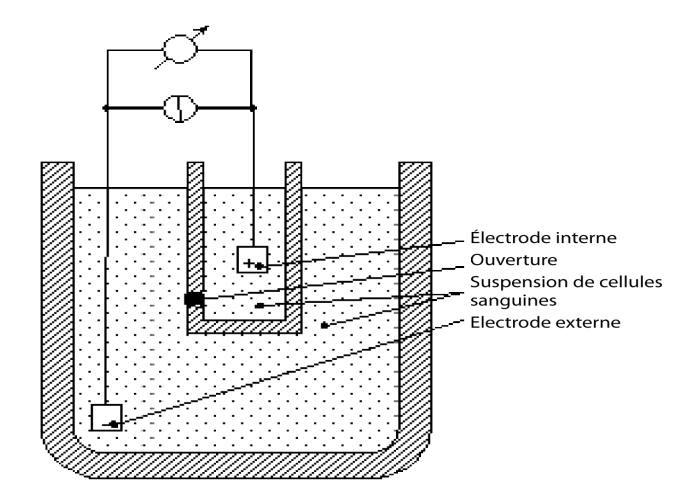

Chaque cellule passant par l'ouverture – il existe un courant CC constant entre les électrodes interne et externe – entraîne un changement d'impédance de la suspension de cellules sanguines conductrices.

Ces changements sont enregistrés comme des hausses de la tension entre les électrodes.

Le nombre d'impulsions est proportionnel au nombre de particules. L'intensité de chaque pulsation est proportionnelle au volume de cette particule. La distri-

**Figure 10** Méthode de l'impédance <span id="page-34-0"></span>bution volumique des cellules s'affiche sur des diagrammes : histogrammes des leucocytes, des globules rouges et des plaquettes.

#### **2.7.2 PRINCIPE DE LA MESURE DE L'HGB**

La dilution de l'échantillon lysé peut être mesurée par une méthode photométrique. Le réactif sépare les globules rouges qui libèrent l'hémoglobine. Le processus chimique entraîne la formation d'une forme stable de méthémoglobine. La mesure est réalisée par un photomètre sur la chambre.

Tous les réactifs de la marque HUMAN sont sans cyanure et donc sans danger pour l'environnement. Les réactifs d'autres fabricants peuvent par contre en contenir. Dans ce cas, le cyanure et toute autre composition chimique formée à l'aide de cyanure sont dangereux pour l'environnement. Pour des raisons de sécurité, communiquez avec le fabricant du réactif. Le fabricant (HUMAN GmbH) ne peut être tenu responsable des dommages entraînés par l'utilisation de réactifs à base de cyanure dans ses analyseurs.

## **2.7.3 RÉGLAGES**

Les HumaCount 30<sup>TS</sup>/HumaCount 60<sup>TS</sup> mesurent et calculent 22 paramètres présentés ci-dessous. Nous donnons, pour chaque paramètre, le nom, l'abréviation et l'unité de mesure dans la première colonne. Une brève description de chaque paramètre est présentée dans la deuxième colonne.

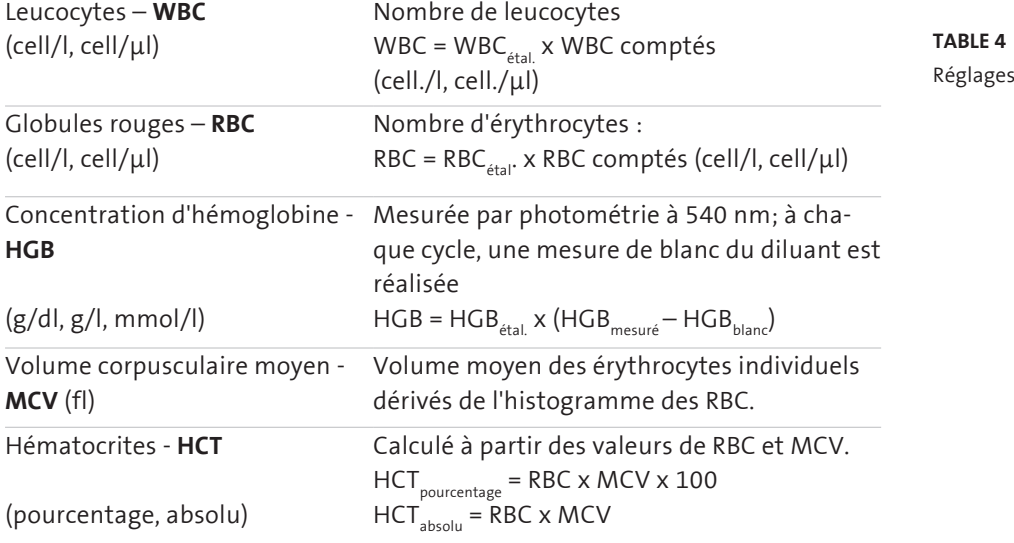

## **Human**

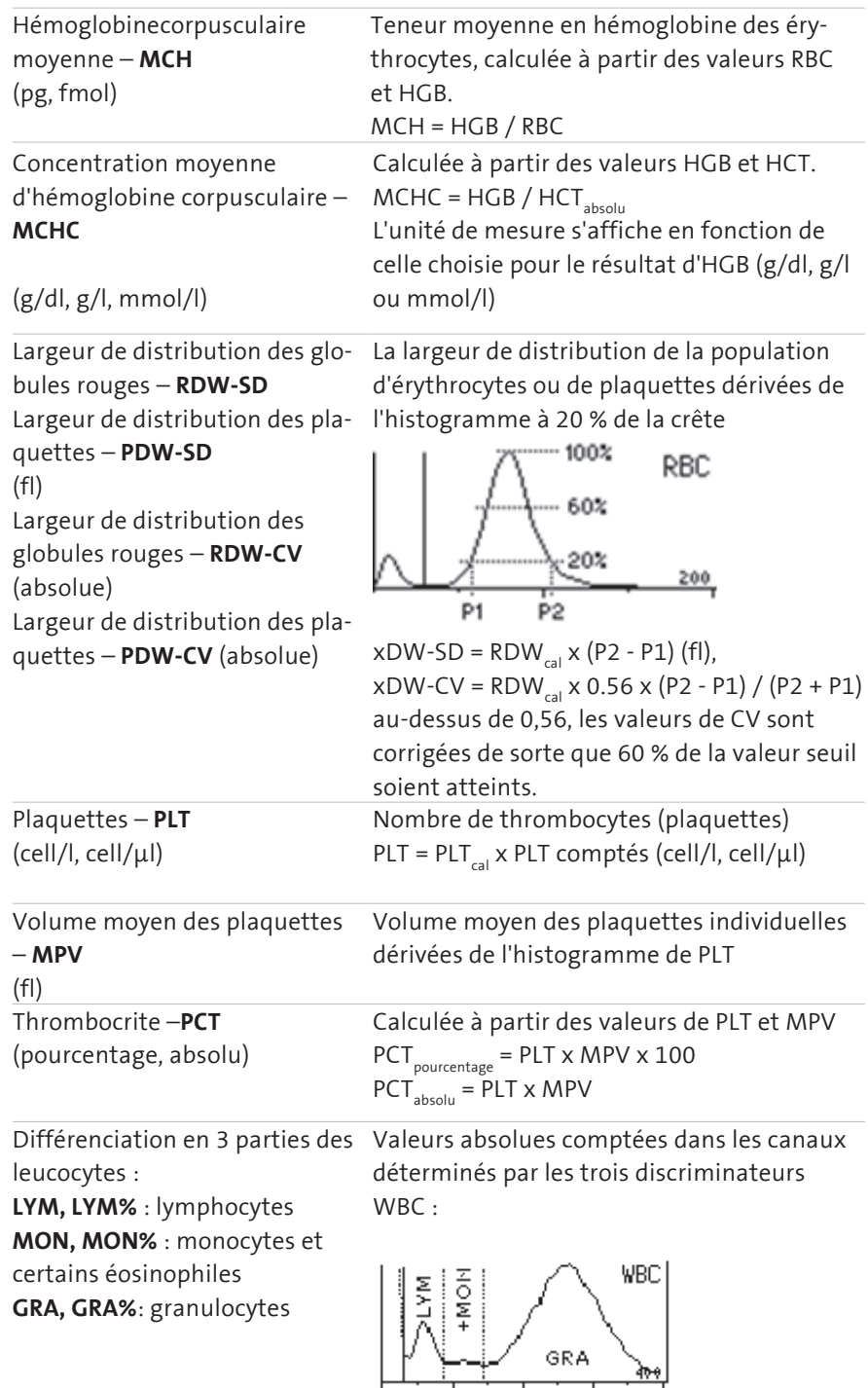

Pourcentages calculés à partir de la valeur absolue WBC.
- **P-LCC** Concentration des grandes cellules des plaquettes  $\triangleright$
- **P-LCR** Taux des grandes cellules des plaquettes

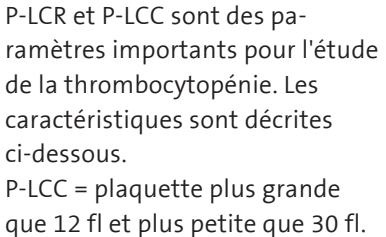

P-LCR = P-LCC/PLT (PLT = nombre total de plaquettes, PL = femtolitre)

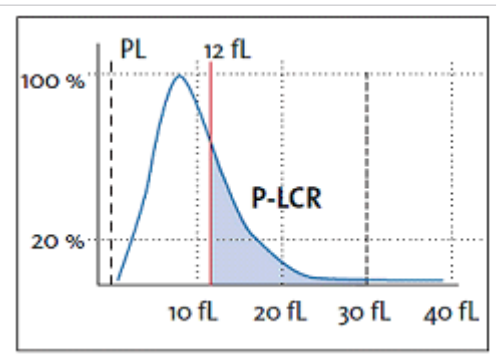

 $\triangleright$  paramètre de recherche uniquement

# **2.7.4 PLAGES ABSOLUES ET DE LINÉARITÉ DES PARAMÈTRES**

L'analyseur présente une certaine précision dans sa plage de linéarité. Au-delà de cette plage de linéarité, l'appareil peut afficher des résultats mais sa précision est altérée. Si une valeur est supérieure à la plage maximale de la linéarité garantie, l'appareil ne peut pas la mesurer et le résultat sera repéré par un signal E (Erreur). Il est recommandé de procéder à une prédilution pour mesurer un échantillon dont les paramètres dépassent la valeur maximale indiquée dans le tableau ci-dessous. Consultez la partie 3.2.7 de ce manuel.

Les plages de linéarité des paramètres primaires en mode de mesure normale :

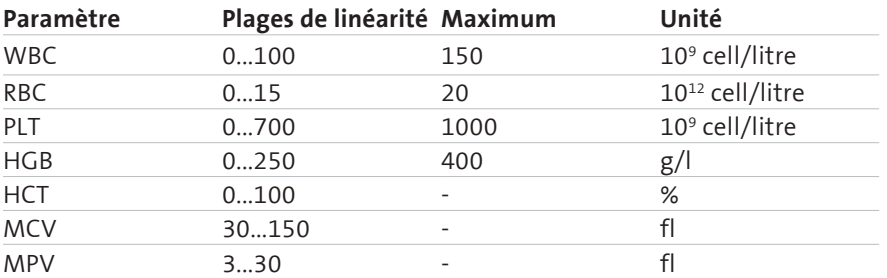

#### **Table 5**

Plages de linéarité des paramètres

Plages de linéarité pour le mode de prédilution 1:5 :

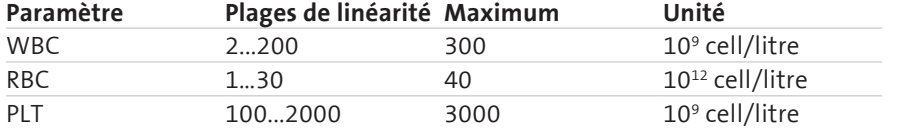

### **Table 6**

Plages de linéarité du mode de prédilution

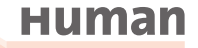

# **2.7.5 CONTRÔLE DE QUALITÉ**

La fonction de contrôle qualité permet de suivre le fonctionnement et la fiabilité de l'analyseur au cours du temps. La meilleure méthode est de tester un échantillon de contrôle complet chaque matin. Vous pouvez aussi utiliser plusieurs lots de matériau de contrôle.

Le produit de contrôle est un produit sanguin préparé (presque artificiel) de qualité définie et contrôlée. Il contient des globules rouges conservés et traités qui lui permettent de rester stable plus longtemps que le sang normal.

L'option « Mesure » ne sera active que si des valeurs de référence ont été entrées pour le lot CQ actuel.

Les valeurs de référence indiquées sur la fiche des valeurs de test peuvent être entrées dans le programme de trois façons :

a) Manuellement par le clavier

b) En une fois par le lecteur de code-barres 2D (voir liste des accessoires, partie 2.2.7), aussi appelé lecteur DataMatrix

c) Comme fichier par la clé USB.

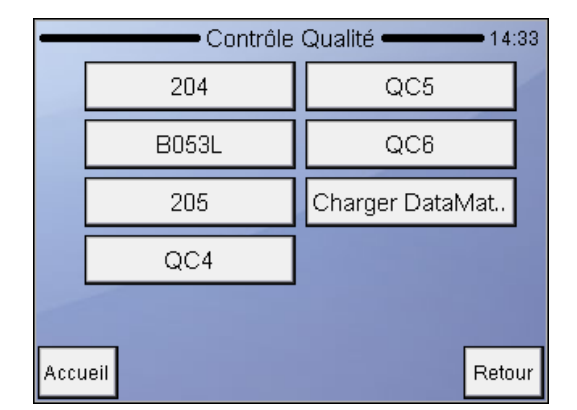

Maintenance Contrôle qualité Définir le niveau de CQ. Sélectionner le LOT à tester. Appuyez sur **Accueil** pour accéder au menu principal. Appuyez sur **Retour** pour accéder au menu précédent. Appuyez sur Charger **Data-Matrix**

# **2.7.5.1 Entrez les valeurs d'essai via le code-barres 2D**

Via le lecteur DataMatrix, vous pouvez maintenant remplir le tableau avec les valeurs pour tous les paramètres en une fois. Ciblez votre fiche de valeur de test avec votre lecteur de code-barres 2D. Dès que le lecteur accepte le code-barres, les valeurs sont transférées au DataMatrix de l'écran inférieur sur l'analyseur.

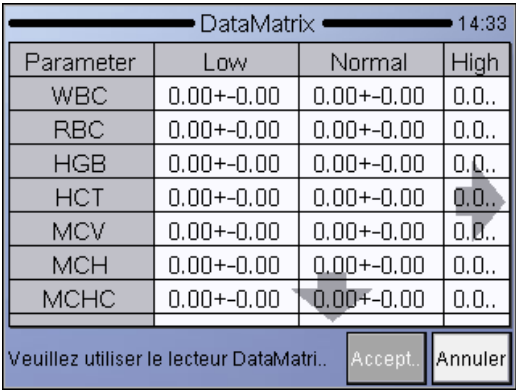

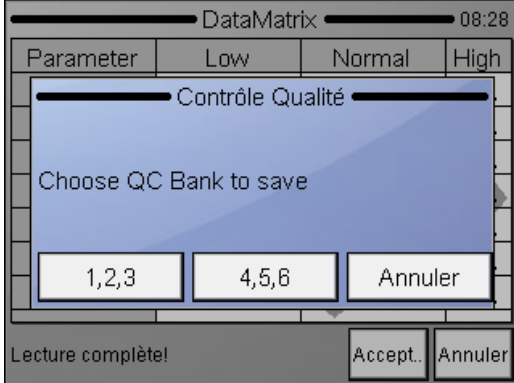

Sélectionnez la banque CQ où les valeurs cibles doivent être sauvegardées en appuyant sur les chiffres. Appuyez sur **accepter** pour continuer.

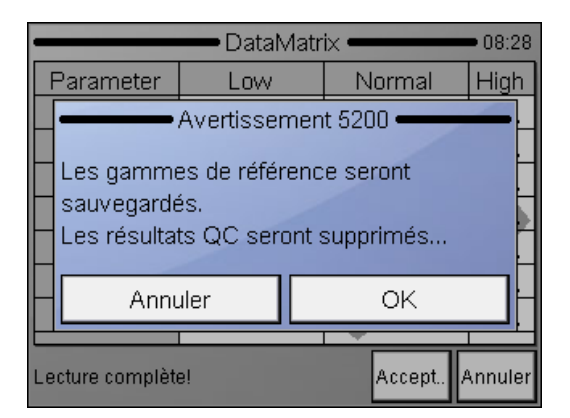

Appuyez sur **OK** pour confirmer le stockage des valeurs cibles.

# **Human**

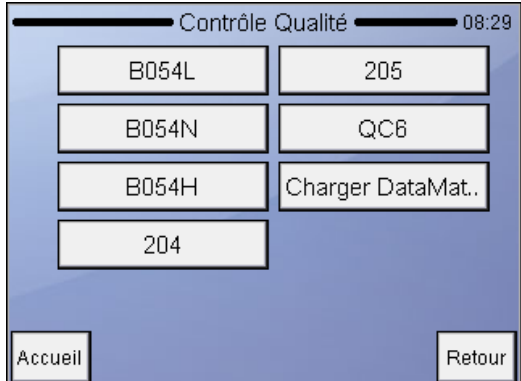

Les numéros de lot sauvegardés sont affichés sur les banques CQ.

Appuyez sur **Retour** pour accéder au menu précédent. Appuyez sur **Accueil** pour accéder au menu principal.

# **2.7.5.2 Entrez les valeurs de test via la clé USB**

Une troisième option pour entrer les valeurs de test au clavier est d'utiliser un fichier stocké sur une clé USB. La procédure et la suivante : Téléchargez à partir du site Web HUMAN les trois fichiers TEXT correspondants pour les valeurscibles CQ dans la zone de téléchargement. Il y a trois fichiers individuels pour les différents niveaux d'un lot. (Dans cet exemple, ils sont appelés QC\_B053L, QC\_B053N, QC\_B053H). Une fois le téléchargement terminé, transférez les fichiers sur une clé USB.

Connectez la clé USB au connecteur USB.

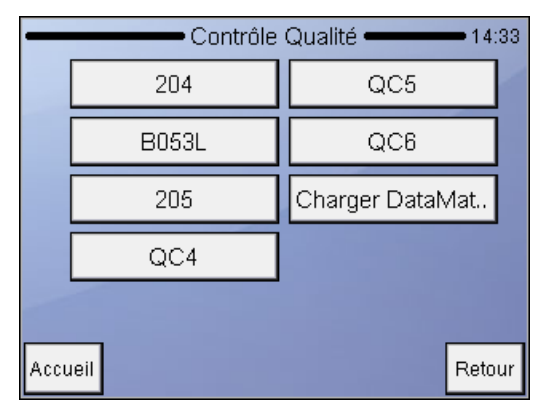

Accédez au menu Maintenance puis au menu Contrôle qualité.

Sélectionnez une des banques de contrôle où vous souhaitez entrer les valeurs-cibles.

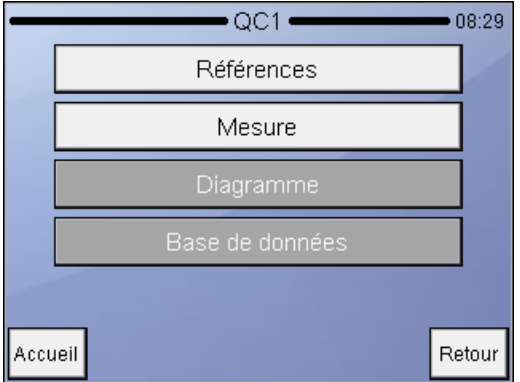

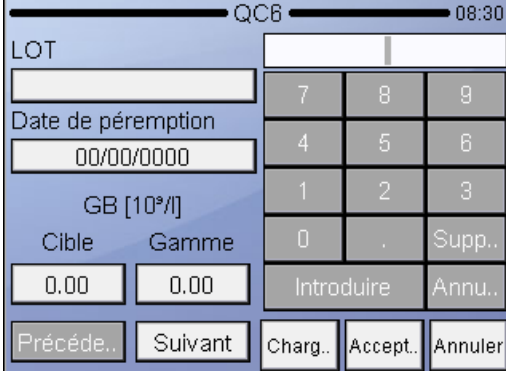

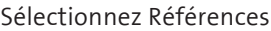

Sélectionnez le LOT et entrez le numéro de LOT qui est identique au nom de fichier après QC\_\* (dans cet exemple B053L/N ou H). Ces caractères doivent être identiques au nom de fichier.

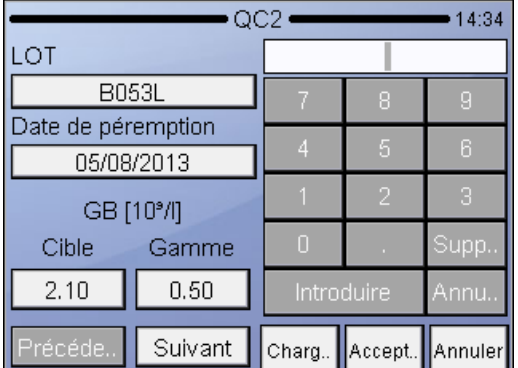

Appuyez sur Charger Le logiciel vous informera que le téléchargement a réussi. Appuyez finalement sur Accepter pour sauvegarder les nouvelles valeurs. Répétez ceci pour les autres niveaux de contrôle.

#### **2.7.5.3 Références**

Pour pouvoir tester des échantillons précis et pour observer la stabilité ou la variation des paramètres, il est nécessaire de définir un produit de référence pour le logiciel. Il servira de base au contrôle qualité. L'idée est d'entrer ces valeurs dites prévues ou cibles et de sauvegarder chaque jour les tests répétés du même produit dans une base de données séparée de sorte que ces valeurs puissent être comparées à la valeur de référence. Les valeurs de référence sont données avec

le produit de contrôle. Le fabricant recommande l'utilisation du HC-CONTROL avec l'analyseur.

La fiche des valeurs de test contient tous les paramètres nécessaires au produit de contrôle.

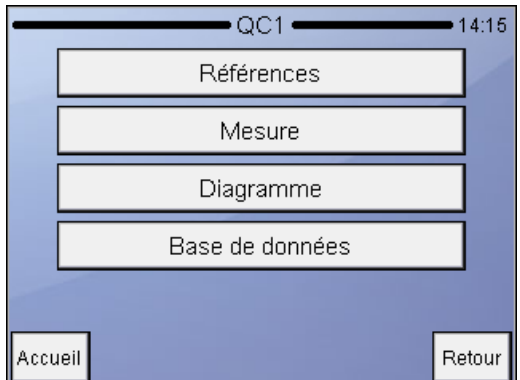

Maintenance Contrôle qualité/ Référence

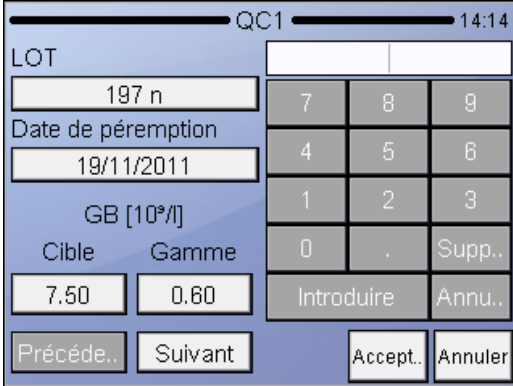

Utiliser Préc. et Suiv. pour naviguer parmi ces paramètres.

Appuyez sur **Accepter** pour sauvegarder les données. Appuyez sur **Annuler** pour annuler les changements et retourner au menu précédent.

Entrez les valeurs telles que définies sur la fiche de valeurs de test du produit de contrôle.

Si vous souhaitez omettre l'analyse des tendances d'un paramètre, définissez 0 (zéro) comme valeurs de cible et de gamme.

#### **2.7.5.4 Mesure**

Cette option vous amène à l'écran de mesure et règle les paramètres pour la mesure du sang de contrôle. Insérez le tube d'échantillon dans le porte-échantillon et appuyez sur le bouton de démarrage (START). Une fois l'analyse terminée, vous devrez accepter les résultats.

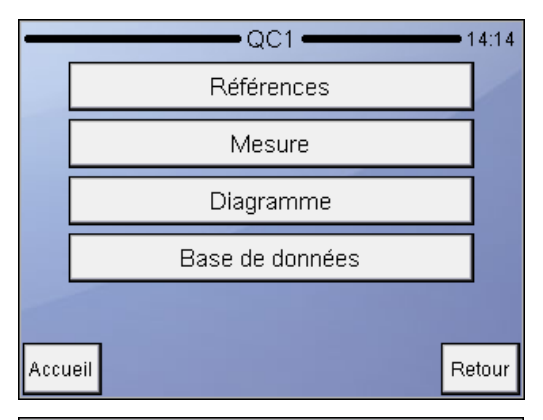

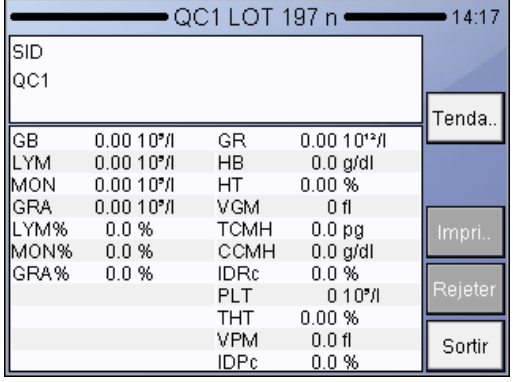

Maintenance Diagnostic / Mesure Les résultats de CQ permettent d'analyser la tendance de SD, CV% Moyen.

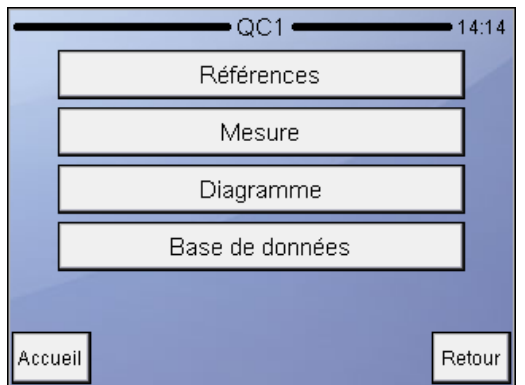

Maintenance Diagnostics/QC1 Appuyez sur **Accueil** pour accéder au menu principal. Appuyez sur **Retour** pour retourner au menu précédent. Appuyez sur Mesure pour tester le contrôle.

# **2.7.5.5 Diagramme**

Le diagramme CQ affiche les tendances des paramètres en fonction du temps. L'écran affichera deux paramètres à la fois.

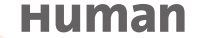

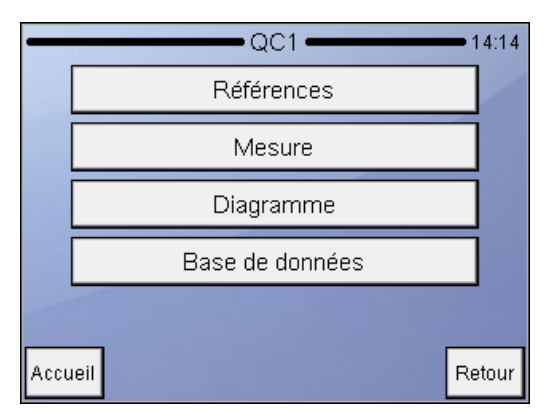

Maintenance Contrôle qualité/ Diagramme

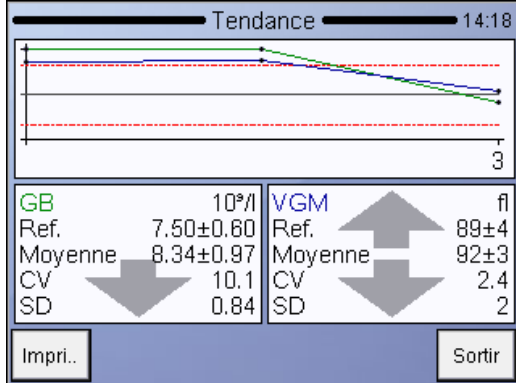

Cliquez sur **Sortir** pour retourner au menu précédent. Utilisez les touches grisées pour naviguer **vers le haut** et et **le bas** parmi les paramètres des deux côtés**.**

Ce mode permet de comparer les tendances de deux paramètres.

#### **2.7.5.6 Base de données**

Cette option affiche les contenus de la base de données CQ. Vous pouvez naviguer dans cet écran tout comme dans l'écran normal de la base de données. Il en est de même pour les fonctions (sélection, navigation, détails, impression).

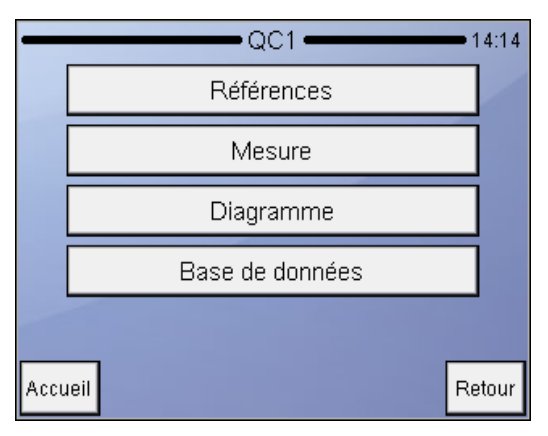

Maintenance Contrôle qualité/Base de données

**La base de données CQ est une vue filtrée de la base de données normale. La barre d'état indique le texte « Filtre actif ».**

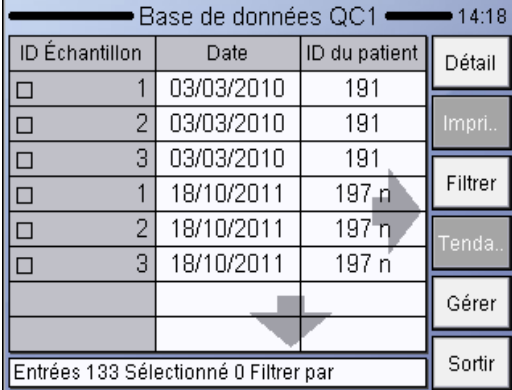

Sélectionnez les enregistrements en appuyant sur le champ  $\square$ . Utilisez les flèches vers le haut et vers le bas pour naviguer parmi les ID d'échantillons.

Les flèches vers la gauche et vers la droite permettent d'accéder aux résultats des paramètres restants non visibles.

L'option Sortir vous fait retourner au menu CQ.

# **Human**

**42**

# **3 UTILISATION ET MESURE DE ROUTINE**

# **3.1 Manipulation des échantillons**

Comme il peut s'écouler du temps entre le prélèvement des échantillons et la numération, il est nécessaire de conserver l'échantillon à l'aide d'un anticoagulant afin d'éviter qu'un groupe de cellules ne forme des caillots ou des grumeaux de matière cellulaire qui pourraient boucher le compteur de cellules. Le choix de l'anticoagulant est très important car certains anticoagulants peuvent modifier la forme et la taille des cellules sanguines. En général, le **K3-EDTA** (liquide), de préférence à base de potassium, est le seul anticoagulant recommandé pour une utilisation avec des compteurs sanguins électroniques.

Il faut être prudent quand on utilise des récipients faits maison prédosés avec l'EDTA. Si le récipient ne contient pas assez de sang, le rapport de l'EDTA par rapport au sang peut atteindre un niveau qui entraîne un transfert osmotique des globules rouges qui les réduit. **Le rapport EDTA/sang ne doit pas excéder 3 mg/ml.** Nous conseillons en général d'utiliser des tubes fabriqués en usine contenant la quantité nécessaire d'EDTA. Assurez-vous cependant de ne pas utiliser des prélèvements de volume insuffisant. En prélevant le sang, veuillez aussi faire en sorte que les exigences relatives aux tubes d'échantillons soient respectées.

Il existe une autre possibilité qui permet à l'utilisateur de faire en sorte que l'analyseur reçoive un échantillon fiable du tube : l'utilisation de la fonction de paramétrage de l'aiguille. Cette option disponible dans le menu local des mesures contrôle la hauteur d'échantillonnage de l'aiguille dans le tube d'échantillon. Si le fond de votre tube d'échantillon est plus haut ou plus bas, vous pouvez contrôler la hauteur d'échantillonnage en réglant cette option. Cela peut aussi être utile si le niveau de l'échantillon est trop bas dans un tube d'échantillonnage.

Le décalage de l'aiguille s'affiche dans le coin inférieur gauche de l'écran de mesure.

#### **Pour lancer une analyse :**

- 1. Retournez au moins 8 fois le tube d'échantillon fermé pour obtenir un échantillon homogène. Ne secouez pas l'échantillon, car des microbulles peuvent se former et entraîner un échantillonnage erroné ! Vous pouvez utiliser 3 adaptateurs interchangeables différents pour divers types de tube. Les types de tubes sont présentés sur les photos suivantes :
	- Adaptateur de tube Vacutainer pour des tubes d'échantillon de 3-5 ml
	- Micro-adaptateur pour tubes Microtainer
	- Adaptateur de contrôle pour les flacons de contrôle du sang de 2 ml

**Faites en sorte de remplir les tubes d'échantillons d'une hauteur minimale de 7-8 mm de sang afin d'assurer un échantillonnage correct ! Respectez les repères sur le tube d'échantillon.**

**Si vous vous blessez pendant l'analyse, les substances à biorisque peuvent entraîner des infections ! Veuillez toujours faire attention aux objets pointus et porter des gants de caoutchouc !**

**Figure 11** Tubes utilisés dans l'adaptateur Vacutainer

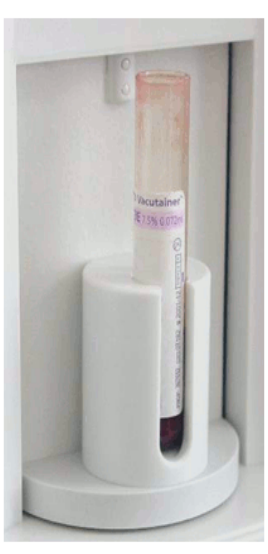

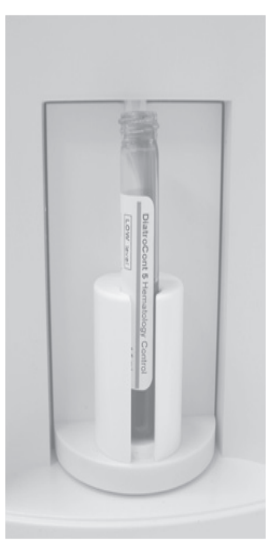

Vacutainer avec échantillon de sang (bouchon retiré)

Tube d'échantillon avec 5 ml de sang de contrôle

Vous pouvez voir ci-dessous 3 types de tubes Microtainer utilisés dans le microadaptateur. Nous ne vous donnons que quelques exemples, vous pouvez également essayer d'utiliser d'autres types de tubes Microtainer.

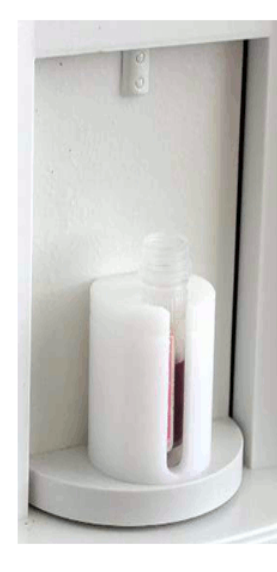

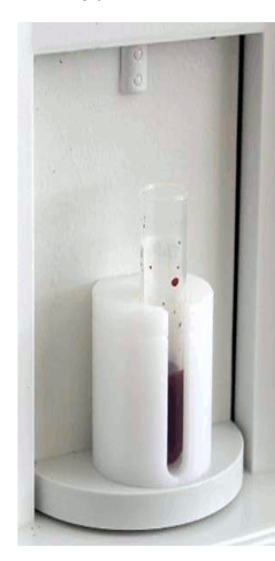

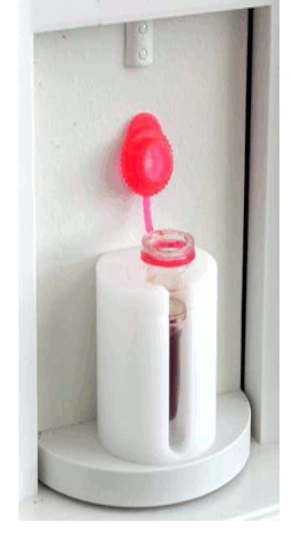

Le niveau d'échantillon doit être d'au moins 8 mm pour que l'échantillonnage soit sûr

Assurez-vous de toujours placer le tube avec le bouchon dans la position indiquée ci-dessus, sinon le bouchon pourrait se bloquer quand le support tourne.

**Figure 12** Tubes utilisés dans le microadaptateur

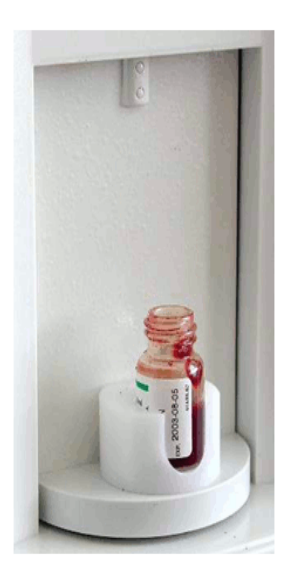

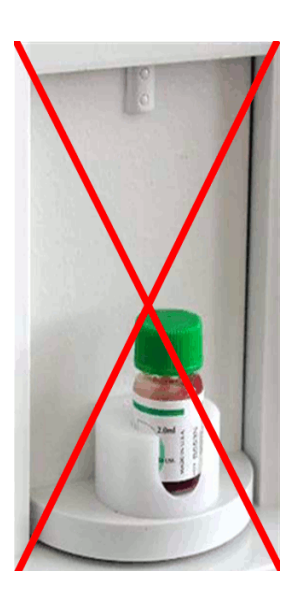

**Figure 13** Tubes utilisés dans l'adaptateur de contrôle

**Retirez le bouchon !! C'est très important, car l'embout ne percera pas le bouchon !**

- 2. Placez le tube d'échantillon dans le rotor d'échantillon.
- 3. Appuyez sur la touche START.

Le rotor d'échantillon fera tourner le flacon à l'intérieur de l'appareil et l'aiguille aspirera l'échantillon du tube. L'aiguille d'aspiration est rentrée alors que sa surface externe est automatiquement rincée avec le diluant par la tête de lavage de l'aiguille. Cela réduit le risque de contamination entre les échantillons. Après quelques secondes, le rotor tourne et sort. Vous pouvez maintenant retirer le tube d'échantillon de l'adaptateur.

# **3.2 Analyse des échantillons**

# **3.2.1 PRÉPARATION DE L'ÉCHANTILLON**

Utilisez comme échantillon du sang total frais anticoagulé avec le K-EDTA. Avant d'échantillonner, mélangez l'échantillon délicatement **en le retournant au moins 8 fois**. **Ne le secouez pas**, car cela pourrait endommager les cellules sanguines.

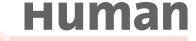

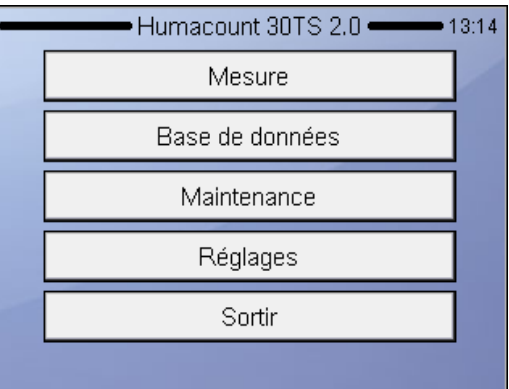

# **3.2.2 TEST D'UN (NOUVEL) ÉCHANTILLON**

Menu principal

MESURE

Ouvrira l'écran ci-dessous pour lancer la mesure d'un nouvel échantillon

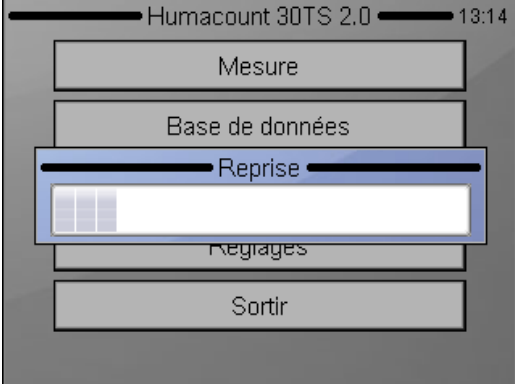

Il faut quelques minutes avant que l'appareil commence le test du premier échantillon.

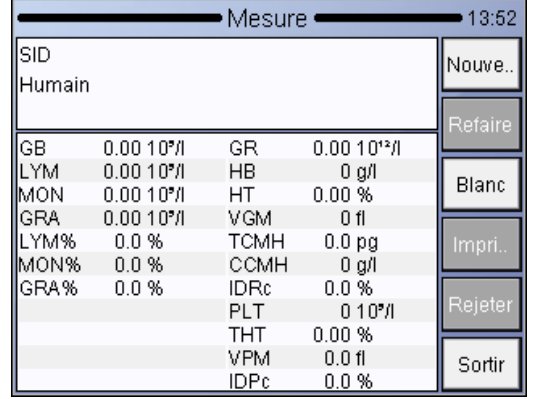

# MESURE

Voici l'écran à partir duquel vous pouvez lancer les mesures.

L'option Sortir vous fait retourner au menu principal

Pour entrer l'information de l'échantillon avant de l'analyser, appuyez sur Nouveau dans l'écran Mesure. L'écran suivant apparaît.

Le logiciel permet à l'utilisateur d'entrer l'information de chaque échantillon. Si un clavier externe de PC (via USB) est utilisé, branchez-le **avant** de mettre l'appareil en marche.

Il existe deux options pour entrer l'information sur l'échantillon :

- immédiatement avant l'analyse
- dans le menu de la base de données

Pour entrer l'information de l'échantillon avant de l'analyser, touchez le champ d'information de l'échantillon sur l'écran Mesure. L'écran suivant apparaît :

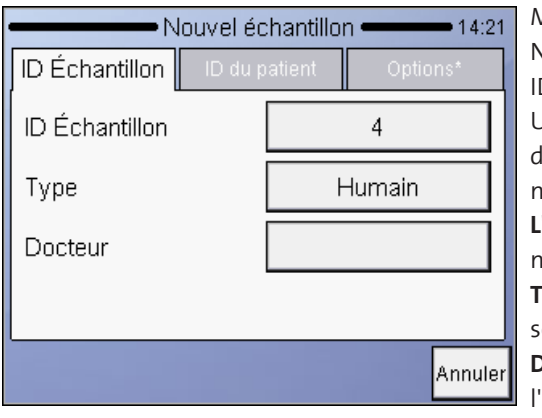

MESURE Nouveau D Echantillon Un écran invite à entrer les données de l'échantillon à venir. **L'ID échantillon** peut être défini pour identifier l'échantillon **Type** offre une liste de profils à sélectionner **Docteur** apparaîtra aussi à l'impression

**Annuler** vous fera retourner à l'écran de mesure (ci-dessus).

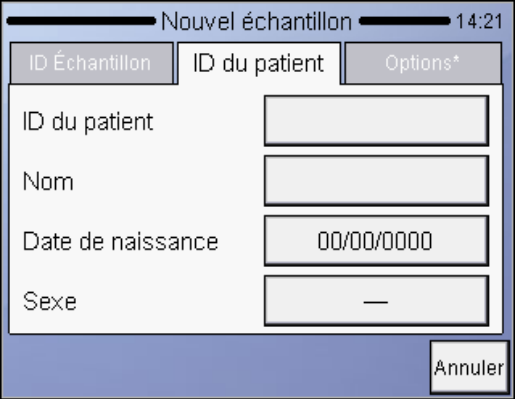

**MESURE** Nouveau ID du patient Un écran invite à entrer les données du patient. **Annuler** vous fera retourner à l'écran de mesure.

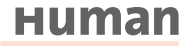

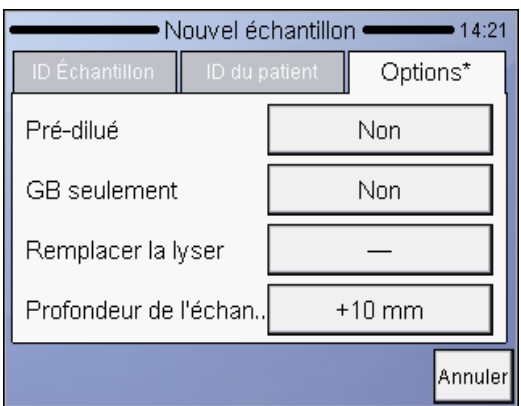

MESURE Nouveau **Options** 

Un écran invite à entrer les données de l'échantillon à venir.

Les réglages restent aussi inchangés pour les échantillons suivants.

**Annuler** vous fera retourner à l'écran d'information de l'échantillon.

Le mode **Prédilué** offre deux options : Oui ou Non. Si vous choisissez Oui, l'appareil attend un échantillon prédilué (dans un rapport 1+5 – 1 unité d'échantillon et 5 unités de solution saline isotonique – le volume total doit être de 1 ml au minimum)

**WBC** offre seulement deux options : Oui ou Non. Si vous choisissez Oui, l'appareil ne fera pas de mesure et n'affichera pas les paramètres liés à RBC et PLT. Vous obtiendrez un compte de globules blancs totaux en 3 parties et une lecture des HGB (WBC, LYM, MID, GRA, LY%, MI%, GR%, HGB)

# **Changer la lyse**

Le volume de réactif de lyse ajouté à la dilution MIX contrôle le rendement de la numération différentielle en 3 parties des leucocytes. Les paramètres par défaut de la lyse pour chaque type d'échantillon (Humain, contrôle, enfant, etc.) sont précisés par le logiciel. La quantité de lyse par défaut peut être ajustée dans le menu des limites du patient (Réglages / Limites de la mesure)

#### **Volume de lyse**

Sélectionnez un volume plus élevé (+0,1, +0,2ml) si la séparation entre les populations de globules rouges et globules blancs est mal différenciée, ce qui entraîne des décomptes supérieurs de WBC et LYM. Sélectionnez un volume plus faible (-0.1, -0.2ml) si l'histogramme WBC semble rétréci vers la gauche, c'est-àdire si les différentes populations de globules blancs se chevauchent. Cela peut empêcher une séparation correcte des populations de globules blancs.

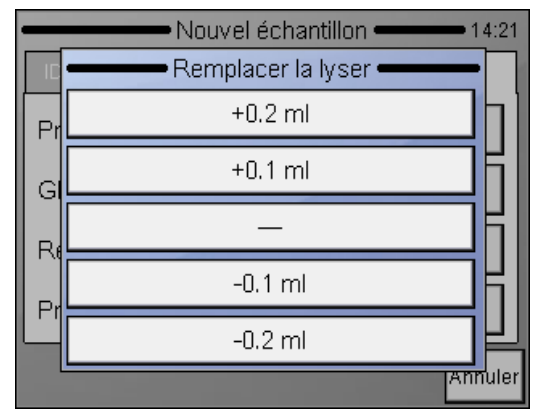

MESURE Nouvelles options / Volume de lyse Changer la lyse Voici les options + et - que vous pouvez sélectionner. Voir la description ou l'information ci-dessus.

# **Profondeur d'échantillonnage**

L'analyseur a besoin d'un minimum de 2 ml de sang total dans le tube d'échantillonnage. Les HumaCount 30<sup>TS</sup>/HumaCount 60<sup>TS</sup> peuvent cependant être réglés pour des échantillons de faible volume. Cela devient nécessaire si le volume d'échantillon dans le tube est extrêmement bas.

Cette option peut aussi permettre l'utilisation de tubes d'échantillonnage dotés d'un fond élevé. Vous devez dans ce cas régler un niveau d'échantillonnage plus élevé pour éviter que l'aiguille ne touche le fond du tube.

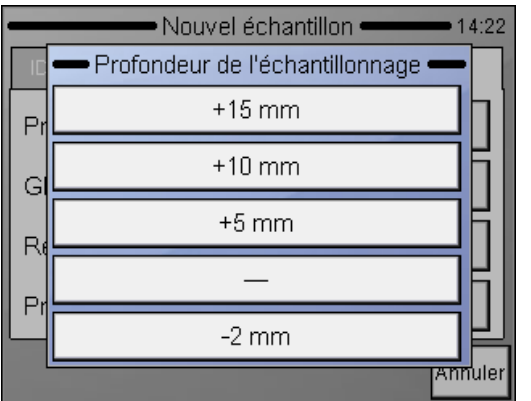

MESURE Nouveau Options/Profondeur d'échantillonnage Choisissez l'option requise pour que l'appareil puisse prélever un échantillon au bon endroit.

**Ne touchez aucune partie interne de l'appareil, l'aiguille pourrait vous blesser !**

Quand tous les paramètres sont fixés, appuyez sur le bouton de démarrage (START) pour sauvegarder vos paramètres et lancer la mesure.

# **Human**

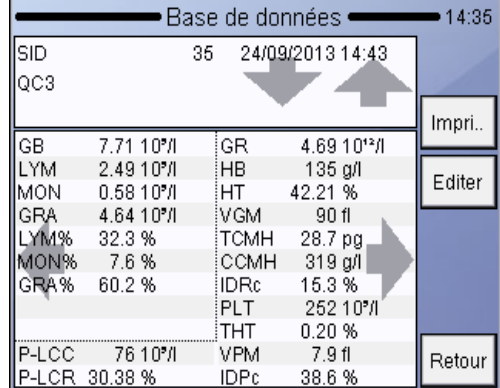

**3.2.3 RÉSULTATS**

Une fois l'analyse terminée, l'écran suivant s'affiche et présente tous les paramètres mesurés et calculés ainsi que les histogrammes WBC, RBC et PLT. Les résultats, histogrammes et autres informations seront sauvegardés automatiquement dans la mémoire.

Pour examiner les histogrammes en détail, tapez sur les flèches.

# **3.2.4 SIGNAUX D'AVERTISSEMENT**

Le logiciel de l'analyseur affiche **des signaux d'avertissement** pour chaque mesure individuelle afin d'informer l'utilisateur de l'état des résultats. Le tableau suivant résume **les signaux d'avertissements,** explique leur cause possible et présente quelques suggestions pour résoudre le problème.

Les majuscules se rapportent aux problèmes relatifs à WBC ou HGB.

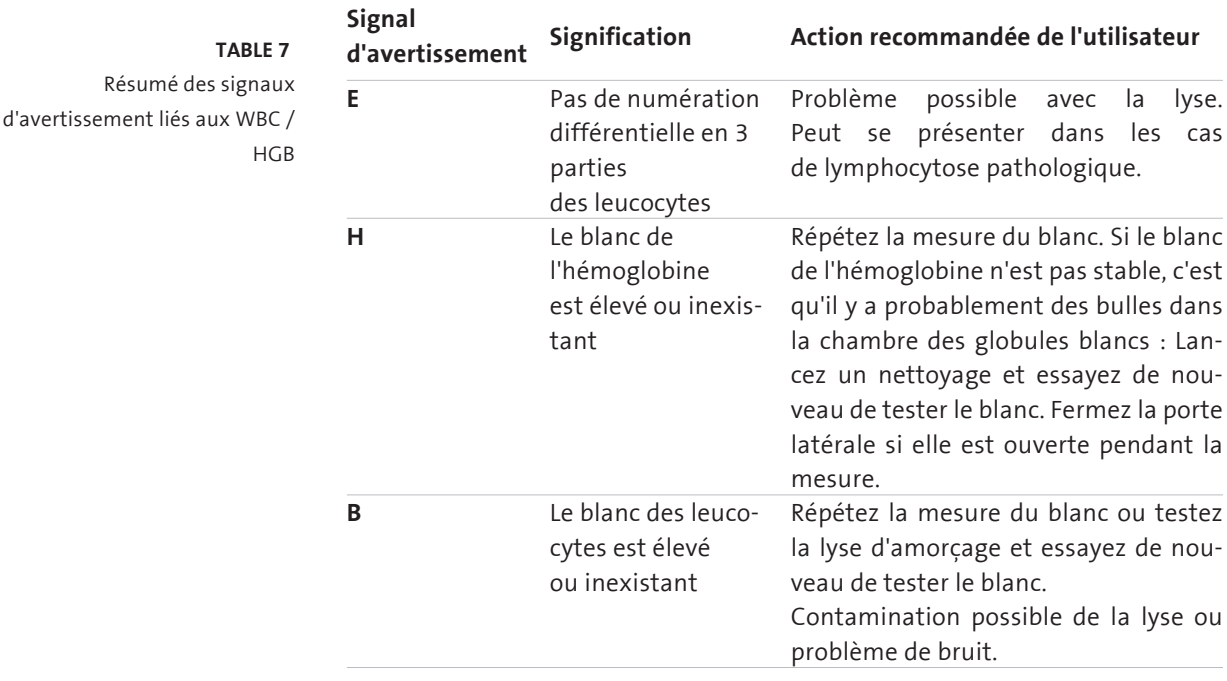

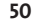

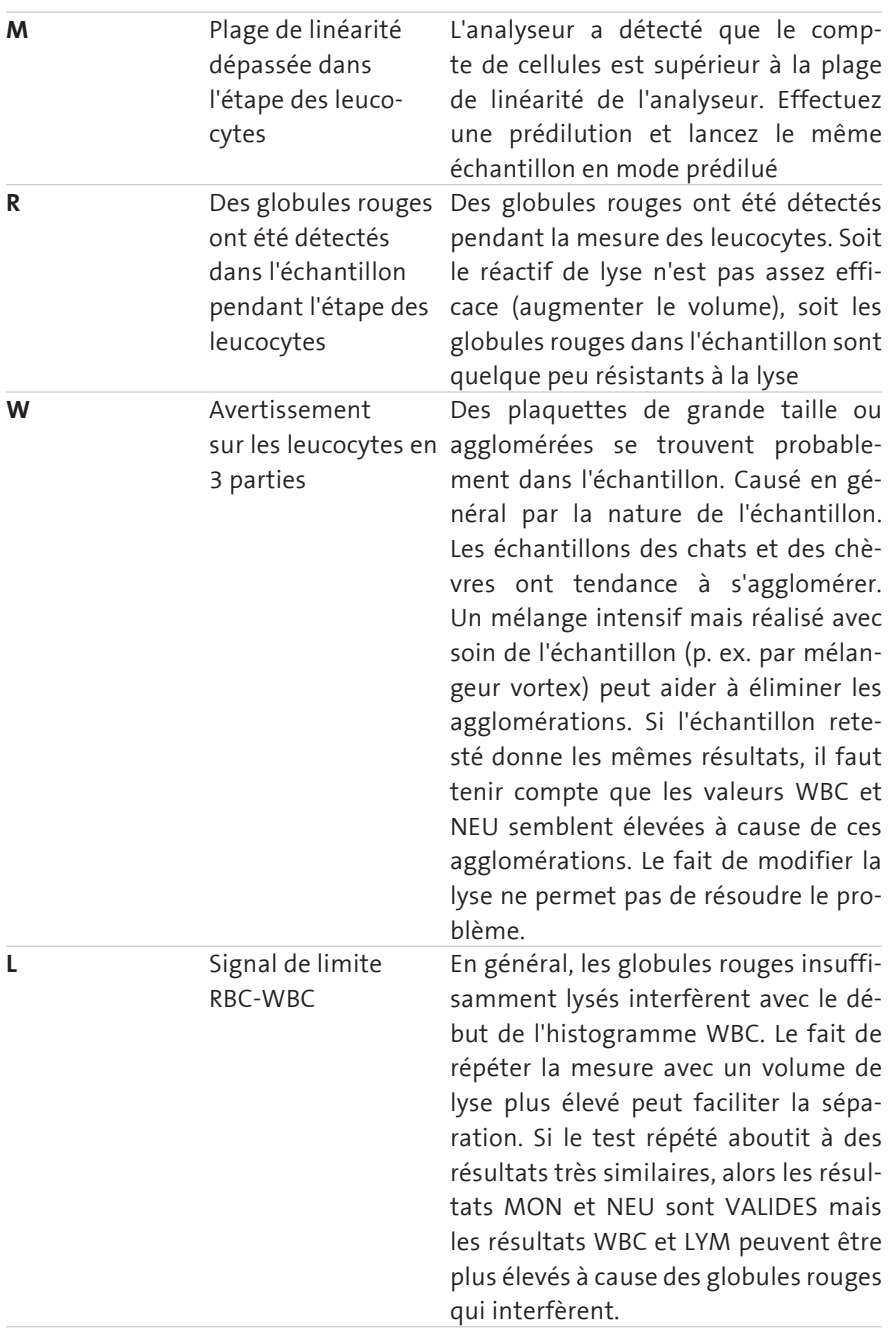

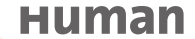

**C** Caillot de globules rouges Ouverture bouchée. Procédez au nettoyage et répétez la mesure. Veuillez communiquer avec votre personnel de maintenance s'il s'agit d'un problème général. Les réactifs à basse température peuvent aussi entraîner ce problème (surtout le diluant), dans ce cas, vous devez attendre qu'ils atteignent la température de la pièce.

# **Les signaux d'avertissement en minuscules se rapportent aux problèmes des globules rouges ou des plaquettes.**

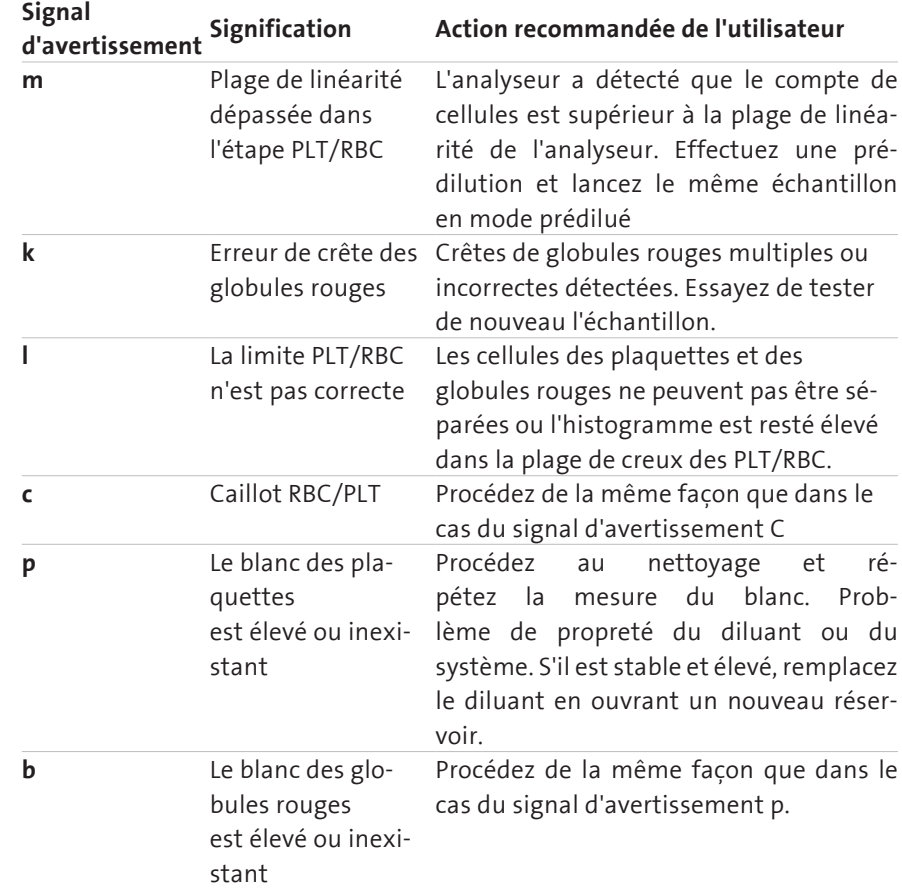

**Table 8** Résumé des signaux

d'avertissement liés aux RBC/PLT

**52**

Conditions de mesure : si les signaux d'avertissement se rapportent à des caillots (**c, C**), il s'agit probablement de problèmes d'hémolyse (**E**). Essayez de répéter la mesure.

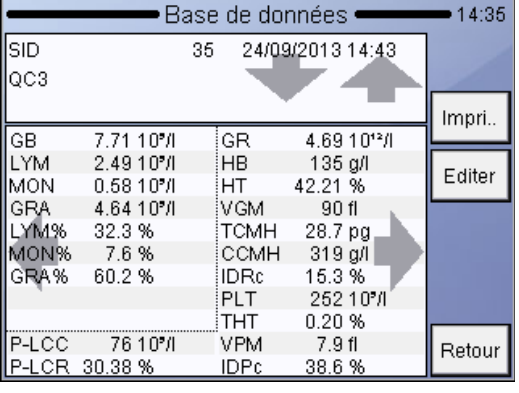

Le signal sous forme d'un point d'exclamation (!) à côté d'un paramètre indique un doute au cours de son évaluation.

Les raisons peuvent être : un blanc de plaquette élevé (la valeur des PLT sera repérée), un cas de paramètre discriminateur indéfini (l'emplacement par défaut est utilisé pour certaines raisons, les paramètres liés seront repérés), etc.

Une autre méthode d'avertissement est l'évaluation par rapport aux plages normales. Un paramètre hors limite est repéré par un (-) s'il est sous la limite inférieure de la gamme ou d'un (+) s'il est au-dessus de la limite supérieure. (le paramètre donné sera aussi mis en évidence). Vous pouvez personnaliser les plages pour tous les types de patients en fixant les plages inférieures et supérieures correspondantes. Si vous fixez 0 pour une limite de plage, elle ne sera pas vérifiée.

### 3.2.4.1 Profil (HumaCount 30<sup>TS</sup> seulement)

Il est possible de prédéfinir le type d'échantillon (humain, vétérinaire) sous profile (profil) et le volume de lyse pour différents types d'échantillon, utilisé en particulier en mode vétérinaire.

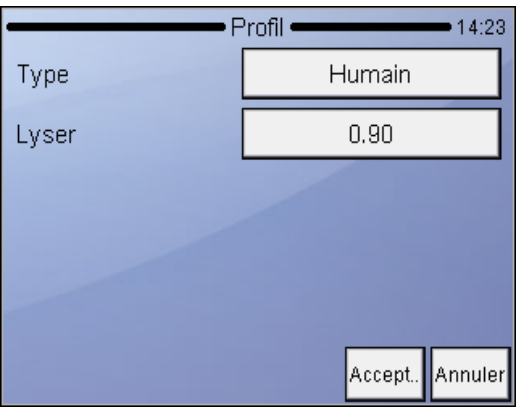

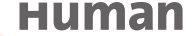

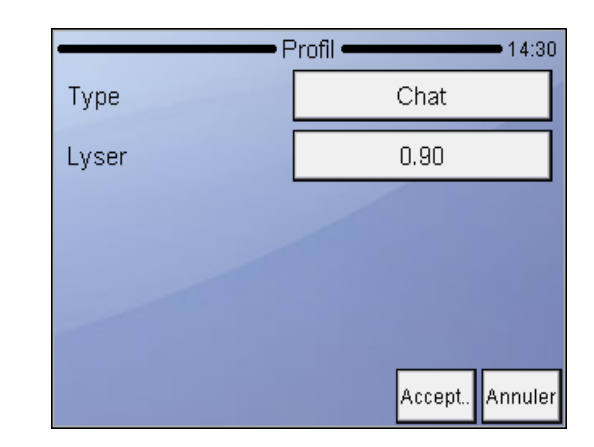

Pour définir le volume de lyse pour l'application vétérinaire, veuillez aussi consulter l'annexe A.

# **3.2.5 MESURE DU BLANC**

Le système utilise des mesures de blanc pour vérifier la propreté du système et des réactifs. La mesure du blanc doit être réalisée :

- Une fois par jour avant l'analyse des échantillons (ce qui est réalisé automatiquement avant la première analyse dans la fonction MESURE).
- Après tout changement de réactif (activé manuellement depuis le menu ME-SURE/MESURE DU BLANC).
- Après le remplacement d'un composant matériel lié de près au processus de mesure (aspiration, dilution, numération, rinçage).

En mode MESURE, appuyez sur le bouton **Blanc**. Si la mesure du blanc était bonne, appuyer sur **OK** pour accepter le résultat du blanc. L'analyseur est prêt pour l'analyse de l'échantillon et affiche un écran vide de mesure d'échantillon. Il existe 3 régions pour traiter la valeur du blanc :

- 1. Optimal tous les résultats se trouvent dans des plages acceptables.
- 2. Le blanc est élevé signal ! affiché pour les résultats importants.
- 3. Le blanc dépasse les critères d'acceptabilité aucun résultat n'est affiché.

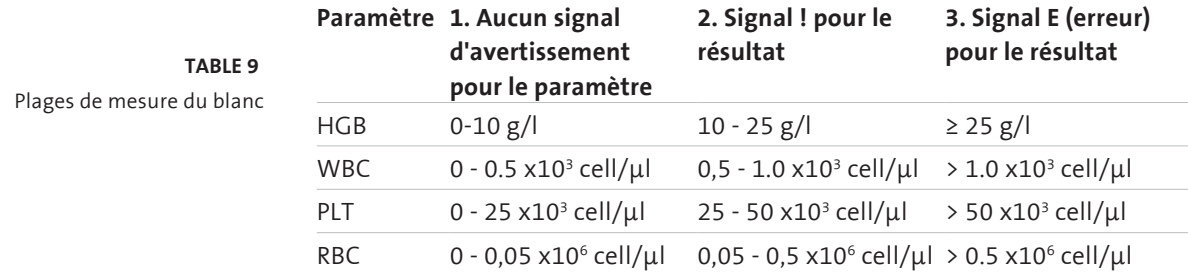

Les valeurs du blanc acceptées sont essentielles à un bon étalonnage.

L'étalonnage **ne** peut être réalisé **que** si toutes les valeurs du blanc se trouvent dans la première région (pas de signaux d'avertissement ni d'erreurs). Si des erreurs d'analyse se produisent ou si la mesure du blanc est trop élevée, un signal d'erreur E apparaît avec le paramètre concerné et « --- » s'affiche à la place des résultats. Dans ce cas, procédez à un nettoyage (voir la partie 5.1 et 4.3).

# **3.2.6 SUPPRIMER**

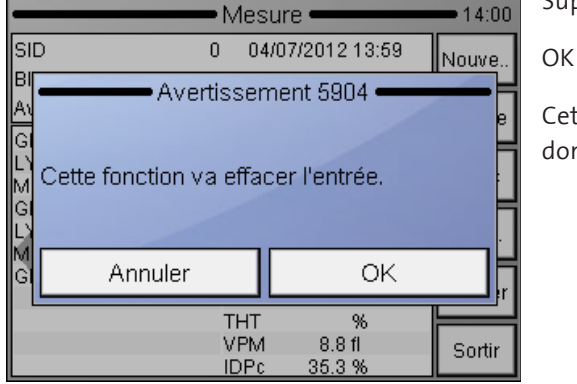

# Supprimer

Cette option supprimera vos données enregistrées.

# **3.2.7 UTILISATION DU MODE PRÉDILUÉ**

Le mode de mesure prédilué permet de mesurer un échantillon insuffisant pour le mode normal, ou si un paramètre est hors de la plage de linéarité (WBC = 300 x 103 cell/µl). Procédez à une prédilution externe de l'échantillon en utilisant une solution saline isotonique ou un réactif diluant. Diluez l'échantillon à un rapport 1+5 (1 volume d'échantillon pour 5 de diluant) dans un flacon à échantillon propre. Mélangez bien.

### **Pour réaliser l'analyse sur l'échantillon prédilué :**

- 1. Sélectionnez Mesure dans le menu principal
- 2. **Nouveau**
- 3. Dans **Options**, sélectionnez Mode prédilué
- 4. Placez l'échantillon prédilué dans l'adaptateur d'échantillon.
- 5. Appuyez sur le bouton **START**. L'analyseur calcule automatiquement les résultats avec le facteur de prédilution 1+5.

**Le mode prédiluant doit être étalonné.**

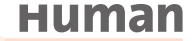

# **3.3 Le processus de mesure**

Vous trouverez le schéma du système de traitement des fluides à la partie 6.3.

# **Aspiration et dilution de l'échantillon :**

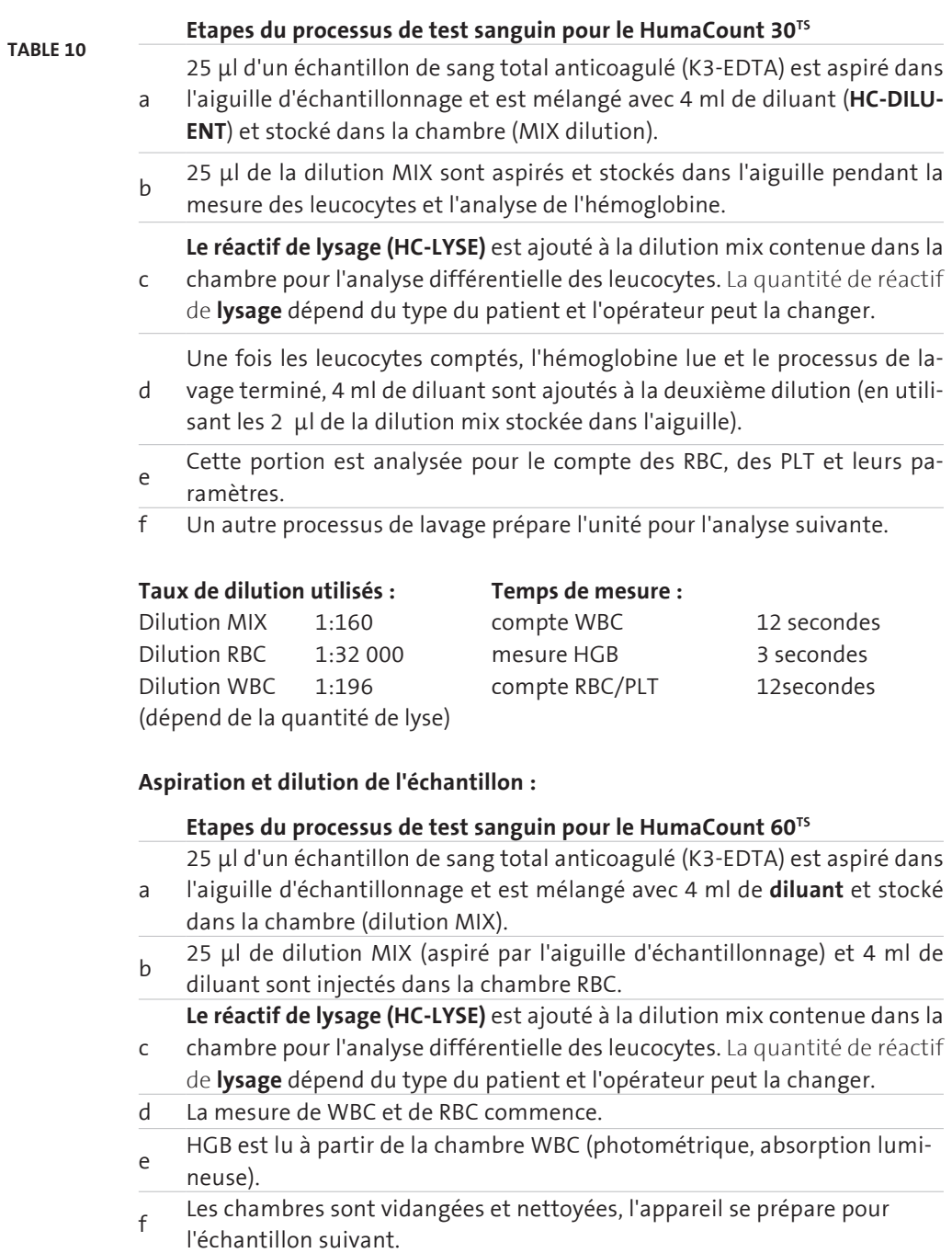

**56**

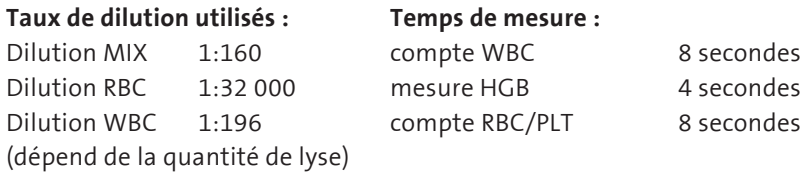

# **3.3.1 PANNEAUX DE COMMANDE**

# **Bouton START**

Le fait d'appuyer sur le bouton START et de le relâcher déclenche un cycle d'analyse.

### **Indicateur d'état**

Une DEL (diode électroluminescente) bicolore (rouge/verte) se trouve au-dessus du bouton START.

Sa couleur réelle indique l'état de l'analyseur.

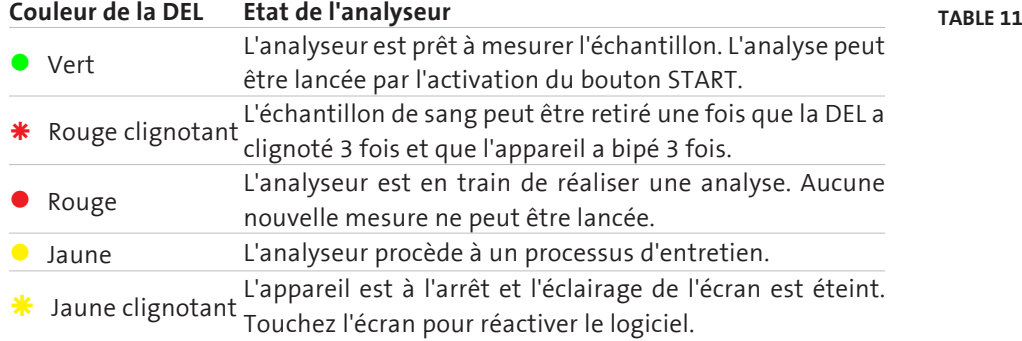

# **3.3.2 AFFICHEUR**

L'écran comprend 320 x 240 points, un module LCD graphique couleur rétroéclairé à grand contraste et à fonction tactile.

# **3.3.3 ÉCRAN TACTILE**

L'écran LCD est doté en façade d'un film tactile. Si l'opérateur touche délicatement la zone active de l'écran, l'analyseur peut le reconnaître et déterminer l'endroit de l'écran activé. Si vous touchez une petite zone de l'écran tactile (en appuyant légèrement), le logiciel activera la fonction/menu/touche correspondant à la zone concernée.

**Human** 

# **3.4 Impression**

Ce chapitre présente des renseignements sur la réalisation de rapports sur les échantillons mesurés.

# **3.4.1 IMPRESSIONS**

Si besoin, les éléments suivants peuvent être envoyés à une imprimante externe ou à l'imprimante intégrée en sélectionnant l'option Imprimer.

- Résultats de la base de données (format tableau)
- Base de données (résultats concernant les patients avec histogrammes)
- Résultat CQ (diagramme Levey-Jennings)
- Résultats CQ (format tableau)
- Résultats de l'étalonnage
- Dernier résultat de blanc mesuré
- Dernier résultat de patient mesuré (avec histogrammes)
- Dernier résultat CQ mesuré
- Information sur l'appareil et statistiques
- Résultat du test automatique
- Fixer les paramètres

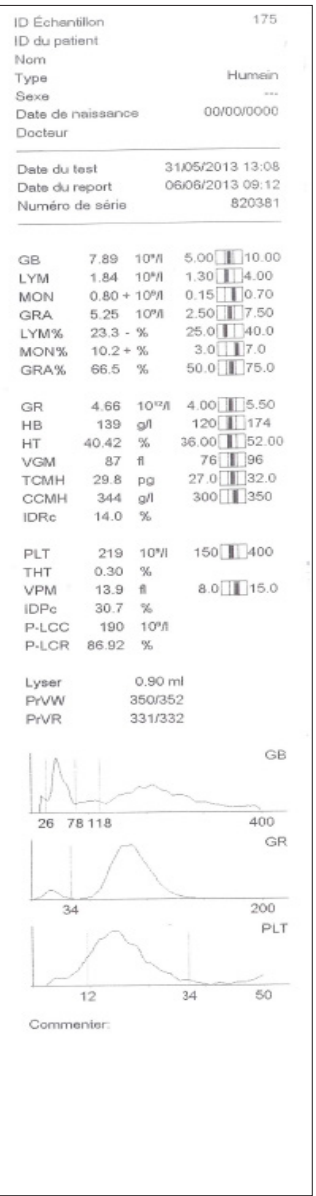

**HUMAN PM** HumaCount 60TS ID Échantillon  $1$  Nom 197 n Birthdate<br>QC1 Sexe ID du patient 19/11/2011 Type Date du test 18/10/2011 11:13 Numéro de série 820020 Date du report 31/10/2011 13:49 Docteur  $\begin{array}{c} 0.03 + 10^8 h \\ 3.48 + 10^8 h \\ 0.40 - 10^8 h \\ 4.95 - 10^8 h \end{array}$ GB  $GB$ LYM **MON** GRA LYM%  $39.4 + %$ MON<sub>96</sub>  $4.5\quad%$ GRA%  $56.1 - 96$  $\frac{1}{34}$  $154$ 265 400 GR  $\mathbb{G}\mathsf{R}$  $5.38 + 10^{12}$  $\mathsf{HB}$  $14.2 + g/dl$  ${\sf HT}$  $50.20 + 96$ VGM  $93 + 1$ TCMH  $26.4 - pg$  $28.3 - g/dl$ <br>17.4 % 200 CCMH  $\ensuremath{\mathsf{D}\mathsf{R}\mathsf{c}}$ PLT PLT 282 10%  $0.23%$ THT VPM  $8.0 \quad \text{fl}$ **IDPc** 39.0 %  $32$  $50$ Lyser  $0.90$  mi PrvW 341/345  ${\sf PrVR}$ 324/326

#### **Figure 15**

Impression sur imprimante externe

**Figure 14** Impression sur papier thermique

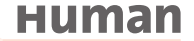

**MalGeneral** 

Impression du tableau de la base de données

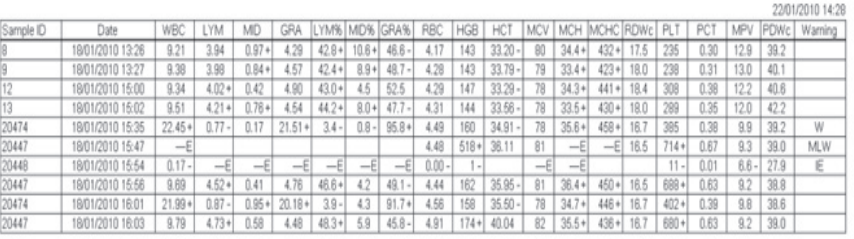

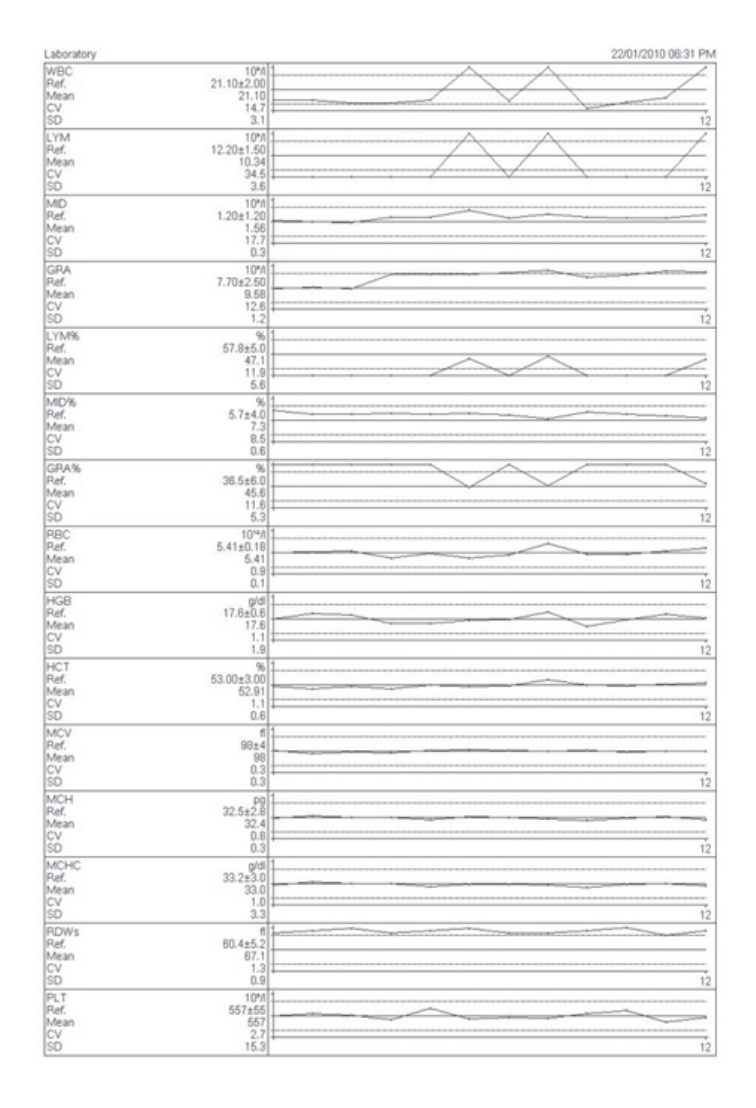

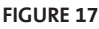

Impression graphique CQ sur l'imprimante intégrée

ī.

33.

 $\overline{a}$ 

.,

 $\overline{a}$ 

#### **Figure 18**

Impression graphique CQ sur l'imprimante externe

# **3.5 Signaux de diagnostic**

L'analyseur affiche des signaux d'avertissement pour aider l'opérateur. Les signaux sont générés si les résultats ne sont pas dans les plages de référence définies. Les plages de référence présélectionnées des paramètres et des signaux de diagnostic sont indiquées ci-dessous dans le tableau 12 pour les adultes. Les plages de référence peuvent varier pour différentes populations, régions, âge et de nombreux autres facteurs.

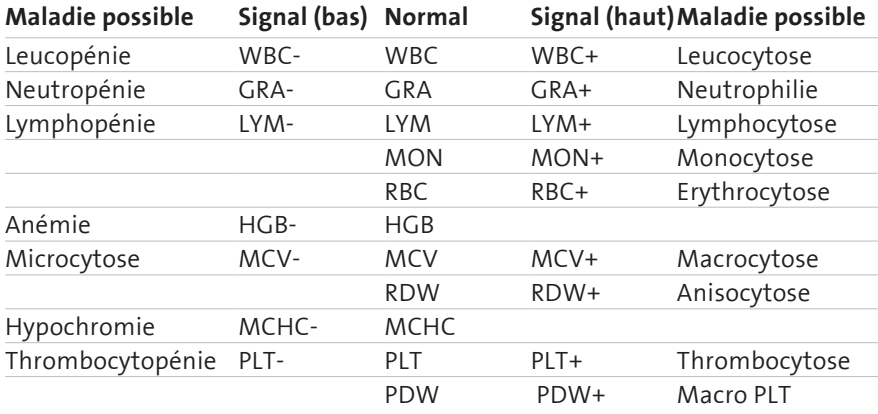

#### **Table 12**

Les signaux de diagnostic et la plage de référence des paramètres

Les signaux diagnostics permettent uniquement de faciliter l'interprétation des résultats; ils doivent toujours être vérifiés par un médecin. Consultez la partie 4.4.3.2 pour modifier les plages normales.

**62**

# **4 FONCTIONNEMENT AVANCÉ**

# **4.1 Diagnostic**

Le menu Diagnostic permet l'accès à l'information sur le système et au contrôle du matériel.

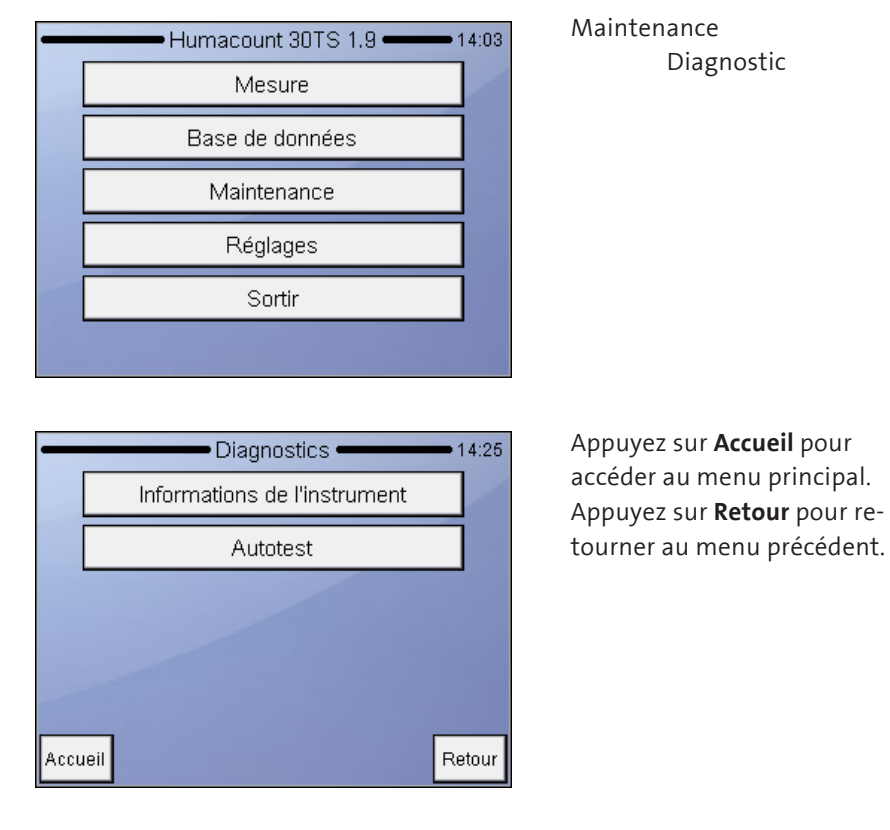

# **4.1.1 INFORMATION SUR L'APPAREIL**

L'information sur l'appareil présente le matériel du système et le paramétrage du logiciel.

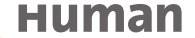

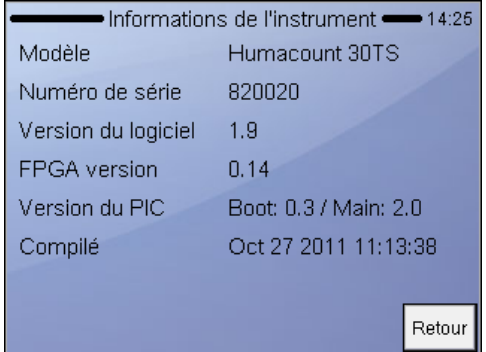

Maintenance Diagnostic/Information sur l'appareil Les divers paramètres du système sont visibles à l'écran. Appuyez sur **Retour** pour retourner au menu précédent.

# **4.1.2 TEST AUTOMATIQUE**

Le test automatique est une procédure qui permet de vérifier que les principaux composants de l'appareil fonctionnent correctement. Vous devez réaliser un test automatique dans les cas suivants :

- au moment de l'installation
- après le remplacement d'un composant
- après une longue période d'inutilisation.

Pendant ce test automatique, l'analyseur vérifie les composants du système et affiche les résultats.

Sur le côté droit de l'écran des résultats, le logiciel indique si le paramètre testé est dans la plage désirée :

- Si oui, un symbole s'affiche à la fin de la ligne
- S'il est hors de la plage, le symbole  $\mathbf{r}$  apparaît.

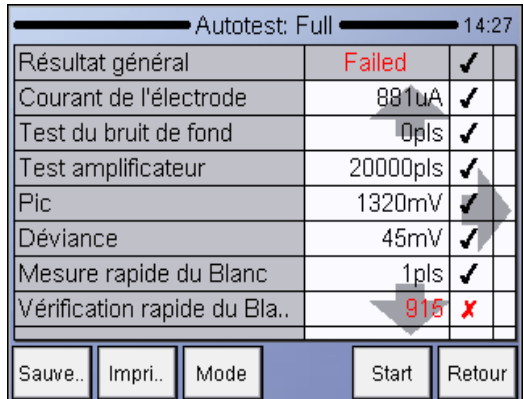

## DIAGNOSTIC

TEST AUTOMATIQUE L'analyseur indique et vérifie les sous-systèmes. Une fois les tests terminés, un résumé des résultats s'affiche à l'écran. Divers paramètres du système sont visibles à l'écran. Appuyez sur **Retour** pour retourner au menu précédent.

Pour réduire le temps nécessaire au contrôle automatique, et pour permettre le test des parties du système qui ne requièrent pas de réactif, vous pouvez choisir de lancer le test automatique en mode rapide à l'aide du bouton **Mode**.

# **4.2 Base de données**

Les résultats des patients sont stockés dans la mémoire par ordre chronologique et peuvent être récupérés en tout temps. La capacité de stockage est de 10 000 mesures, notamment tous les paramètres de la liste, les histogrammes, les signaux d'avertissement, les données des échantillons et la date et l'heure des mesures. Si la mémoire est pleine, l'enregistrement le plus récent écrasera le plus ancien.

Sélectionnez la base de données pour accéder aux enregistrements stockés dans la mémoire de l'analyseur. Le premier écran qui apparaît présente les résultats les plus récemment sauvegardés.

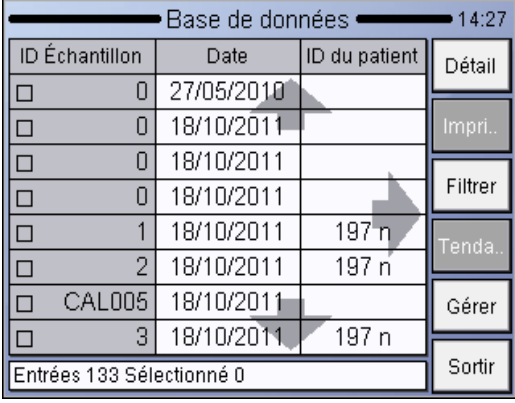

BASE DE DONNEES Les flèches à gauche et à droite permettent d'accéder aux résultats des paramètres restants non visibles, les flèches vers le haut et vers le bas font défiler les enregistrements individuellement. La touche Menu ouvre le menu local permettant d'accéder à d'autres fonctions (voir ci-dessous). La touche Sortir vous fait retourner au menu principal.

Chaque ligne commence par une case à cocher et l'ID de l'échantillon affiché. Une case cochée indique qu'un enregistrement spécial est sélectionné pour d'autres opérations.

La ligne en bas de l'écran est la ligne d'état. Elle fournit des renseignements sur le nombre d'enregistrements stockés dans la base de données et le nombre d'enregistrements sélectionnés.

Comme on peut le voir à l'écran, certains boutons ne sont pas actifs (Impression, Tendances, Gestion) appelés plus loin « services base de données ». Ils ne le deviennent que lorsqu'au moins un enregistrement est sélectionné.

# **Human**

**Détail** ouvrira les données détaillées (paramètres, histogrammes, signaux d'avertissement) de l'enregistrement en haut de la liste.

**Imprimer** transmettra le résultat à l'imprimante sélectionnée (USB ou interne)

**Filtrer** offre des outils pour sélectionner des enregistrements de la base de données. Vous pouvez faire une sélection selon l'ID de l'échantillon, l'ID du patient, l'heure de la mesure, le type d'échantillon.

**Tendances** offre un outil statistique pour surveiller la variation des valeurs des paramètres. Il s'agit d'un outil idéal pour suivre l'évolution des paramètres d'un patient donné au cours du temps.

**Gérer** ouvre un menu où les données peuvent être effacées, archivées, transmises, sauvegardées ou récupérées sur un ordinateur.

**Sortir** vous fait retourner au menu principal.

### **4.2.1 SERVICES BASE DE DONNÉES - DÉTAILS**

Détail activera l'affichage des paramètres et de l'histogramme d'un enregistrement.

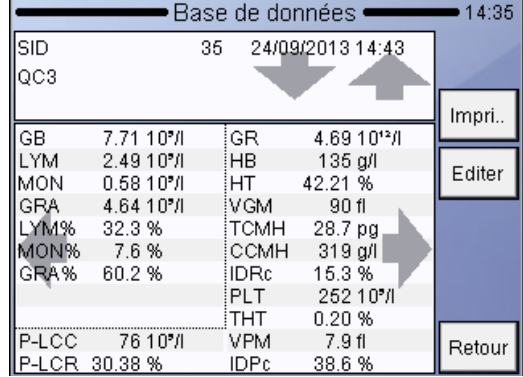

BASE DE DONNEES Détail **Imprimer** transmet l'enregistrement à l'imprimante. **Editer** ouvre la boîte de dialogue de la manipulation des données de l'enregistrement. **Retour** vous fait retourner au menu principal.

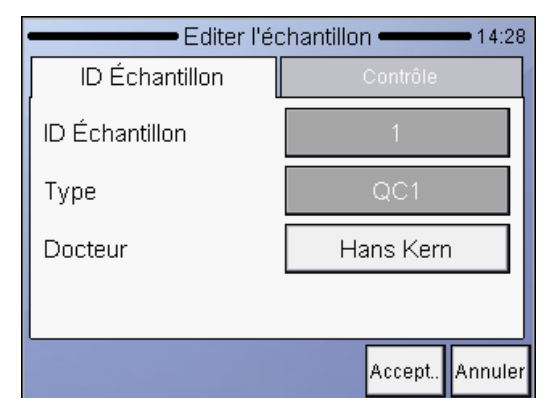

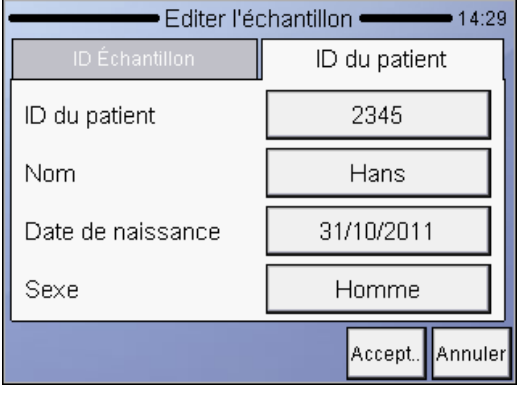

BASE DE DONNEES Détail Editer Certains champs ne peuvent pas être édités (ID de l'échantillon, type d'échantillon) depuis l'affichage de la base de données. Ils ne peuvent être paramétrés qu'avant le test de l'échantillon. L'onglet de l'ID du patient permet d'entrer d'autres données.

BASE DE DONNEES Détail ID du patient Cette option permet d'éditer l'information sur le patient. Appuyez sur le bouton AC-CEPTER pour sauvegarder vos modifications. L'onglet de l'ID de l'échantillon vous fait retourner à l'écran de l'ID de l'échantillon (ci-dessus).

L'ID du patient peut comporter 19 caractères, le nom du patient 40.

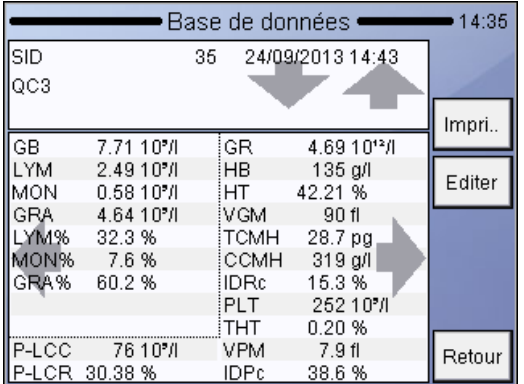

BASE DE DONNEES Détail Flèches

L'écran de l'enregistrement de la base de données permet de naviguer dans la base de données et vous pouvez aussi examiner des histogrammes et divers paramètres de diagnostic de l'échantillon.

Les flèches dans le champ des données de l'échantillon (gauche/droite et vers le haut/vers le bas) permettent de naviguer dans la base de données. Leur activation permet d'accéder à l'enregistrement précédent ou suivant dans la base de données. Les **flèches** vers le haut et vers le bas permettent de voir différents écrans du résultat.

 $\overline{\phantom{a}}$ 

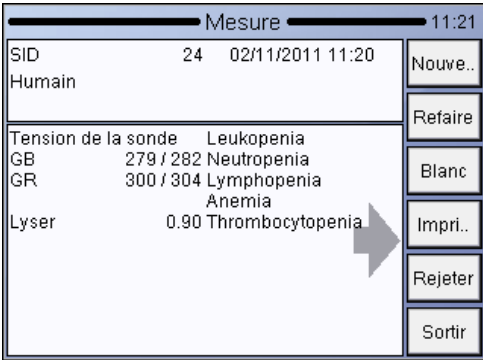

Signaux de diagnostic

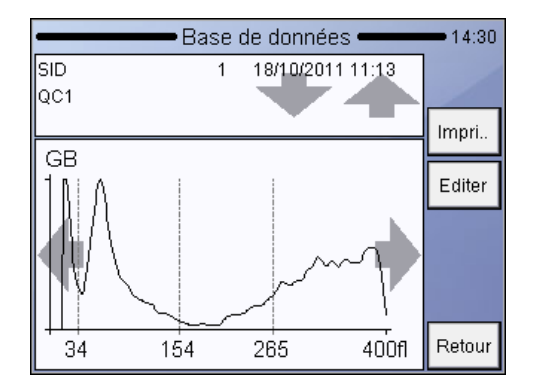

Histogramme WBC

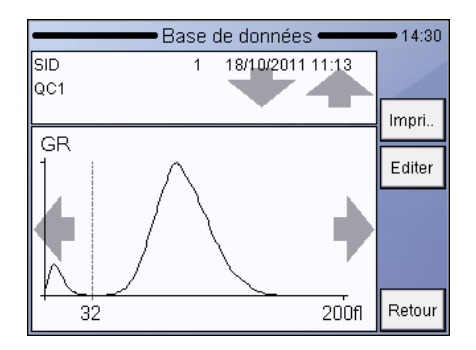

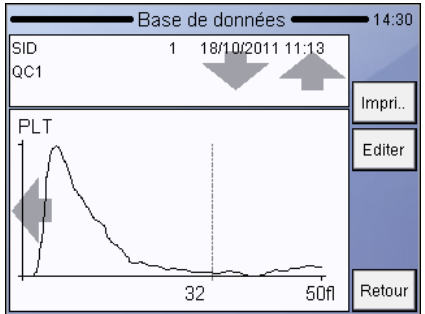

Histogramme RBC Histogramme PLT
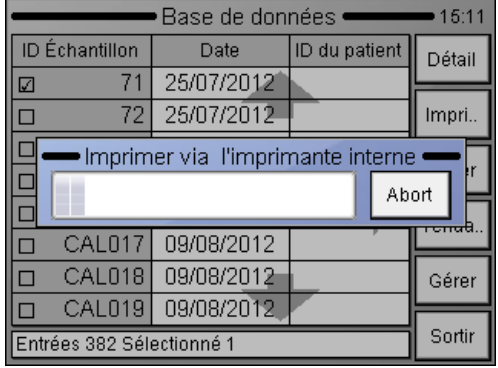

## **4.2.2 SERVICES BASE DE DONNÉES - IMPRESSION DES ENREGISTREMENTS**

BASE DE DONNEES Imprimer Si aucun enregistrement n'est sélectionné, le logiciel affiche l'enregistrement actuel (en haut/détail). Si plus d'un enregistrement est sélectionné, vous pourrez choisir entre une impression individuelle (**Résultat par résultat**) ou **Format de tableau.**

Annuler interrompt l'opération.

## **4.2.3 SERVICE BASE DE DONNÉES - LA FONCTION FILTRER/SÉLECTIONNER**

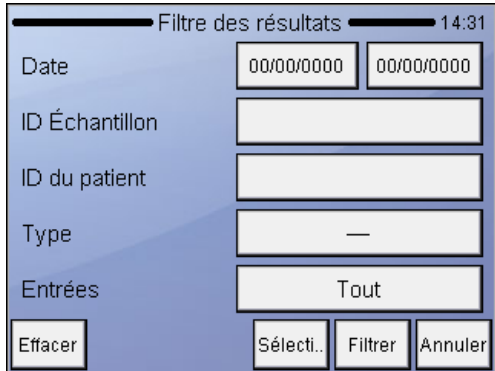

BASE DE DONNEES

Filtre

La date permet de définir les dates de début et de fin de la recherche.

La donnée de l'ID d'échantillon et de l'ID du patient permet raffiner la recherche. Si vous entrez 5 pour l'id d'échantillon, alors tous les enregistrements dont l'ID d'échantillon contiennent l'expression (5 dans notre cas) seront sélectionnés (5, 15, 451, etc.).

En utilisant **Type**, vous pouvez de plus raffiner la liste des échantillons.

Avec Enregistrements, vous pouvez définir si vous utilisez tous les résultats (Tout) ou seulement ceux déjà sélectionnés pour la recherche.

**Supprimer** remet tous les champs à zéro.

**Sélectionner** relancera l'écran du tableau et remplira les cases à cocher des enregistrements correspondant au critère.

Avec **Filtre**, vous retournerez à l'écran du tableau, mais seuls les enregistrements correspondant aux critères s'afficheront. La barre d'état de l'écran du tableau indiquera : « Filtre actif »

**Il existe une relation ET entre les champs.**

**Si vous remplissez plus d'un champ, vous pouvez raffiner la recherche : p ex., mesuré entre 2009/08/10 et 2009/09/20 ET ayant un ID d'échantillon « 1221 »**

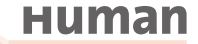

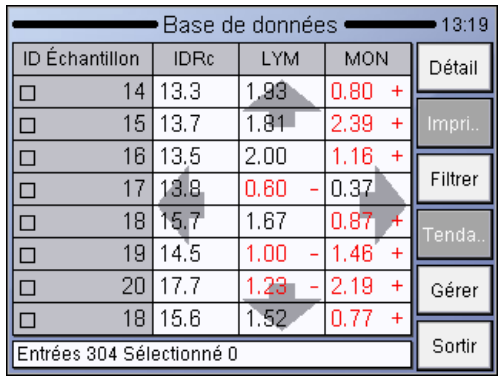

BASE DE DONNEES

Détail Autres options maintenant affichées : Tendances Gérer

## **4.2.4 SERVICES BASE DE DONNÉES - TENDANCES**

Une fois les échantillons sélectionnés, d'autres options apparaîtront. L'écran Tendances affiche un aperçu au cours du temps de tous les échantillons sélectionnés.

Gérer Cet écran présente des options pour gérer les ensembles de données sélectionnées (effacer, enregistrer, sauvegarder)

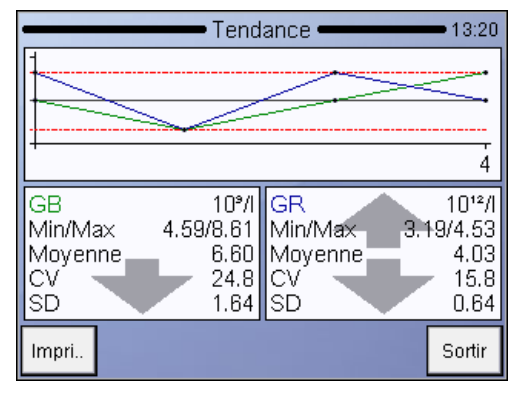

## BASE DE DONNEES

Tendances

Les flèches vers le haut et vers le bas dans les deux colonnes permettent de suivre les tendances de deux paramètres de tous les échantillons précédemment sélectionnés.

## **4.2.5 SERVICES BASE DE DONNÉES - GÉRER LES ENREGISTREMENTS**

Le bouton Gérer devient actif s'il y a plus qu'un enregistrement sélectionné dans la base de données. Appuyez sur Gérer pour activer l'écran suivant :

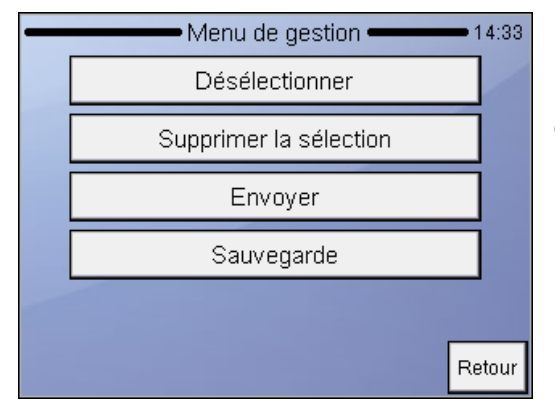

BASE DE DONNEES Gestion Retour interrompt l'opération et retourne à l'écran du tableau.

**Déselect**. videra les cases à cocher de tous les enregistrements sélectionnés. **Envoyer** transmettra les enregistrements à un ordinateur connecté. Une barre de progression indique l'état du processus.

**Supprimer** la sélection effacera de façon permanente les enregistrements sélectionnés dans la base de données. Vous devez confirmer cette opération. **Sauvegarde** sauvegardera les enregistrements sur une mémoire USB externe. Une barre de progression indique l'état du processus.

**Pour éviter toute perte de données sur la clé USB , ne la retirez pas tant que le statut de sa DEL clignote.**

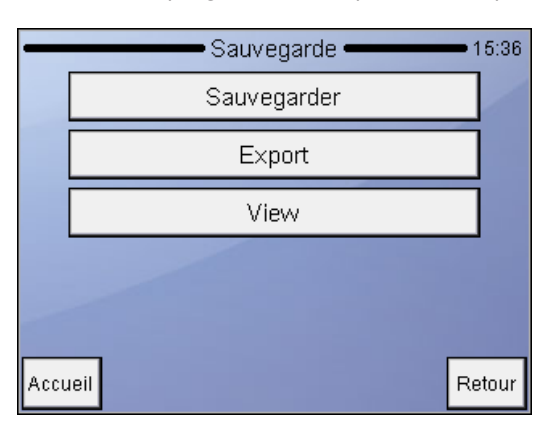

**Sauvegarder** copie les enregistrements sur une clé USB. **Exporter** exporte les enregistrements sélectionnés sous format CSV sur une clé USB. **Afficher** permet de récupérer des fichiers sauvegardés à partir d'une clé USB.

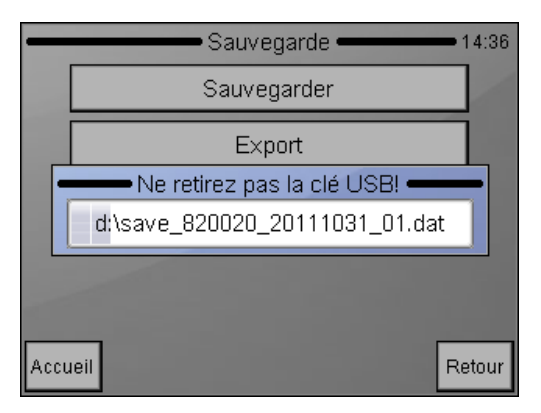

## sauvegarder des enregistrements

# **Human**

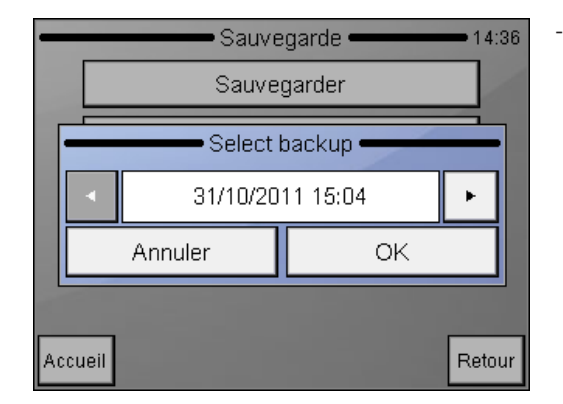

afficher des enregistrements sauvegardés

## **4.3 Etalonnage**

La stabilité de l'analyseur peut être contrôlée avec du sang de contrôle **HC-CONTROL**. La réalisation régulière de déterminations CQ permet de vérifier la performance optimale continue.

## **Il est recommandé de réaliser l'étalonnage dans les cas suivants :**

- 1. A l'installation de l'analyseur avant de commencer les analyses.
- 2. Après avoir remplacé un composant lié au processus de dilution ou de mesure.
- 3. Quand les mesures de contrôle qualité montrent une erreur systématique ou si elles sont hors des limites prédéfinies.
- 4. A intervalles de temps réguliers (déterminés par le laboratoire lui-même).
- 5. Si vous souhaitez utiliser l'appareil en mode prédilué.

## **L'étalonnage peut être réalisé de deux façons :**

- 1. L'utilisateur peut entrer des **facteurs** d'étalonnage sans mesures d'étalonnage – à l'aide du clavier numérique.
- 2. L'étalonnage par **mesures** du sang de contrôle ou du calibrateur avec paramètres connus. Dans ce cas, l'appareil calcule automatiquement de nouveaux facteurs à l'aide des formules suivantes :

#### Valeur attribuée x facteur stocké

**Nouveau facteur =**

Valeurs mesurées (ou leur moyenne)

**Le nouvel étalonnage annulera les facteurs précédents. Les anciennes valeurs ne peuvent pas être récupérées.**

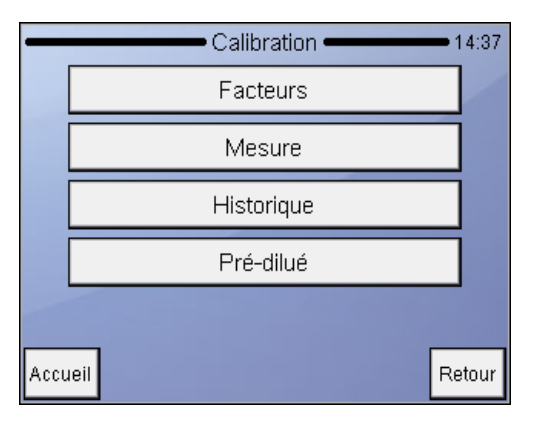

Maintenance Calibration Vous pouvez sélectionner les fonctions suivantes : Facteurs : entrer manuellement les coefficients d'étalonnage Mesure : définir les valeurs cibles et commencer les mesures d'étalonnage Historique : afficher les anciens facteurs d'étalonnage. Appuyez sur **Accueil** pour accéder au menu principal. Appuyez sur **Retour** pour accéder au menu précédent.

#### **4.3.1 ETALONNAGE AVEC FACTEURS**

L'étalonnage fondé sur un facteur permet d'ajuster les paramètres primaires en utilisant un facteur.

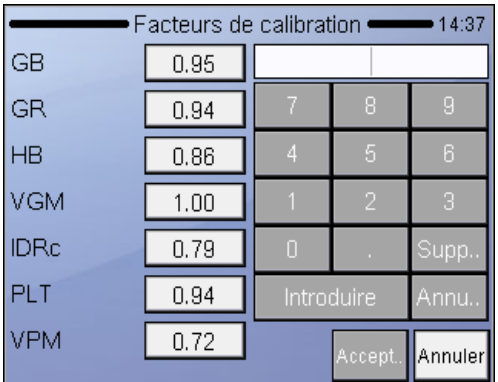

Maintenance

Calibration / facteurs Appuyez sur le champ de donnée blanc pour modifier le facteur d'étalonnage. Un écran d'entrée numérique à partir duquel vous pourrez entrer des valeurs apparaîtra. Toutes les valeurs doivent être dans la gamme 0,8…1,2. Appuyez sur **Accepter** pour procéder à un nouveau paramétrage ou sur Annuler pour laisser les valeurs inchangées.

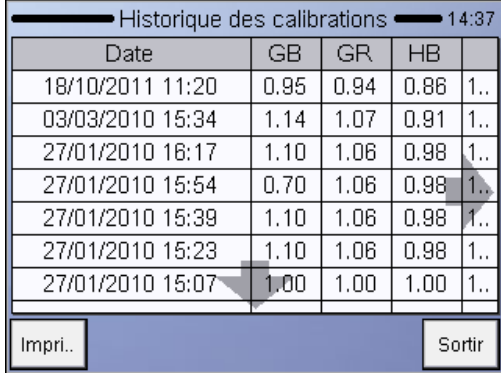

## **4.3.2 ETALONNAGE PAR MESURE**

L'analyseur peut tester le calibrateur et réaliser le calcul des facteurs automatiquement. L'utilisateur peut décider du nombre de mesures à utiliser pour l'étalonnage.

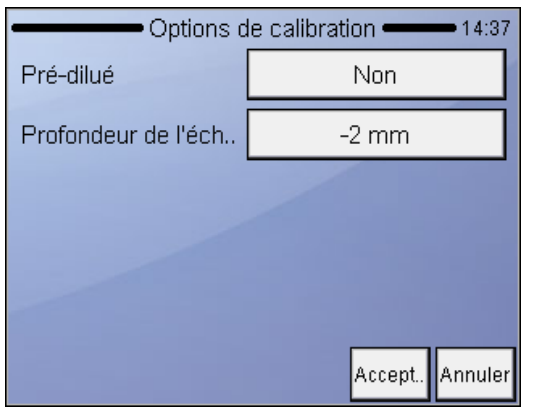

Maintenance Etalonnage/Mesure Avant de commencer les mesures d'étalonnage, vous devez définir certains paramètres de base pour les mesures à venir.

L'étape suivante consiste à entrer les valeurs cibles de la fiche de test du calibrateur ou du contrôle avant les mesures.

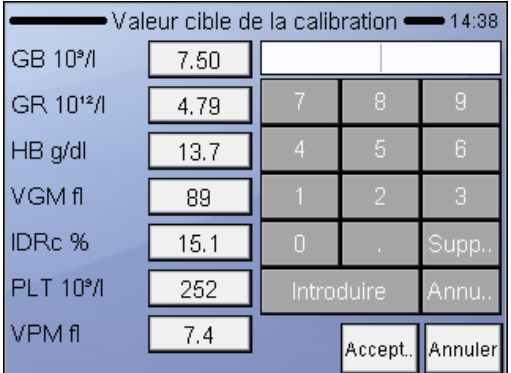

Maintenance

Etalonnage/Mesure Avant de commencer les mesures d'étalonnage, vous devez définir certains paramètres de base pour les mesures à venir.

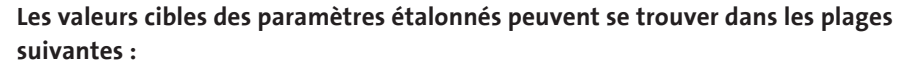

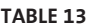

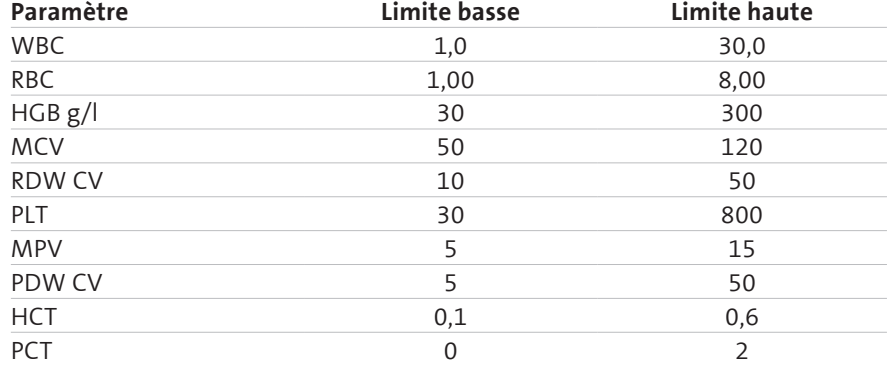

Quand tous les paramètres sont fixés, appuyez sur la touche **Accepter**. **Mesure d'étalonnage** s'affiche en haut de l'écran.

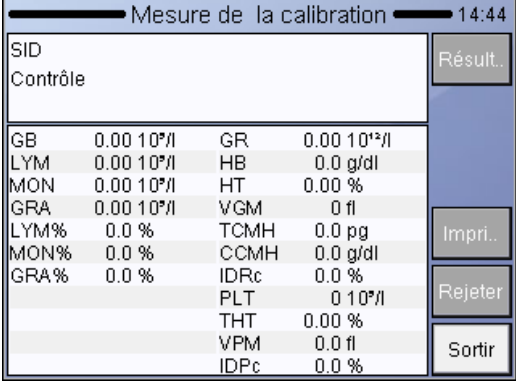

#### Maintenance

Etalonnage/Mesure Insérez le tube d'échantillon par la porte de l'échantillon et appuyez sur le bouton de démarrage (START). **Sortir** interrompra l'opération.

Les tests d'étalonnage sont sauvegardés automatiquement. Si vous trouvez qu'un résultat ne doit pas être utilisé, utilisez le bouton Supprimer pour effacer la mesure de sorte qu'elle ne soit pas utilisée pour l'étalonnage.

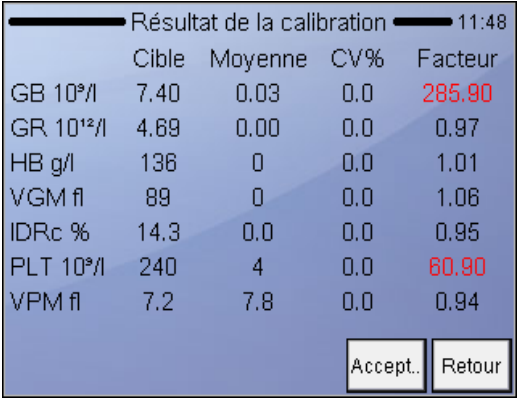

Maintenance Etalonnage / Mesure /

Résultat

Le résultat affichera la moyenne de chaque paramètre des mesures acceptées par rapport à la valeur cible et au facteur d'étalonnage calculé.

**Accepter** sauvegarde les nouveaux facteurs et interrompt l'étalonnage.

**Précédent** vous fera retourner à l'écran de mesure d'étalonnage de sorte que vous pourrez mesurer davantage d'échantillons pour l'étalonnage.

Vous pouvez comparer les valeurs cibles et mesurées, observer CV et voir comment le facteur d'étalonnage changerait.

## **4.4 Réglages**

La sélection de Réglages donne accès à diverses listes d'options.

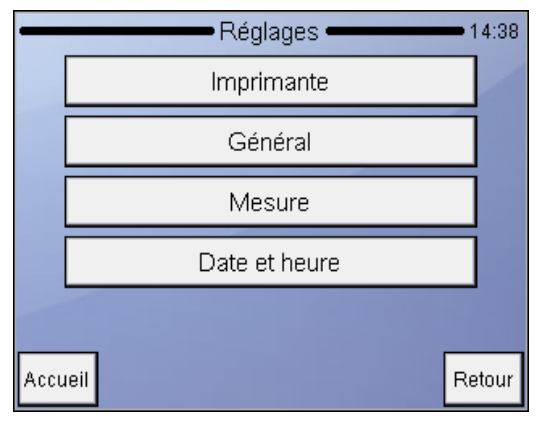

Réglages Appuyez sur **Précédent** pour accéder au menu principal.

## **4.4.1 RÉGLAGES DE L'IMPRIMANTE**

Le menu des paramètres de l'imprimante permet de fixer les paramètres d'impression d'un rapport.

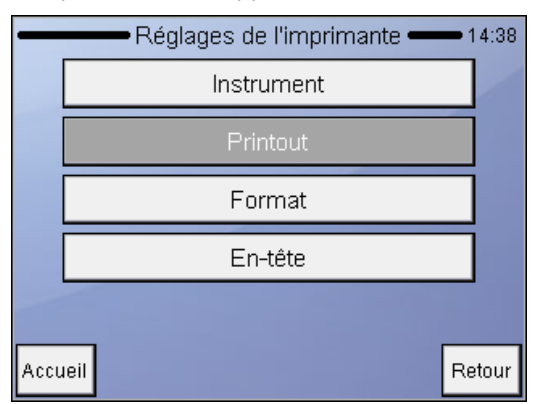

Réglages Réglages de l'imprimante

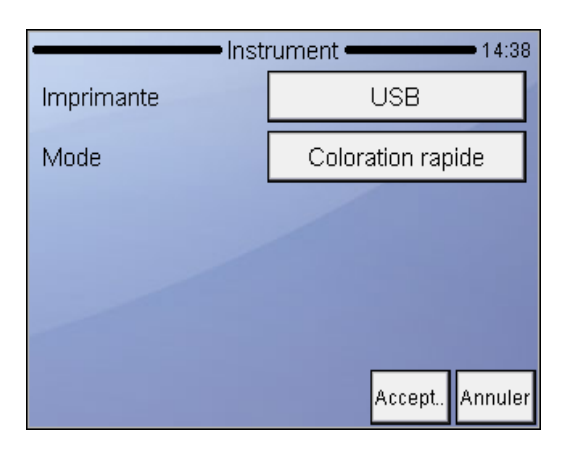

Réglages

Réglages de l'imprimante / Appareil **Imprimante :** Sélection entre l'imprimante intégrée ou l'imprimante USB. Si l'imprimante est reconnue, l'écran indiquera le nom de l'imprimante. **Mode :** Pour sélectionner la qualité de l'impression. Appuyez sur **Accepter** pour approuver les changements effectués.

Appuyez sur **Annuler** pour revenir au menu précédent en gardant les anciens paramètres

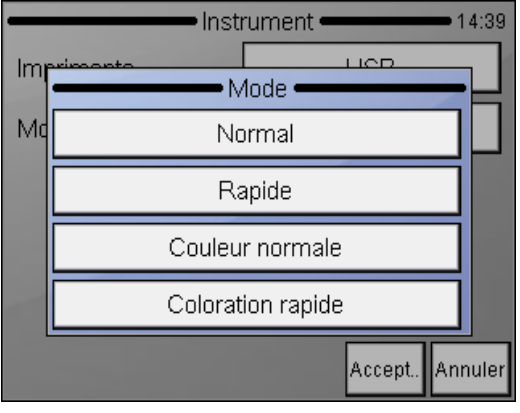

## Réglages

Imprimante / Ap pareil / Mode

Le mode rapide permet d'économiser de l'encre et d'accélérer les impressions. Seules les options d'impression couleur normale et coloration rapide permettent des impres sions couleur.

## **Human**

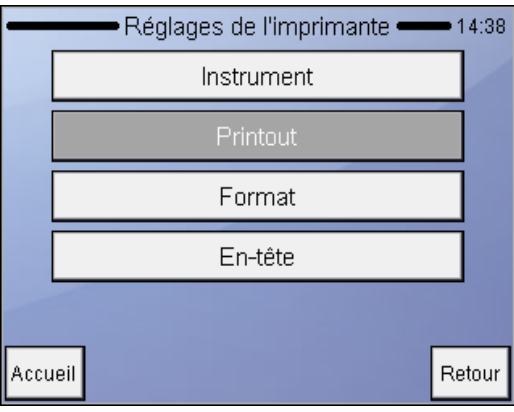

Printout permet de fixer les marges d'imprimantes externes.

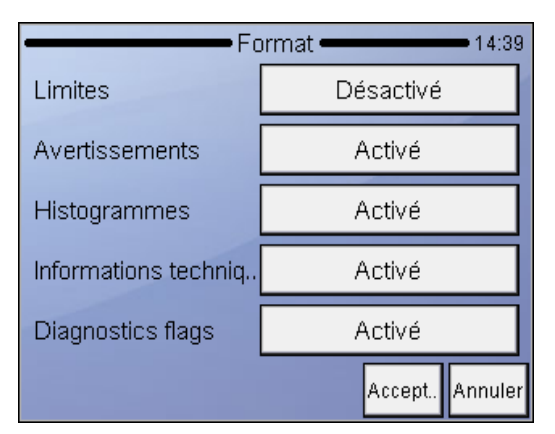

Réglages Réglages d'impression / Format Appuyez sur **Accepter** pour approuver les changements effectués. Appuyez sur **Annuler** pour revenir au menu précédent en gardant les anciens paramètres.

**Limites :** Activer / désactiver l'impression de la limite des paramètres (plage normale).

**Avertissements :** Si Activé est sélectionné, les signaux d'avertissement apparaissent sur le rapport également.

**Histogrammes :** Activer / désactiver l'impression des graphiques.

**Renseignements techniques :** Si Activé est sélectionné, les tensions des sondes (WBC, RBC), le volume de lyse (ml) et la version du logiciel ou du micrologiciel apparaissent sur l'impression.

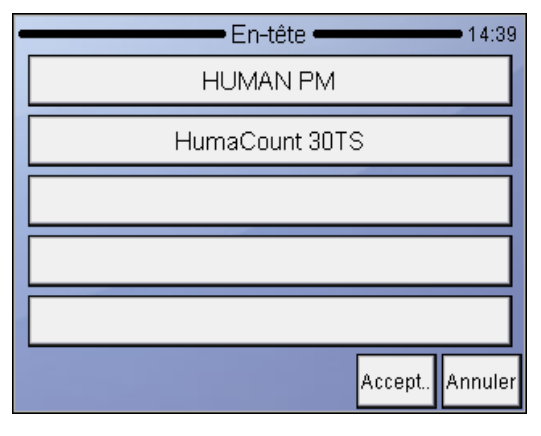

Réglages Réglages d'impression / Entête

La donnée entrée sera imprimée en en-tête de chaque rapport imprimé. Appuyez sur **Accepter** pour approuver les changements effectués. Appuyez sur **Annuler** pour

revenir au menu précédent en gardant les anciens paramètres.

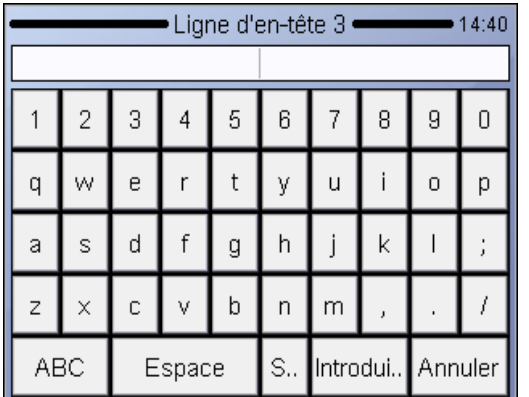

Entrez les données

## **4.4.2 RÉGLAGES GÉNÉRAUX**

Les paramètres généraux contrôlent le fonctionnement des fonctions suivantes.

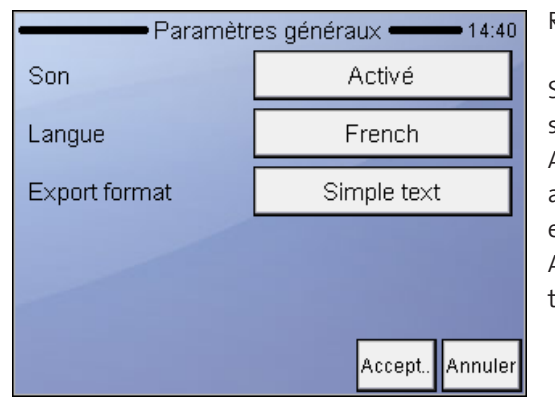

Réglages Général Sélectionnez une des options suivantes : Appuyez sur **Accepter** pour approuver les changements effectués. Appuyez sur **Sortir** pour retourner au menu précédent.

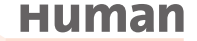

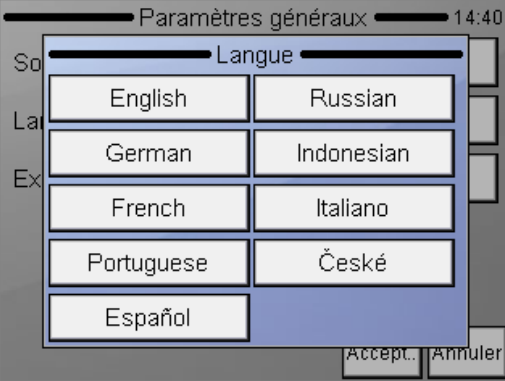

Réglages

Général Sélectionnez une des options suivantes : Appuyez sur **Accepter** pour approuver les changements effectués. Appuyez sur **Sortir** pour retourner au menu précédent.

## **4.4.3 MESURE**

Cette partie regroupe les options et paramètres liés aux mesures.

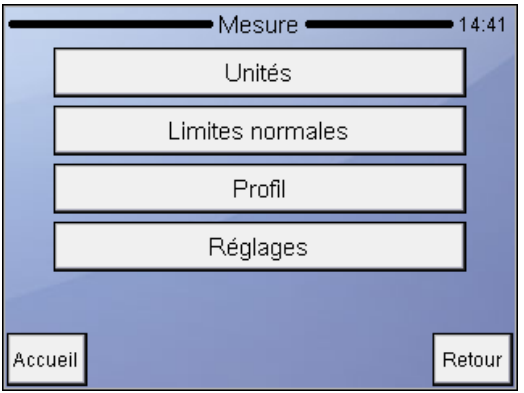

Réglages

Général Sélectionnez une des options suivantes :

Appuyez sur **Accepter** pour approuver les changements effectués.

Appuyez sur **Sortir** pour retourner au menu précédent.

Sélectionnez **Type** pour fixer le volume de lyse précis.

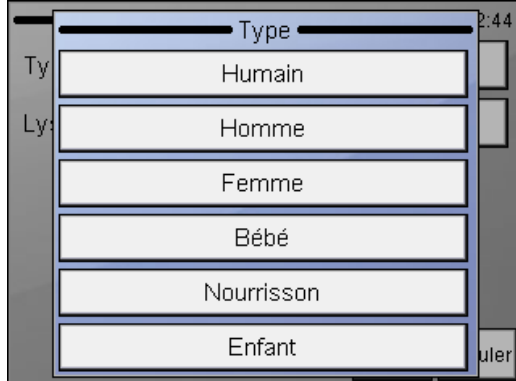

**80**

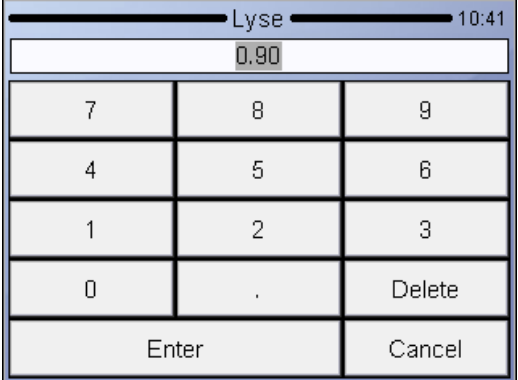

## **4.4.3.1 Paramétrage des unités**

Le menu de paramétrage des unités permet de fixer les unités des paramètres affichés ou imprimés.

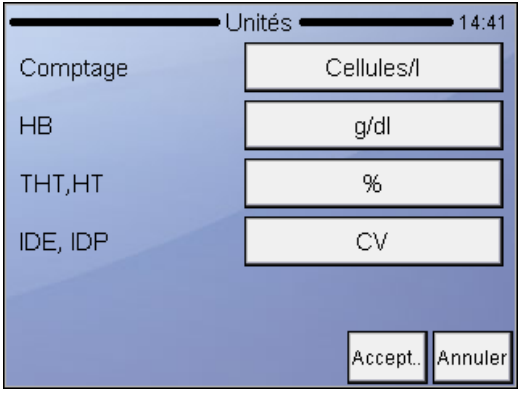

#### Réglages

Mesure / unités Appuyez sur les unités pour les changer individuellement. Appuyez sur **Accepter** pour approuver les changements effectués.

Appuyez sur **Annuler** pour revenir au menu précédent en gardant les anciennes unités.

## **Unités possibles pour les paramètres :**

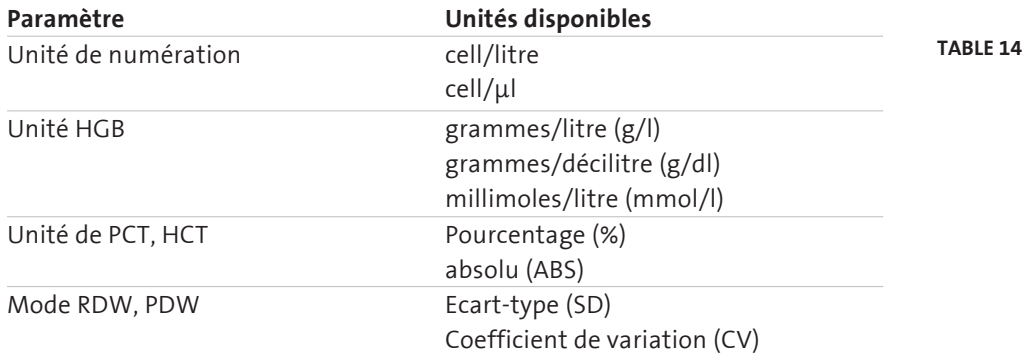

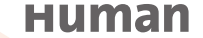

#### **4.4.3.2 Plages normales (plages de référence)**

Les limites définissent les plages normales. Hors de la plage, les paramètres seront repérés par :

 $-$  ou  $+$ .

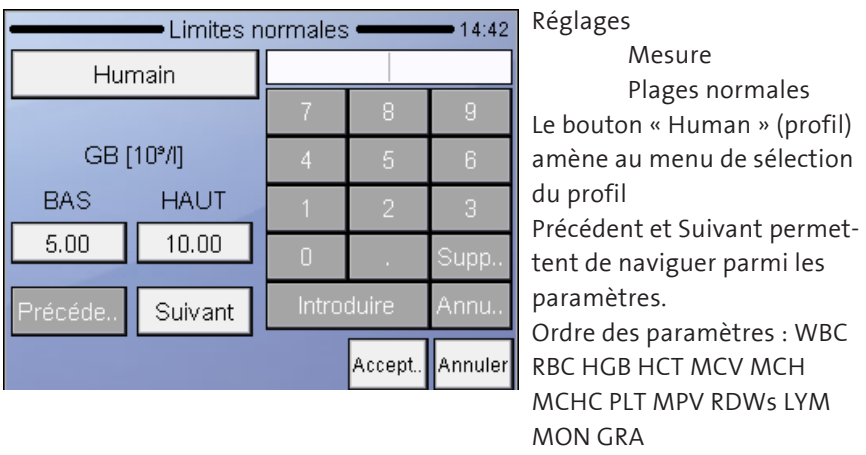

Vous pouvez modifier la plage normale des paramètres : la colonne de gauche est la limite inférieure, la colonne de droite la limite supérieure de la plage normale. Appuyez sur Accepter pour accepter les changements ou sur Annuler pour conserver les paramètres précédents et retourner au menu du paramétrage.

Vous pouvez modifier les plages normales pour tous les modes prédéfinis : « Humain », « Mâle », « Femme », « Bébé », « Jeune enfant » et « Enfant ». Pour les plages normales présélectionnées, voir le tableau 15.

Le HumaCount 30<sup>TS</sup> fournit des réglages prédéfinis également pour les applications vétérinaires.

Vous trouverez les plages normales pour les préréglages prédéfinis pour le « chien », le « chat », le « cheval » et le « boeuf » dans le tableau 16.

## **FONCTIONNEMENT AVANCÉ 83**

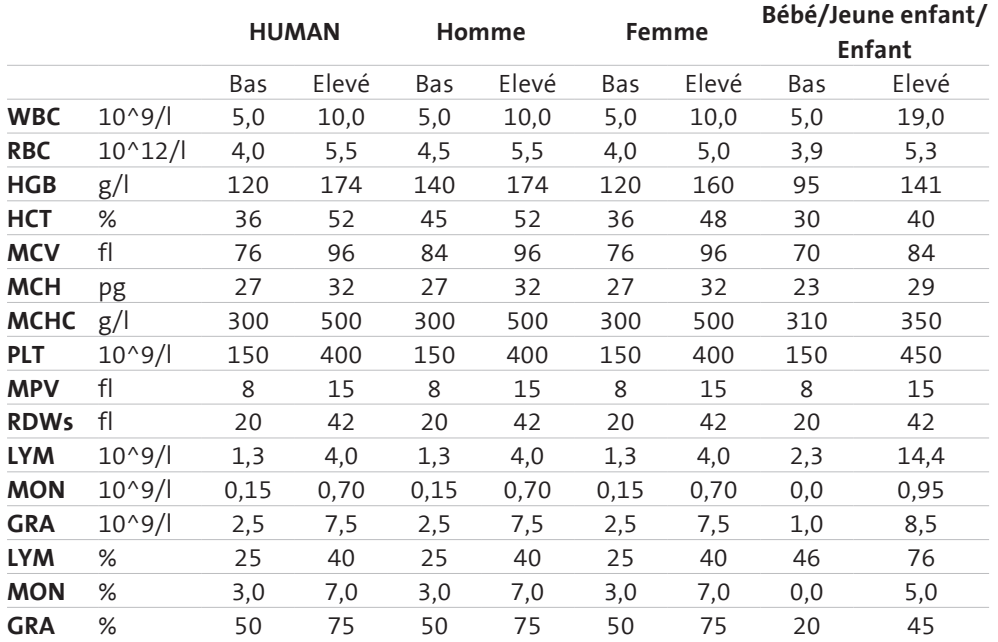

## **Table 15**

Réglages prédéfinis pour les plages normales.

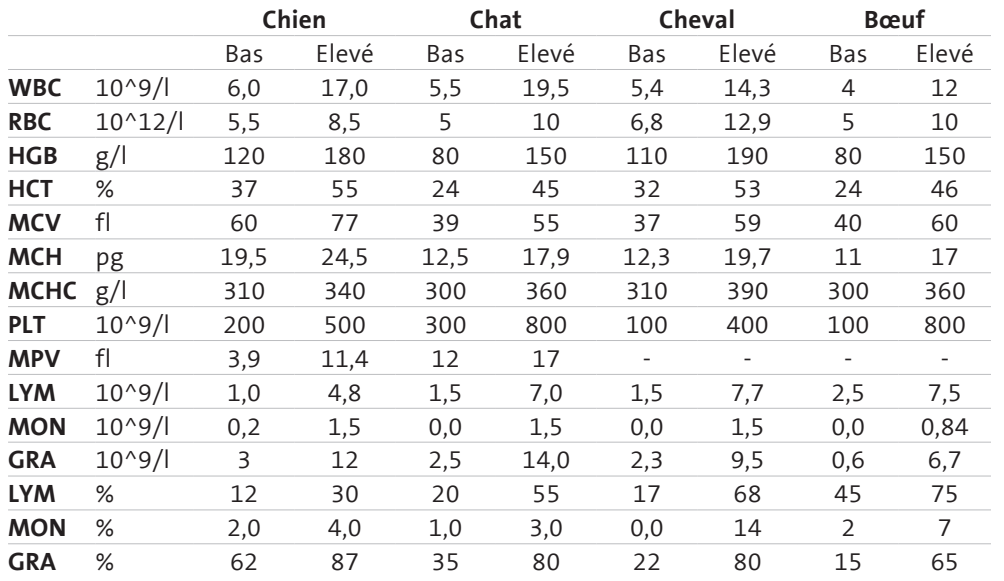

#### **Table 16**

Réglages prédéfinis pour les plages normales en mode vétérinaire.

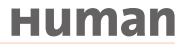

## **4.4.3.3 Réglages**

Toutes les options vétérinaires ne sont disponibles que sur le HumaCount 30<sup>TS</sup>.

Réglages

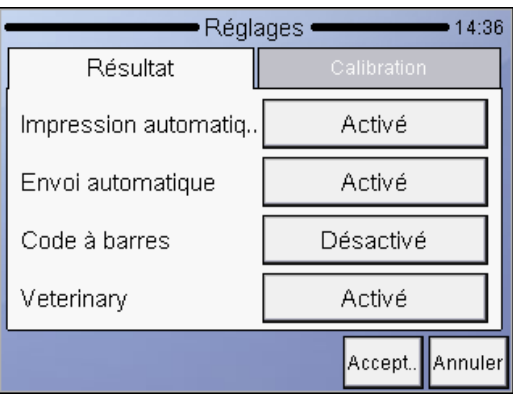

Mesure/Réglages/Résultat **Impression automatique**  imprimera le rapport automatiquement une fois les résultats affichés. **Envoi automatique** transmettra automatiquement les résultats si un PC est connecté. **Code-barres** permet de paramétrer les données scannées à entrer sous forme d'ID d'échantillon ou de patient.

**Accepter** sauvegarde les modifications effectuées Annuler fait retourner au menu en annulant les changements réalisés.

**Type** étendu si le mode vétérinaire est actif. (seulement HumaCount 30TS)

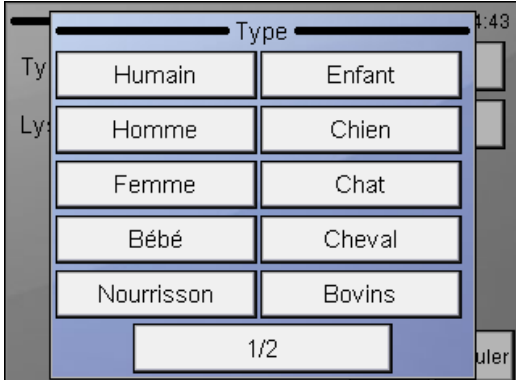

## **FONCTIONNEMENT AVANCÉ 85**

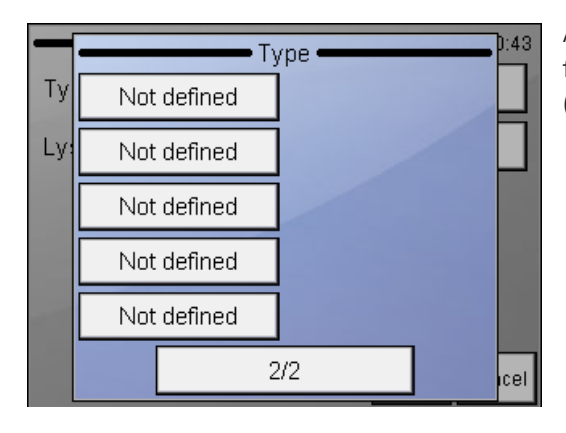

Appuyez sur un type à modifier ou définir. (seulement HumaCount 30TS)

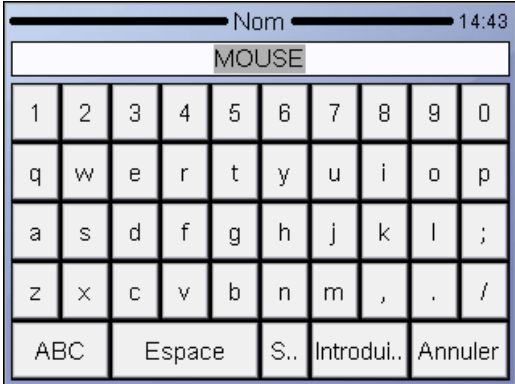

Entrez les espèces et confirmez avec **Entrée**. (seulement HumaCount 30TS)

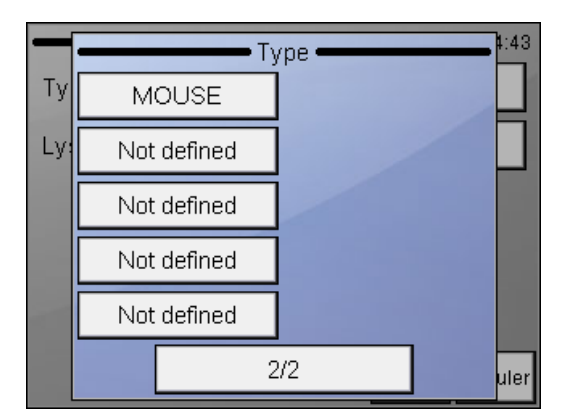

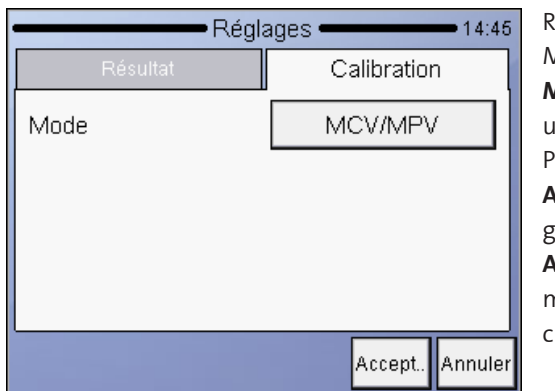

Réglages Mesure/Réglages/Etalonnage **Mode** permet de choisir entre un étalonnage basé sur HCT/ PCT ou sur MCV/MPV **Accepter** sauvegarde les changements réalisés **Annuler** fait retourner au menu précédent et annule les changements effectués.

## **4.4.4 DATE ET HEURE**

La date et l'heure de chaque analyse sont sauvegardées avec les résultats. Ce menu permet de paramétrer l'horloge intégrée et le format de la date affichée.

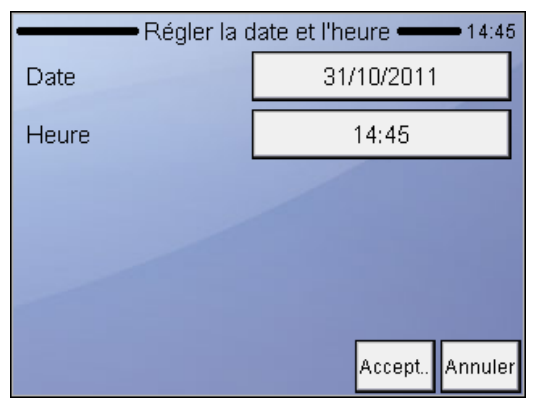

Réglages Date et heure Taper la date et l'heure. Sélectionnez les formats d'affichage de la date. Appuyez sur **Accepter** pour sauvegarder les données. Appuyez sur **Annuler** pour revenir au menu précédent en gardant les anciennes valeurs.

L'analyseur est muni d'une pile intégrée qui alimente l'horloge quand l'unité est éteinte. Si l'analyseur demande la date et l'heure une fois le courant branché, cette pile présente un problème. Communiquez avec le service après-vente pour résoudre ce problème.

## **4.4.5 MODE MULTI-UTILISATEUR**

L'analyseur peut être utilisé dans un environnement multi-utilisateur dans lequel les utilisateurs ont différents droits et niveaux d'accès.

Cette caractéristique est accessible dès le démarrage et peut, bien sûr, être personnalisée.

L'analyseur par défaut fonctionne dans un environnement multi-utilisateur – cependant, l'utilisateur ne devrait pas remarquer cette fonctionnalité.

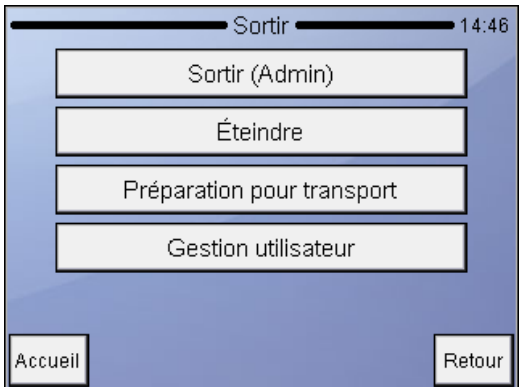

#### Sortir

Déconnexion permet de laisser l'unité en marche et l'écran de connexion apparaît. La fonctionnalité du mode multi-utilisateur peut être activée dans le menu Sortir en ajoutant des utilisateurs dans Gestion utilisateur.

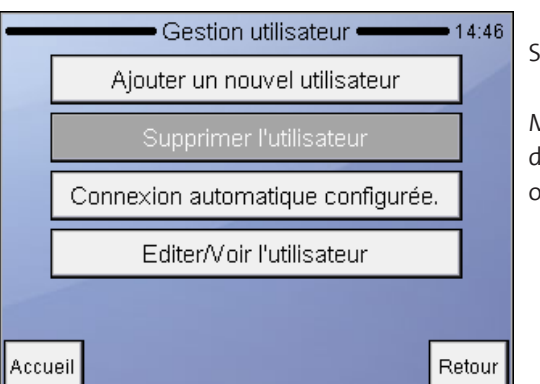

#### Sortir

Gestion utilisateur Mode connexion automatique qui permet

de démarrer l'analyseur sans code d'accès, ou connexion par un mode de passe.

Il est possible d'ajouter (Ajouter nouvel utilisateur) ou d'éditer (Editer / Afficher utilisateur) des utilisateurs. L'ajout d'un utilisateur permet de remplir les paramètres ci-dessous. Le mot de passe doit être défini sous l'onglet « Info avancée ». Un monogramme s'affichera sur l'écran de connexion.

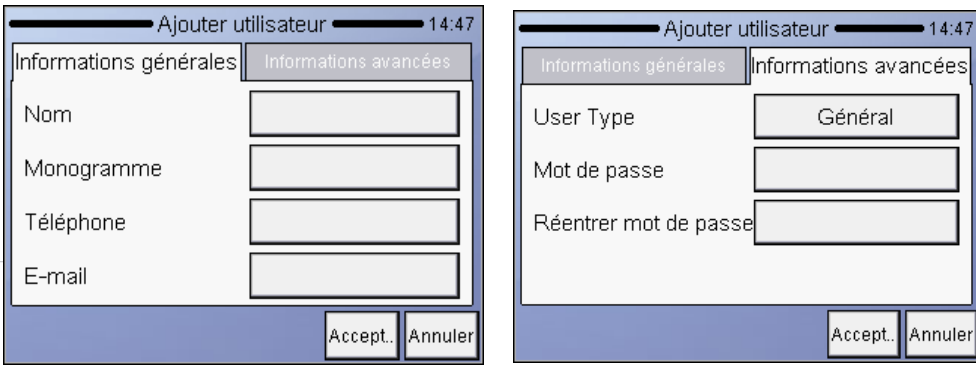

**l'utilisateur Admin. Le mot de**  ö **passe Admin ne peut pas être modifié. Mot de passe Admin : 0000**

**Il n'est pas possible d'effacer** Utilisez l'option Supprimer utilisateur pour désactiver son accès.

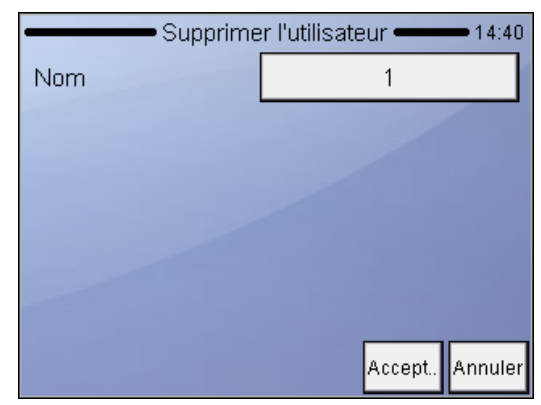

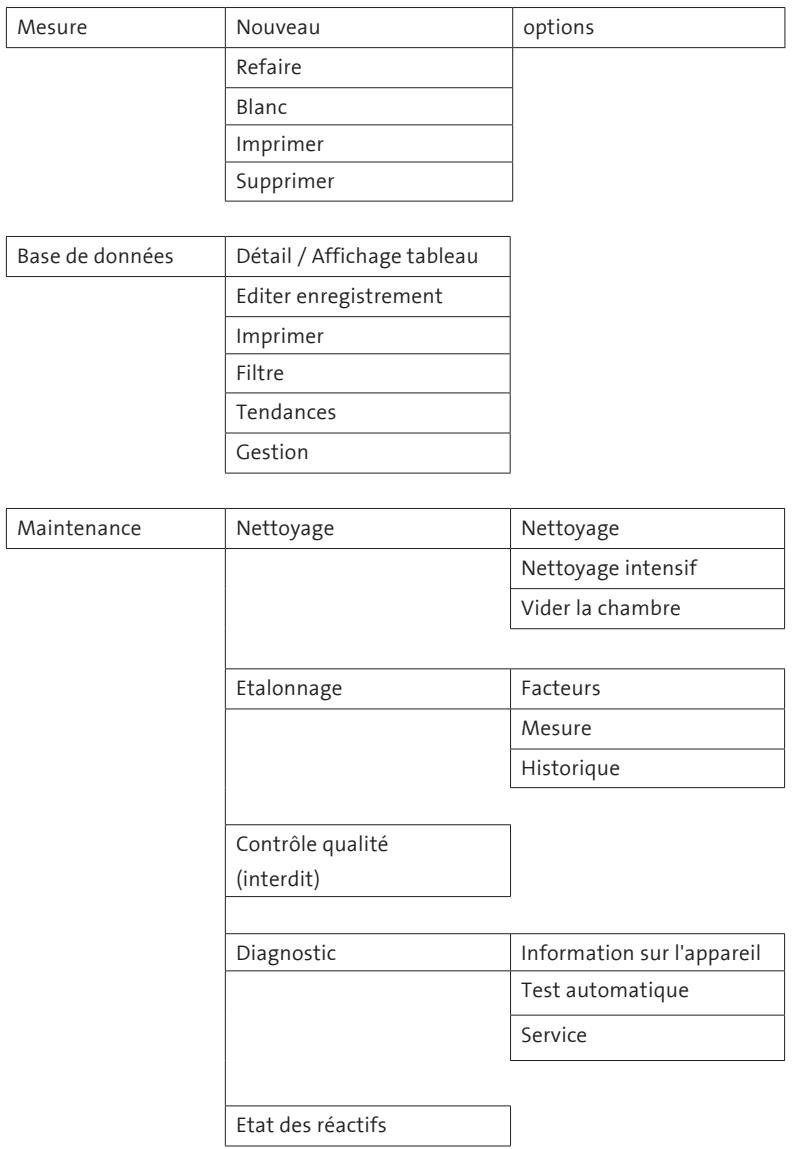

## **L'utilisateur de base a un accès limité au menu :**

(Réglages interdits)

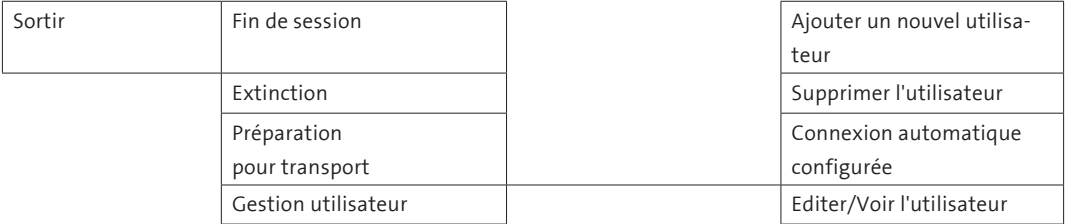

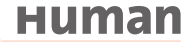

# Gestion utilisateur .  $-14:46$ Ajouter un nouvel utilisateur Supprimer l'utilisateur Connexion automatique configurée. Editer/Voir l'utilisateur Retour Accueil

# **4.4.6 CONNEXION AUTOMATIQUE SANS CODE D'ACCÈS**

Sortir Gestion utilisateur Options pour ajouter/éditer/afficher/supprimer des utilisateurs Réglage de la connexion automatique, option pour installer un mot de passe ou installer un démarrage sans mot de passe de l'analyseur.

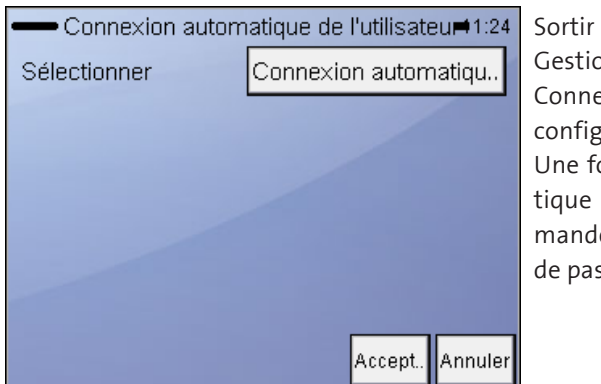

Gestion utilisateur Connexion automatique configurée

Une fois la connexion automatique désactivée, l'appareil demande un utilisateur et un mot de passe au démarrage.

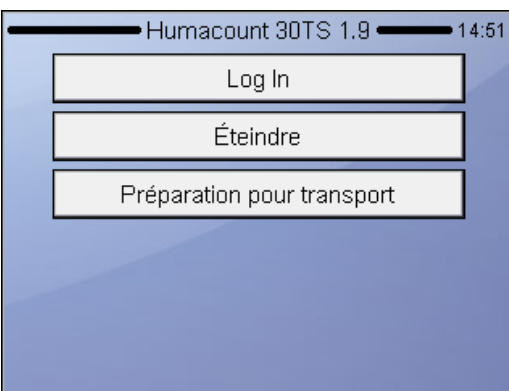

Ecran de connexion (avec option Connexion automatique désactivée) Utiliser Eteindre pour arrêter l'analyseur (hors tension). Préparation pour transport entraînera la vidange de l'unité de façon à ce qu'elle puisse être transportée. Log In active l'écran de connexion (ci-dessous).

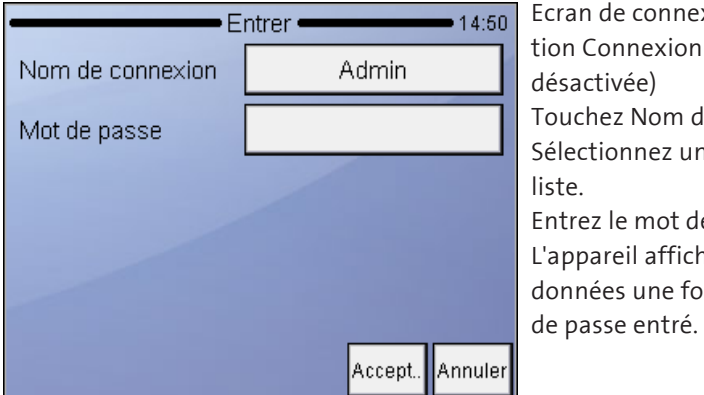

le connexion (avec opnnexion automatique vée) the Nom de connexion. onnez un nom dans la le mot de passe eil affichera la base de s une fois le bon mot

## **4.4.7 INSTALLATION DU LECTEUR DE CODE-BARRES 2D**

Le lecteur de code-barres 2D est un accessoire optionnel très utile (voir la partie 2.2.8), car il permet de télécharger dans l'appareil toutes les valeurs-cibles de la fiche des valeurs d'essai de contrôle en quelques secondes.

Les étapes de configuration suivantes sont nécessaires avant d'utiliser le lecteur de code-barres 2D avec l'appareil.

## **Installation :**

Branchez le lecteur de code-barres 2D via le câble USB au port USB de l'analyseur (ou d'un PC). La configuration du lecteur de code-barres 2D peut être réalisée en scannant les 4 codes-barres suivants dans l'ordre indiqué ci-dessous.

**Étape 1 :**

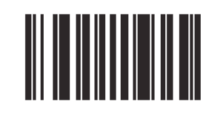

**Set Factory Defaults** 

**Étape 2 :**

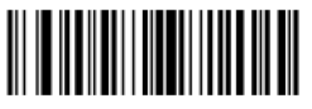

<DATA> <SUFFIX 1>  $(01h)$ 

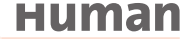

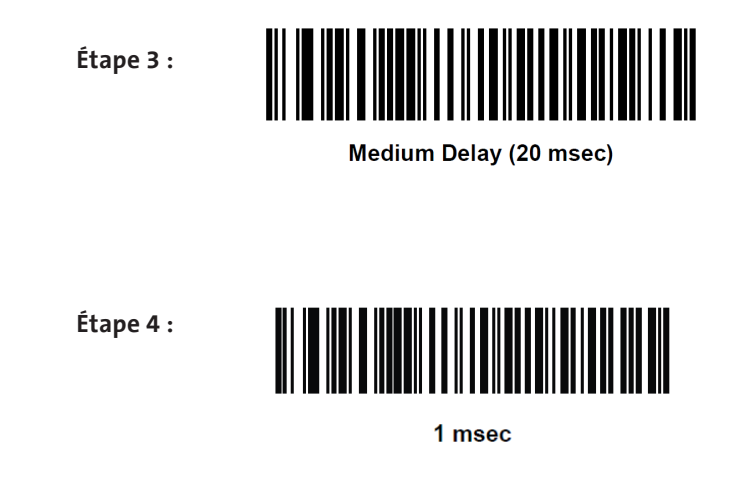

Le lecteur de code-barres 2D est alors prêt à être utilisé sur l'analyseur.

Avant de télécharger les valeurs cibles des contrôles, assurez-vous d'avoir la bonne fiche de valeurs d'essai et le bon code DataMatrix de l'appareil. Les codes DataMatrix d'appareils d'autres types ne peuvent pas être téléchargés.

## **5 ENTRETIEN**

Dans le menu **Maintenance**, vous pouvez lancer des procédures de nettoyage, d'étalonnage ou d'analyse particulière du rendement.

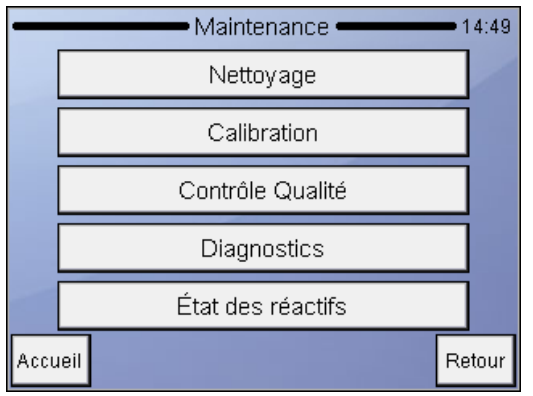

Maintenance Touchez l'élément de menu de la fonction désirée. **Accueil** vous fait retourner au menu principal. **Retour** vous fait retourner au

niveau précédent.

**L'utilisateur ne doit ni ouvrir ni procéder à l'entretien de l'unité d'alimentation électrique et des circuits imprimés internes !**

Chaque semaine, l'utilisateur doit vérifier :

- si la partie inférieure de la tête de lavage présente une accumulation de sel elle doit être nettoyée avec un linge ou un chiffon humide
- le système de tuyaux en ouvrant la porte latérale et en vérifiant s'il y a pas de fuites de liquide. Si vous observez des fuites, communiquez avec un technicien autorisé.

## **5.1 Nettoyage**

Les fonctions de nettoyage permettent de nettoyer le système hydraulique et de réduire la valeur du blanc en éliminant toute contamination des tuyaux, de la chambre et des vannes.

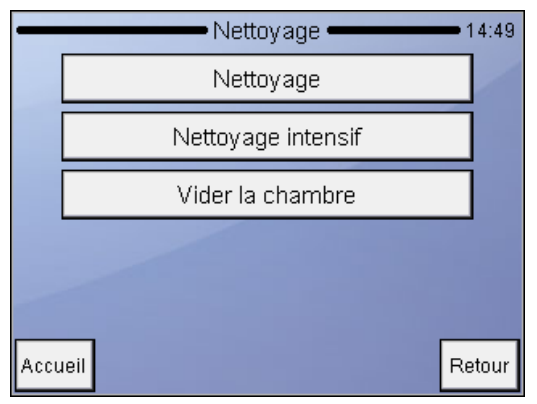

Maintenance Nettoyage Appuyez sur **Accueil** pour accéder au menu principal. Appuyez sur **Retour** pour retourner au menu précédent.

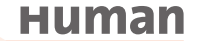

**Il est fortement recommandé de lancer un cycle de nettoyage intensif au moins une fois par semaine.**

**Nettoyage** lance un cycle de lavage avec le réactif nettoyant du système connecté à l'analyseur. Cette action est recommandée si vous remarquez des problèmes de blocage (signal d'erreur C ou Q) ou si le blanc est élevé.

**Nettoyage intensif** lance un processus qui utilise une solution légère d'hypochlorite (NaHCL) et lave l'aiguille d'échantillonnage et le tuyau qui lui est relié. L'appareil vous invitera à ajouter de la solution de lavage dans un tuyau d'échantillonnage.

**Vider la chambre** videra la chambre de mesure. Vous pouvez utiliser cette option pour ajouter manuellement la solution de nettoyage dans la chambre si besoin (contamination extrême dans la chambre).

Nettoyez l'appareil et son alimentation électrique – une fois qu'elles sont éteintes – sur l'extérieur uniquement, en utilisant un linge humide et un détergent doux. NE laissez PAS les liquides couler dans ces unités.

## **5.2 Etat du réactif**

L'écran montre les volumes de réactif dans des récipients, tels que calculés par l'appareil. Les volumes changent en fonction de chaque mesure. Quand un volume de réactif dans un récipient est bas, l'appareil le signale à l'utilisateur et demande de le remplacer.

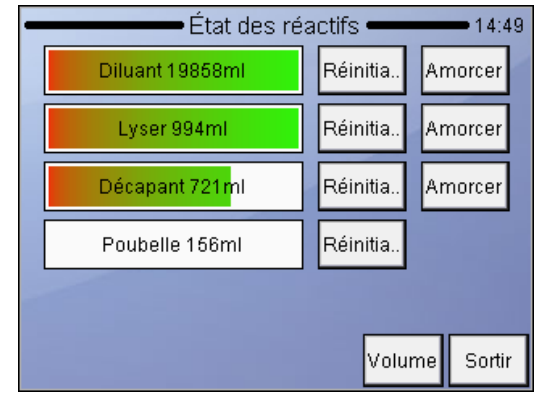

#### ENTRETIEN

ETAT DU REACTIF Les graphiques à barres montrent l'état du réactif. **Réinitialisation** remettra le niveau de réactif à sa valeur maximale.

Si l'un des réactifs est remplacé (**Réinitialisation**), appuyez sur **Amorcer** pour aspirer le liquide dans le système Volume ouvre l'écran de réglage du volume du récipient.

Si le niveau des déchets est haut, ceux-ci doivent être éliminés dans les règles (voir les instructions dans la section suivante).

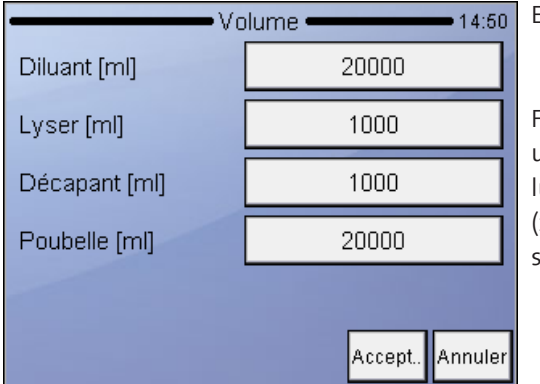

ENTRETIEN ETAT DU REACTIF Volume Fixez le volume des récipients utilisés. Valeurs en ml. Si le volume d'un réactif est fixé à 0 (zéro), le logiciel ne fait pas de suivi de la consommation.

**Accepter** sauvegarde vos modifications.

**Annuler** annule les changements et retourne à l'écran de l'état du réactif.

## **5.2.1 COMMENT VIDER LE RÉCIPIENT À DÉCHETS**

Le logiciel calcule le volume de déchets et lance un message d'avertissement quand le réservoir à déchets approche de sa capacité maximale. Videz le réservoir à déchets quand ce message d'avertissement apparaît. Consultez la partie suivante qui présente les étapes de neutralisation.

## **5.2.2 NEUTRALISATION DES DÉCHETS**

Les déchets contiennent des matières d'origine humaine qui représentent un biorisque.

Ces matières représentent un risque potentiel pour l'environnement. C'est pourquoi il est très important de manipuler avec soin les déchets liquides.

## **Neutralisation des déchets à biorisque :**

- Placez 2 ml par litre de solution **d'hypochlorite** dans le récipient à déchets. Fermez le bouchon et secouez le récipient.
- Au bout d'une heure, vous pouvez jeter les déchets liquides dans le drain de vidange.

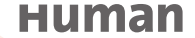

## **5.3 Maintenance hebdomadaire par l'utilisateur**

Procédez à l'entretien une fois par semaine avant de mettre l'appareil en marche. Le côté droit est muni d'une porte latérale qui donne accès facilement au système hydraulique et aux pièces mécaniques.

## **5.3.1 NETTOYAGE DE LA TÊTE DE LAVAGE DE L'AIGUILLE**

La tête de lavage de l'aiguille nettoie la surface externe de l'aiguille d'aspiration avec du diluant.

Toute accumulation de sel sur la surface inférieure peut entraîner un dysfonctionnement en cours d'utilisation. Utilisez un linge ou un chiffon doux humidifié avec de l'eau pour nettoyer cette zone. Vous pouvez également examiner la tête de lavage présentée sur la figure suivante :

**Figure 19** Parties du bloc de mesure

**1 Tête de lavage**

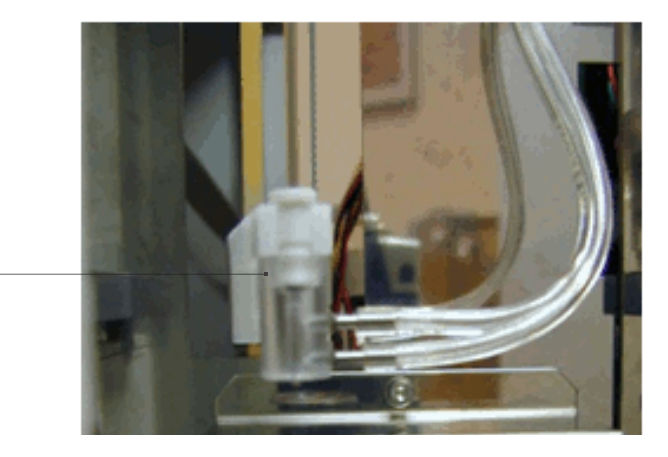

- 1. Sortir du menu Mesure. Ouvrir la porte latérale une fois que l'aiguille a arrêté de bouger.
- 2. Frotter légèrement la surface inférieure de la tête de lavage avec un linge ou un chiffon humide pour retirer le sel accumulé.
- 3. Fermer la porte latérale.

**1**

## **6 GUIDE DES PANNES**

## **6.1 Procédures normales de dépannage**

Depuis le sous-menu du guide des pannes, l'utilisateur peut lancer des procédures d'entretien comme la mesure du blanc, le nettoyage, le rinçage ou la vidange de la chambre.

Vous trouverez des détails sur la mesure du blanc dans la partie 3.2.5.

## **6.2 Spécifications**

## **6.2.1 CARACTÉRISTIQUES DU HUMACOUNT 30TS**

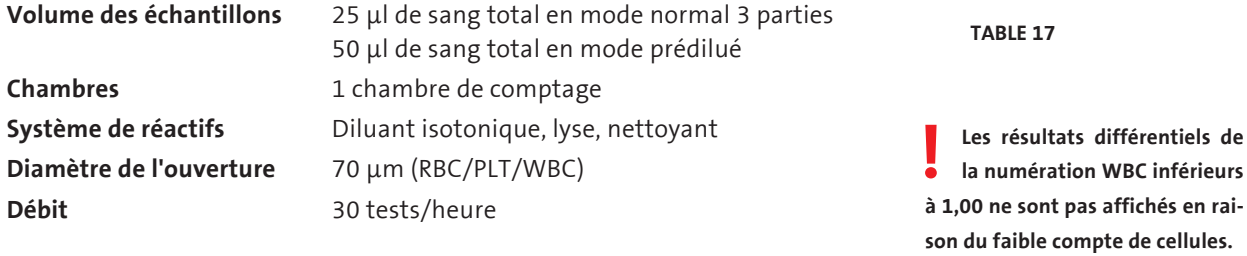

## **6.2.2 CARACTÉRISTIQUES HUMACOUNT 60TS**

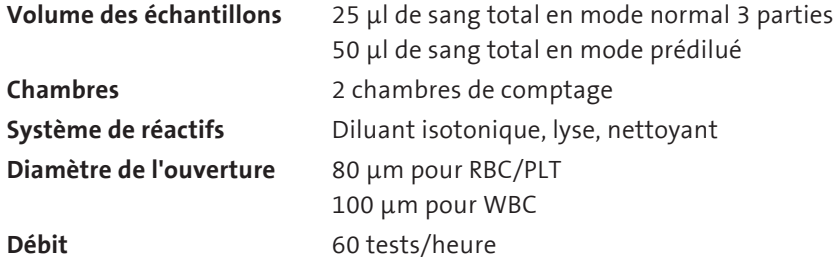

## **6.2.3 HUMACOUNT 30TS ET HUMACOUNT 60TS**

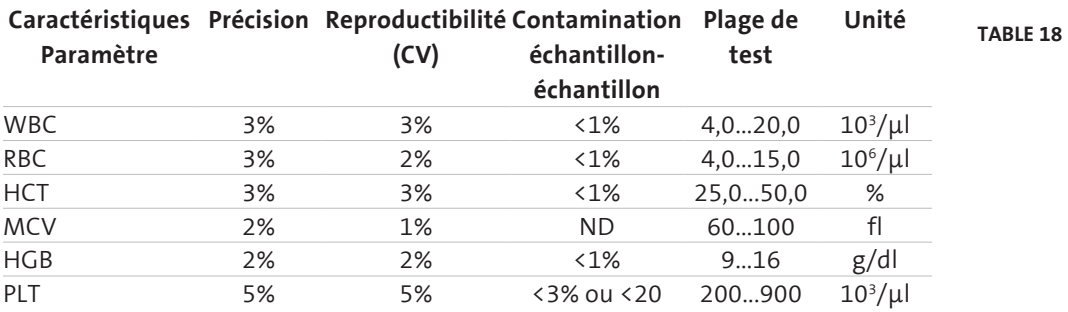

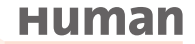

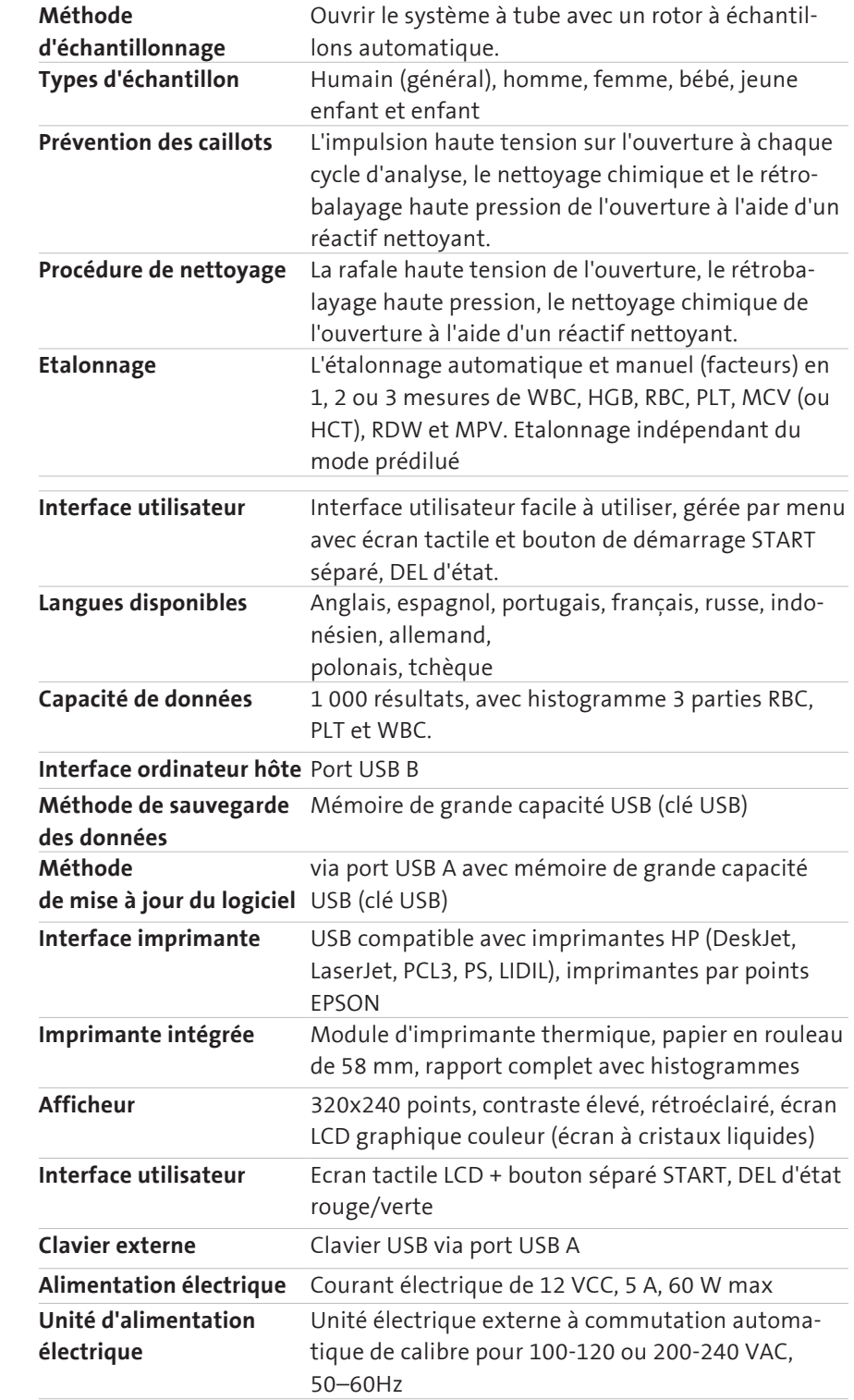

## **Table 19**

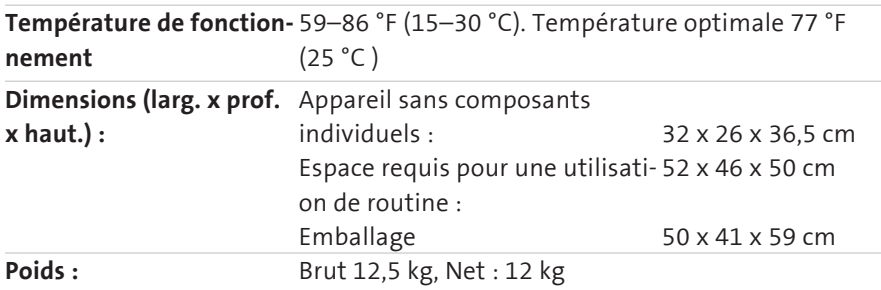

## **6.3 Schéma du système hydraulique**

## **6.3.1 SCHÉMA DU SYSTÈME HYDRAULIQUE DU HUMACOUNT 30TS**

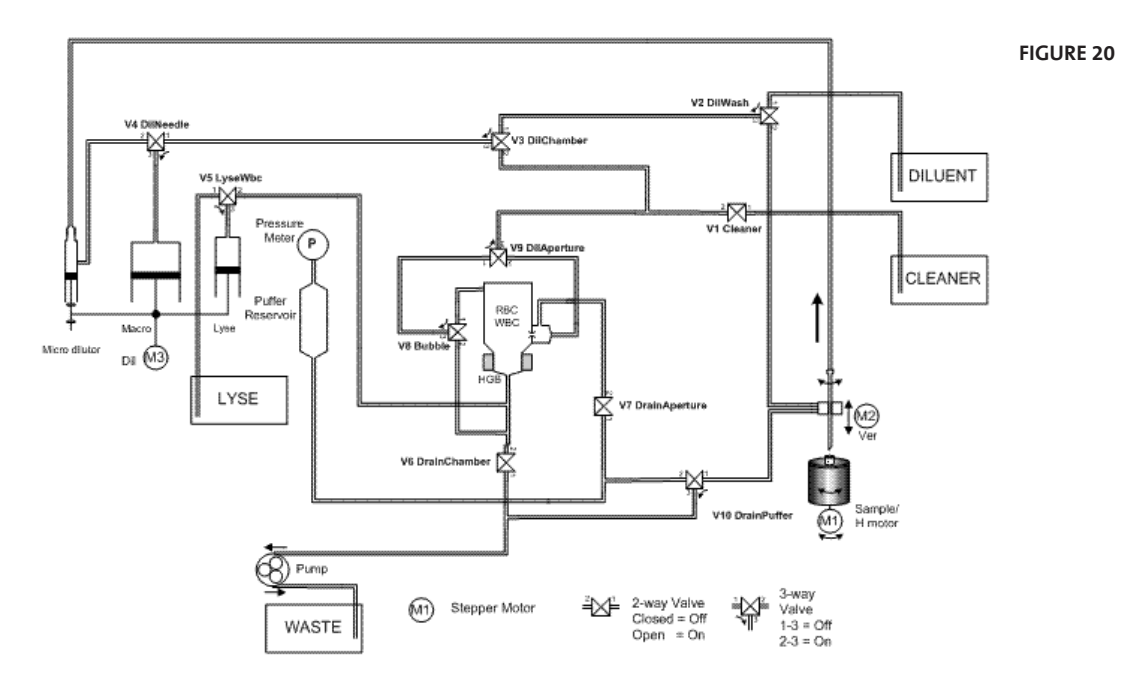

**Human** 

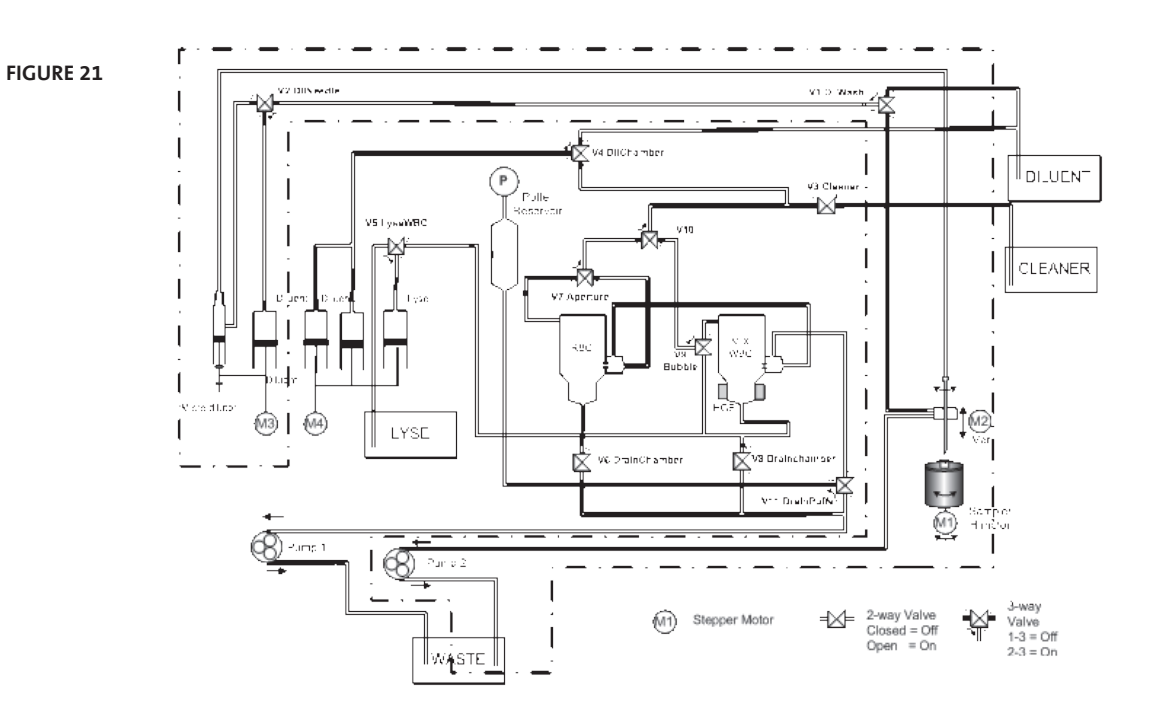

## **6.3.2 SCHÉMA DU SYSTÈME HYDRAULIQUE DU HUMACOUNT 60TS**

## **7 ANNEXE**

## **7.1 Solution et consommation de réactif**

Les réactifs fournis par Human sont les seuls recommandés avec l'analyseur. Les réactifs fournis par Human GmbH sont les seuls recommandés avec l'analyseur.

- 1. [DIL] : Solution saline isotonique, utilisée pour diluer les échantillons de sang total et pour rincer le système hydraulique entre les procédures de mesure. HC-DILUENT [REF] 17400/10 (20 litres)
- 2. [LYSE] : Utilisé pour préparer l'hémosylate sanguin pour la mesure WBC et HGB. HC –LYSE [REF] 17400/20 (1 litre)
- 3. CLEAN : Utilisé pour le processus de nettoyage du système hydraulique. HC- CLEANER [REF] 17400/30 (1 litre)

**Consommation du réactif / fonction (ml)**

**Table 20**

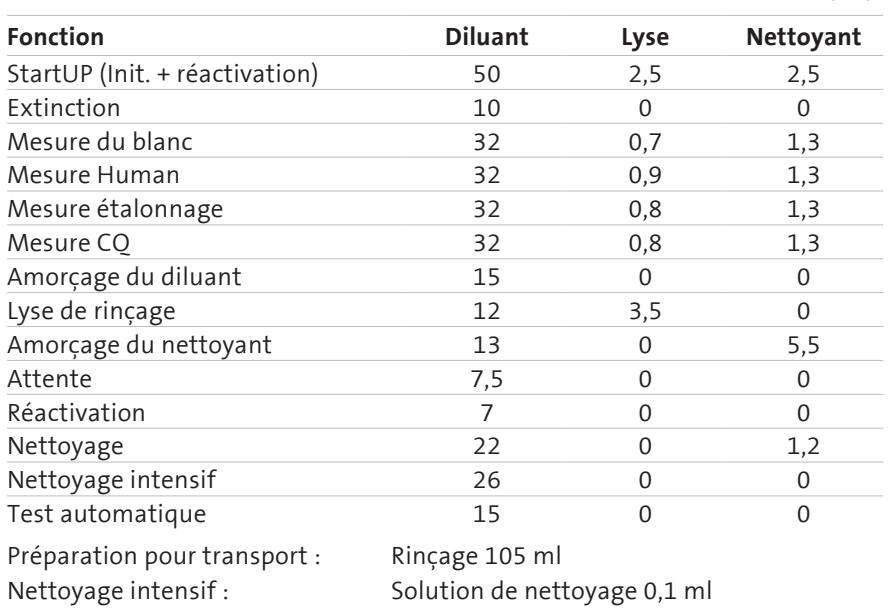

## **7.1.1 CONSOMMATION MOYENNE DE RÉACTIF DU HUMACOUNT 30TS**

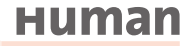

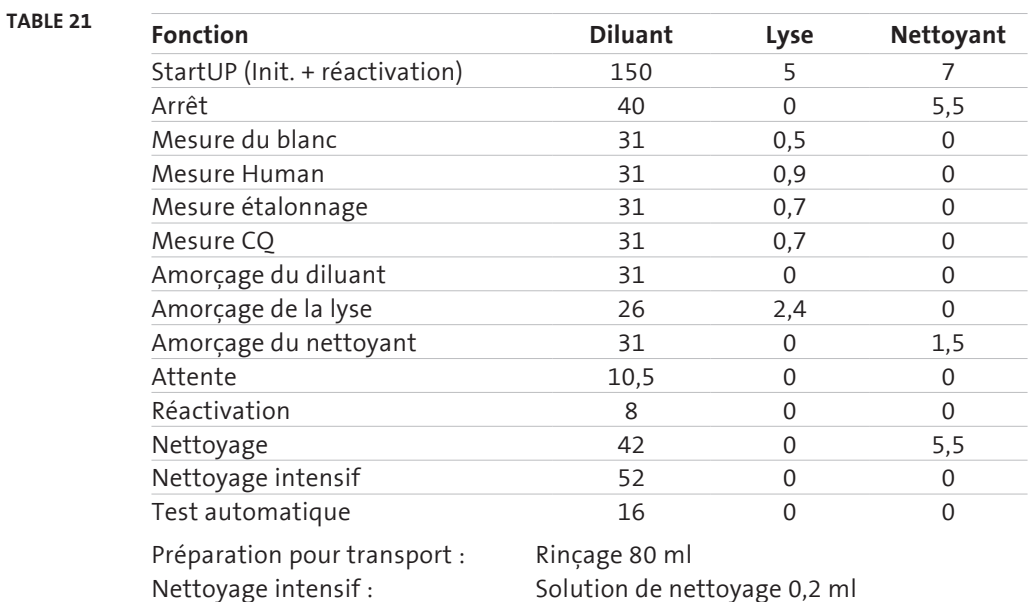

#### **7.1.2 CONSOMMATION MOYENNE DE RÉACTIF DU HUMACOUNT 60TS**

**Consommation du réactif / fonction (ml)**

**7.2 ANNEXE « A » TROUVER LE VOLUME CORRECT** [LYSE] **POUR LES APPLICA-TIONS VETERINAIRES (HumaCount 30TS seulement)**

Le logiciel qui tourne sur l'appareil utilise certains volumes [LYSE] par défaut préparamétrés à l'installation du logiciel. Cependant, le volume [LYSE] requis dépend de plusieurs paramètres. Le volume [LYSE] peut être ajusté dans le menu REGLAGES/ LIMITES pour chaque espèce. Une option supplémentaire pour modifier la quantité [LYSE] de ± **0,2 ml** est disponible au cours des analyses.

Le fabricant ne peut pas garantir que les volumes préréglés donneront toujours les meilleurs résultats. Il est cependant fortement recommandé que l'utilisateur lui-même trouve les volumes nécessaires pour l'application vétérinaire. Cela nécessite certaines expériences mais il vaudrait la peine de faire valider le résultat par un utilisateur spécialisé en sciences vétérinaires.

Les deux paramètres essentiels qui ont une influence sur le lysage sont le temps de lysage et la quantité [LYSE]. Vous ne pouvez pas changer le temps de lysage, car il est finement réglé pour le volume [LYSE] fournie par HUMAN GmbH.

Vous avez pu lire plus haut que la quantité [LYSE] peut être réglée aux limites du patient ou juste avant la mesure. Sur les figures suivantes, vous pouvez voir des exemples d'échantillons surlysés ou sous-lysés.

**Augmentez** la quantité [LYSE] (**+0,1 ml**) si la séparation entre les populations de globules rouges et globules blancs est mal différenciée, ce qui entraîne des comptes plus élevés de WBC et LYM.

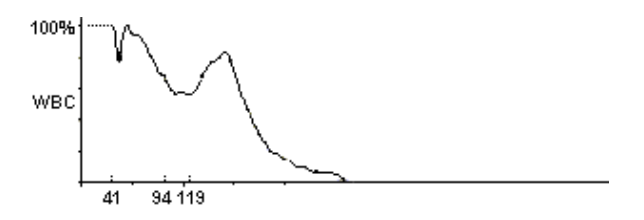

Echantillon sous-lysé, certains RBC comptés comme WBC. WBC = 16,9, LYM% élevé

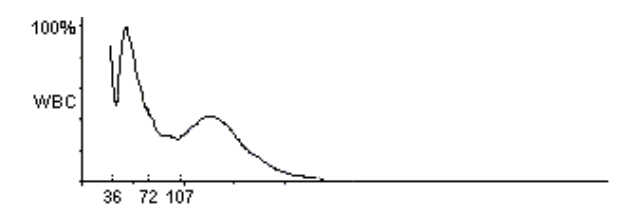

Le même échantillon avec [LYSE] augmenté (+0,1 ml) WBC =13,7, bonne différenciation en 3 parties

Vous pouvez voir qu'une quantité plus faible de [LYSE] entraînera une courbe moins différenciée.

Si vous augmentez la quantité [LYSE], elle sera mieux différenciée et bien évaluée.

Diminuez la quantité [LYSE] (-0,1 ml) si l'histogramme WBC semble rétréci vers la gauche, c'est-à-dire si les différentes populations de globules blancs se chevauchent. Cela peut empêcher une séparation correcte des populations de globules blancs.

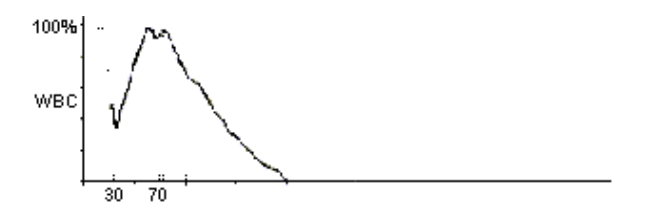

Echantillon surlysé, LYM et GRA se chevauchent. WBC =20,6, bonne différenciation en 3 parties

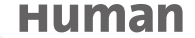

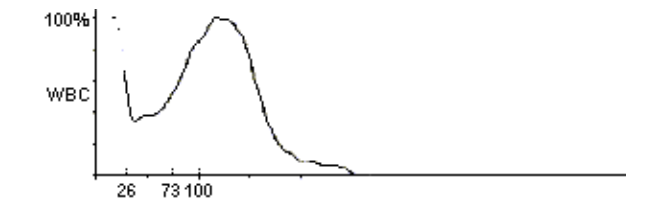

Le même échantillon avec [LYSE] réduit (-0,1 ml) WBC =21,0, bonne différenciation en 3 parties

Un échantillon surlysé aura ses propres cellules décalées vers les cellules plus petites. C'est parce qu'une trop grande quantité de réactif de lysage réduit toutes les cellules à la taille de leurs noyaux. -

Avec une quantité **[LYSE]** réduite, les cellules ne seront pas autant réduites et pourront être différenciées facilement.
## HUMAN

Gesellschaft für Biochemica und Diagnostica mbH Max-Planck-Ring 21 • 65205 Wiesbaden • Allemagne Tél. : +49 6122 9988 0 • Fax : +49 6122 9988 100 Email : human@human.de • www.human.de

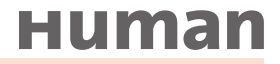